# SPARCstation Voyager Service Manual

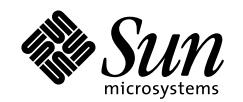

THE NETWORK IS THE COMPUTER"

**Sun Microsystems Computer Company A Sun Microsystems, Inc. Business** 901 San Antonio Road Palo Alto, CA 94303-4900 USA 650 960-1300 fax 650 969-9131

Part No.: 801-3872-12 Revision A, December 1994

Send comments about this document to: docfeedback@sun.com

1997 Sun Microsystems, Inc., 901 San Antonio Road, Palo Alto, California 94303-4900 U.S.A.

All rights reserved.

This product or document is protected by copyright and distributed under licenses restricting its use, copying, distribution, and decompilation. No part of this product or document may be reproduced in any form by any means without prior written authorization of Sun and its licensors, if any.

Portions of this product may be derived from the UNIX® system, licensed from Novell, Inc., and from the Berkeley 4.3 BSD system, licensed from the University of California. UNIX is a registered trademark in the United States and in other countries and is exclusively licensed by X/Open Company Ltd. Third-party software, including font technology in this product, is protected by copyright and licensed from Sun's suppliers. RESTRICTED RIGHTS: Use, duplication, or disclosure by the U.S. Government is subject to restrictions of FAR 52.227-14(g)(2)(6/87) and FAR 52.227-19(6/87), or DFAR 252.227-7015(b)(6/95) and DFAR 227.7202-3(a).

Sun, Sun Microsystems, the Sun logo, and Solaris are trademarks or registered trademarks of Sun Microsystems, Inc. in the United States and in other countries. All SPARC trademarks are used under license and are trademarks or registered trademarks of SPARC International, Inc. in the United States and in other countries. Products bearing SPARC trademarks are based upon an architecture developed by Sun Microsystems, Inc.

The OPEN LOOK® and Sun™ Graphical User Interfaces were developed by Sun Microsystems, Inc. for its users and licensees. Sun acknowledges the pioneering efforts of Xerox Corporation in researching and developing the concept of visual or graphical user interfaces for the computer industry. Sun holds a nonexclusive license from Xerox to the Xerox Graphical User Interface, which license also covers Sun's licensees who implement OPEN LOOK GUIs and otherwise comply with Sun's written license agreements.

THIS PUBLICATION IS PROVIDED "AS IS" WITHOUT WARRANTY OF ANY KIND, EITHER EXPRESS OR IMPLIED, INCLUDING, BUT NOT LIMITED TO, THE IMPLIED WARRANTIES OF MERCHANTABILITY, FITNESS FOR A PARTICULAR PURPOSE, OR NON-INFRINGEMENT.

Copyright 1997 Sun Microsystems, Inc., 901 San Antonio Road, Palo Alto, Californie 94303-4900 U.S.A. Tous droits réservés.

Ce produit ou document est protégé par un copyright et distribué avec des licences qui en restreignent l'utilisation, la copie et la décompilation. Aucune partie de ce produit ou de sa documentation associée ne peut être reproduite sous aucune forme, par quelque moyen que ce soit, sans l'autorisation préalable et écrite de Sun et de ses bailleurs de licence, s'il y en a.

Des parties de ce produit pourront être derivées du système UNIX® licencié par Novell, Inc. et du système Berkeley 4.3 BSD licencié par l'Université de Californie. UNIX est une marque enregistrée aux Etats-Unis et dans d'autres pays, et licenciée exclusivement par X/Open Company Ltd. Le logiciel détenu par des tiers, et qui comprend la technologie relative aux polices de caractères, est protégé par un copyright et licencié par des fournisseurs de Sun.

Sun, Sun Microsystems, le logo Sun, et Solaris sont des marques déposées ou enregistrées de Sun Microsystems, Inc. aux Etats-Unis et dans d'autres pays. Toutes les marques SPARC, utilisées sous licence, sont des marques déposées ou enregistrées de SPARC International, Inc. aux Etats-Unis et dans d'autres pays. Les produits portant les marques SPARC sont basés sur une architecture développée par Sun Microsystems, Inc.

Les utilisateurs d'interfaces graphiques OPEN LOOK® et Sun™ ont été développés de Sun Microsystems, Inc. pour ses utilisateurs et licenciés. Sun reconnaît les efforts de pionniers de Xerox Corporation pour la recherche et le développement du concept des interfaces d'utilisation visuelle ou graphique pour l'industrie de l'informatique. Sun détient une licence non exclusive de Xerox sur l'interface d'utilisation graphique, cette licence couvrant aussi les licenciés de Sun qui mettent en place les utilisateurs d'interfaces graphiques OPEN LOOK et qui en outre se conforment aux licences écrites de Sun.

CETTE PUBLICATION EST FOURNIE "EN L'ETAT" SANS GARANTIE D'AUCUNE SORTE, NI EXPRESSE NI IMPLICITE, Y COMPRIS, ET SANS QUE CETTE LISTE NE SOIT LIMITATIVE, DES GARANTIES CONCERNANT LA VALEUR MARCHANDE, L'APTITUDE DES PRODUITS A REPONDRE A UNE UTILISATION PARTICULIERE OU LE FAIT QU'ILS NE SOIENT PAS CONTREFAISANTS DE PRODUITS DE TIERS.

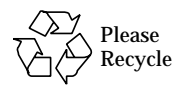

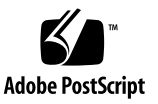

## **Contents**

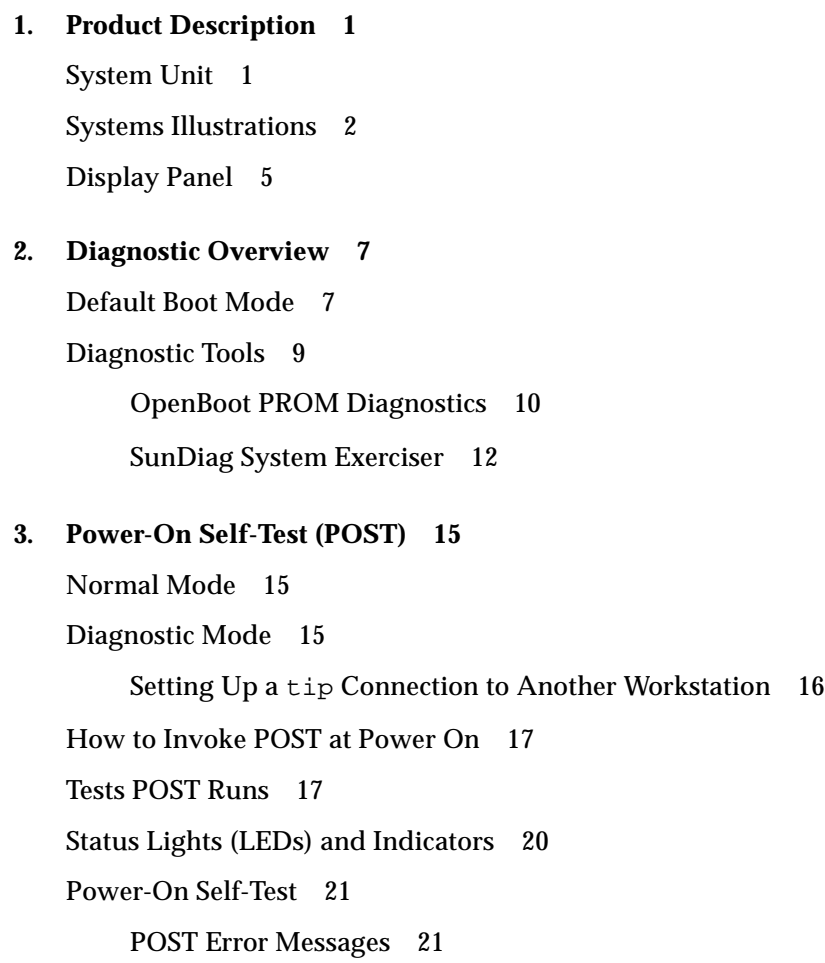

[After POST Ends](#page-43-0) 22

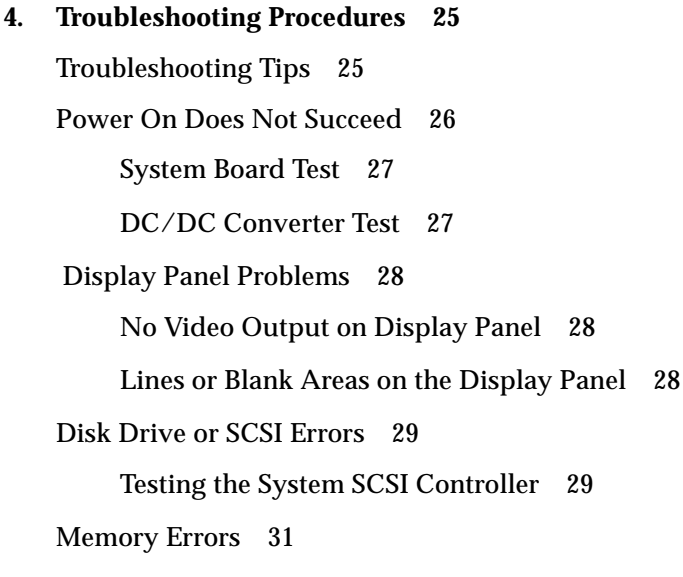

#### **5. [Safety and Tools Requirements](#page-54-0) 33**

[Safety Requirements](#page-54-1) 33

[Symbols 3](#page-54-2)3

[Safety Precautions](#page-55-0) 34

[Modification to Equipment 3](#page-55-1)4

[Placement of a Sun product 3](#page-55-2)4

[Power Cord Connection](#page-55-3) 34

[Electrostatic Discharge](#page-56-0) 35

[Lithium Battery 3](#page-56-1)5

[Rechargeable Battery 3](#page-56-2)5

[Display Panel 3](#page-56-3)5

[Tools Required 3](#page-57-0)6

#### **6. [Power Off and On 3](#page-58-0)7**

[Powering Off the System 3](#page-58-1)7

[Powering On the System](#page-62-0) 41

#### **7. [Internal Access](#page-64-0) 43**

[Opening the Rear of the System](#page-64-1) 43 [Removing the Power Supply](#page-64-2) 43 [Removing the Left Cap 4](#page-65-0)4 [Removing the Right Cap 4](#page-66-0)5 [Removing the Rear cover](#page-67-0) 46 [Attaching the Wrist Strap 4](#page-68-0)7 [Opening the Front of the System 4](#page-69-0)8 [Removing the Filler Cover 4](#page-69-1)8 [Removing the Display Panel 4](#page-70-0)9 [Removing the Front Cover](#page-71-0) 50 [Removing the Bottom Front Cover 5](#page-72-0)1 [Removing the Bottom Rear Cover](#page-73-0) 52 [Closing the System 5](#page-76-0)5 [Replacing the Bottom Rear Cover 5](#page-76-1)5 [Replacing the Bottom Front Cover](#page-79-0) 58 [Replacing the Front Cover 5](#page-80-0)9 [Replacing the Display Panel](#page-81-0) 60 [Replacing the Rear Cover](#page-82-0) 61 [Replacing the Right Cap](#page-83-0) 62 [Replacing the Left Cap](#page-84-0) 63 [Replacing the Power Supply 6](#page-85-0)4

#### **8. [Major Subassemblies 6](#page-88-0)7**

[Display Panel 6](#page-89-0)8

[Removing the Display Panel 6](#page-89-1)8

[Replacing the Display Panel](#page-89-2) 68

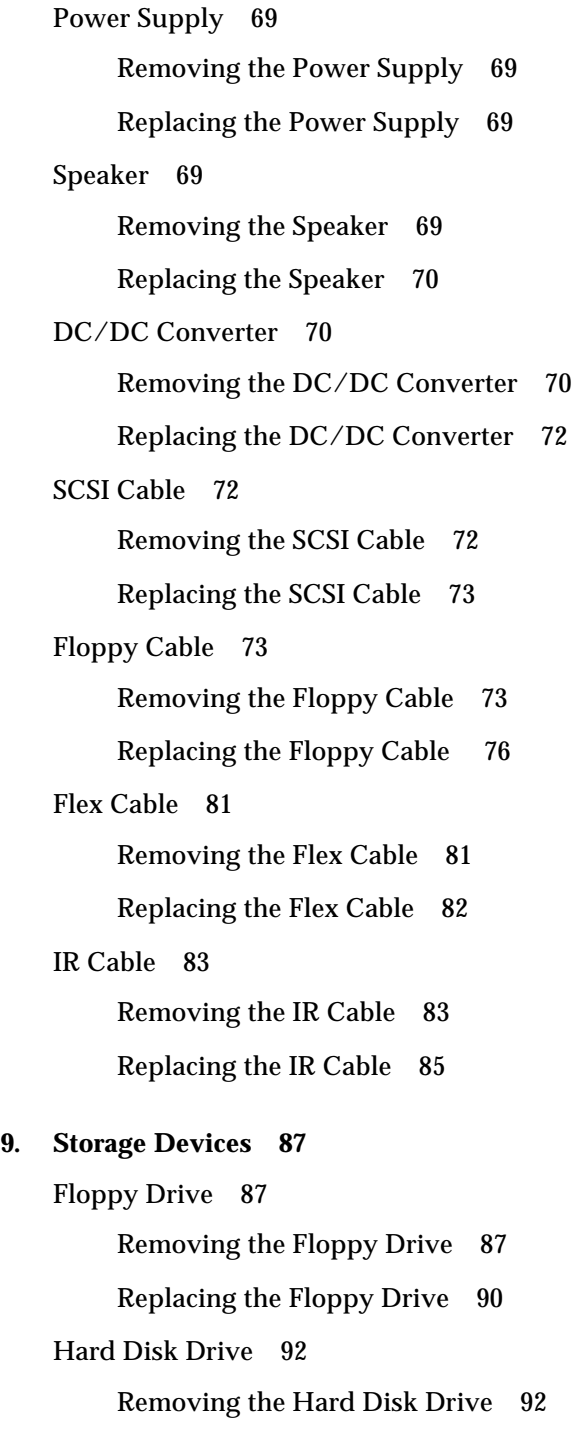

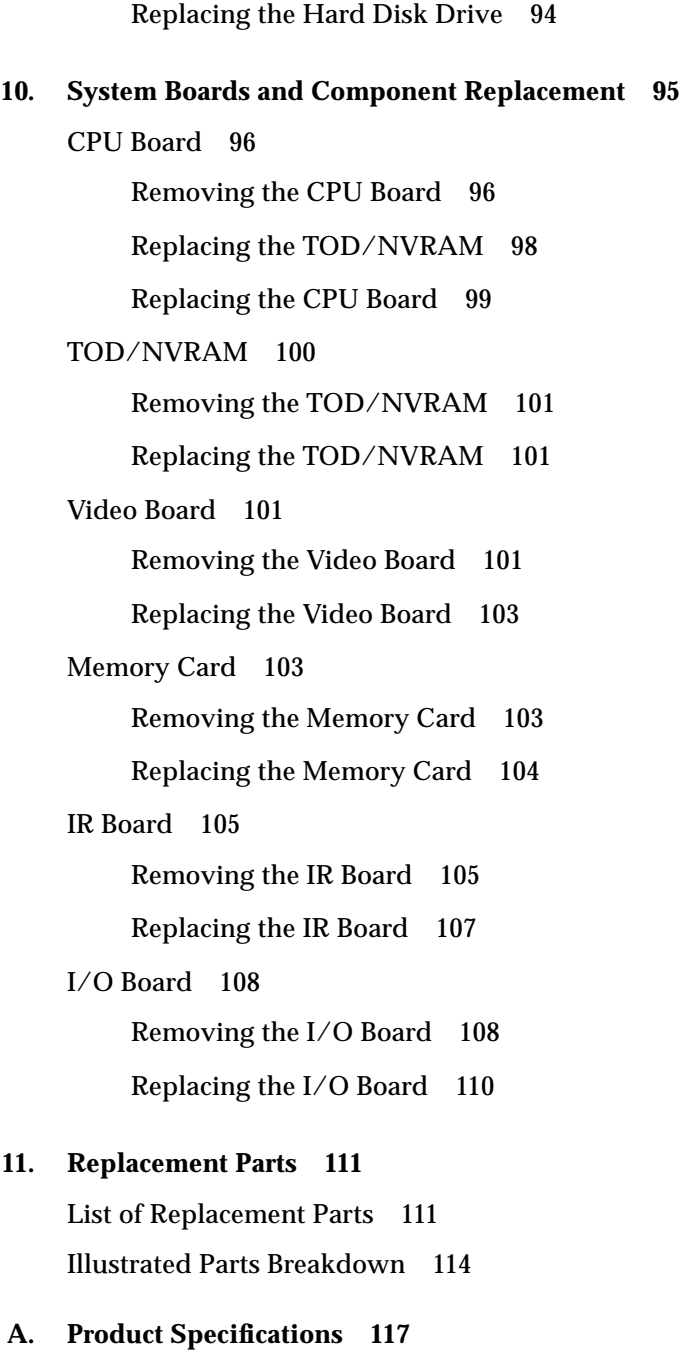

#### [Physical Specifications](#page-138-1) 117

[Electrical Specifications](#page-139-0) 118

[Environmental Requirements 1](#page-140-0)19

#### **B. [Signal Descriptions](#page-142-0) 121**

[External Battery Connector 1](#page-142-1)21 [Internal Battery Connector 1](#page-143-0)22 [CPU Board to I/O Board Connector 1](#page-144-0)23 [CPU Board to Video Board Connector 1](#page-147-0)26 [Mono Display Panel Connector 1](#page-149-0)28 [Color Display Panel Connector](#page-151-0) 130 [PCMCIA Connector\(s\)](#page-152-0) 131 [Keyboard/Mouse and Serial Port 1](#page-154-0)33 [Keyboard/Mouse](#page-154-1) 133 [ISDN Ports](#page-155-0) 134 [ISDN TE](#page-155-1) 134 [ISDN NT](#page-155-2) 134 [Serial Port](#page-156-0) 135 [Twisted Pair Ethernet 1](#page-157-0)36 [Floppy Connector 1](#page-157-1)36 [SCSI Connector \(Internal\)](#page-158-0) 137 [SCSI Connector \(External\)](#page-160-0) 139 [Audio Connectors 1](#page-161-0)40

#### **C. [Selected On-Board Diagnostics](#page-164-0) 143**

[test](#page-164-1) Device Alias, test Device Pathname 143 [test-all](#page-165-0) 144 [watch-clock](#page-165-1) 144 [watch-net, watch-tpe](#page-166-0) 145 [probe-scsi](#page-167-0) 146

[test-memory](#page-167-1) 146 [power-off](#page-168-0) 147

**[Glossary](#page-170-0) 149**

### Figures

- FIGURE 1-1 Front View—Exploded 2
- FIGURE 1-2 Rear View—Exploded 3
- FIGURE 1-3 Front View—Internal 4
- FIGURE 1-4 Rear View—Internal 4
- FIGURE 1-5 Back Panel 4
- FIGURE 2-1 Default Boot Mode 8
- FIGURE 3-1 How to Invoke POST 17
- FIGURE 3-2 Power LED 20
- FIGURE 3-3 Arrangements of the Sun Compact 1 Keyboard LEDs 21
- FIGURE 3-4 Upper and Lower Memory Cards Location 22
- FIGURE 3-5 Tests to Run After Running POST 23
- FIGURE 4-1 Upper and Lower Memory Card Location 31
- FIGURE 6-1 Power Key Location Sun Compact 1 Keyboard 38
- FIGURE 6-2 Power Switch Location 38
- FIGURE 6-3 System With the Power Supply 39
- FIGURE 6-4 System With the Battery Installed 40
- FIGURE 6-5 System With the Battery and Power Supply Installed 41
- FIGURE 7-1 Removing the Power Supply Door 43
- FIGURE 7-2 Removing the Power Supply 44
- FIGURE 7-3 Removing the Left Cap 45
- FIGURE 7-4 Removing the Right Cap 45
- FIGURE 7-5 Removing the Lock Block 46
- FIGURE 7-6 Removing the Rear Cover 47
- FIGURE 7-7 Wrapping the Wrist Strap Around Your Wrist 48
- FIGURE 7-8 Attaching the Wrist Strap to the System 48
- FIGURE 7-9 Removing the Filler Cover 49
- FIGURE 7-10 Removing the Display Panel 50
- FIGURE 7-11 Removing the Front Cover 51
- FIGURE 7-12 Removing the Bottom Front Cover 52
- FIGURE 7-13 Loosening the Screws from the Bottom Rear Cover 53
- FIGURE 7-14 Flex Connectors Location on the Video Board 53
- FIGURE 7-15 Screw on the Floppy Drive Locking lever 54
- FIGURE 7-16 Removing the Floppy Drive 54
- FIGURE 7-17 Removing the Bottom Rear Cover 55
- FIGURE 7-18 Replacing the Bottom Rear Cover 56
- FIGURE 7-19 Replacing the Floppy Drive 57
- FIGURE 7-20 Screw on the Floppy Drive Locking Lever 57
- FIGURE 7-21 Screws in the Bottom Rear Cover 58
- FIGURE 7-22 Replacing the Bottom Front Cover 59
- FIGURE 7-23 Replacing the Front Cover 60
- FIGURE 7-24 Replacing the Display Panel 61
- FIGURE 7-25 Replacing the Rear Cover 62
- FIGURE 7-26 Replacing the Right Cap 63
- FIGURE 7-27 Replacing the Lock Block 63
- FIGURE 7-28 Replacing the Left Cap 64
- FIGURE 7-29 Replacing the Power Supply 65
- FIGURE 7-30 Replacing the Power Supply Door 65
- FIGURE 8-1 Removing/Replacing the Speaker 70
- FIGURE 8-2 DC/DC Converter Connector 71
- FIGURE 8-3 Removing/Replacing the DC/DC Converter 71
- FIGURE 8-4 Disconnecting the SCSI Cable from the I/O Board 72
- FIGURE 8-5 Removing/Replacing the Speaker 74
- FIGURE 8-6 Flex Connectors Location on the Video Board 74
- FIGURE 8-7 Removing the Video Board 75
- FIGURE 8-8 Removing the Floppy Cable From the Floppy Drive 75
- FIGURE 8-9 Positioning the CPU Board 76
- FIGURE 8-10 Connecting the Floppy and Flex Cables to the CPU Board 77
- FIGURE 8-11 Connecting/Disconnecting the Speaker Cable 77
- FIGURE 8-12 Replacing the CPU Board 78
- FIGURE 8-13 Connecting the DC/DC Converter 78
- FIGURE 8-14 Unlocking the Floppy Connector 79
- FIGURE 8-15 Connecting the Floppy Cable to the Floppy Drive 79
- FIGURE 8-16 Replacing the Video Board 80
- FIGURE 8-17 Replacing the Speaker 80
- FIGURE 8-18 Removing/Replacing the Flex Cable from the Video Board 81
- FIGURE 8-19 Connecting/Disconnecting the Flex Cable—the CPU Board 82
- FIGURE 8-20 Connecting/Disconnecting the SCSI Cable—the I/O board 83
- FIGURE 8-21 IR Cable Connection to the IR Board 84
- FIGURE 8-22 Removing/Replacing the IR Board 84
- FIGURE 8-23 IR Cable Connection to the I/O Board 85
- FIGURE 9-1 Flex Connectors Location on the Video Board 88
- FIGURE 9-2 Removing the Floppy Cable From the Floppy Drive 88
- FIGURE 9-3 Loosening the Screw on the Locking Lever 89
- FIGURE 9-4 Removing the Floppy Drive 89
- FIGURE 9-5 Unlocking the Floppy Connector 90
- FIGURE 9-6 Connecting the Floppy Cable to the Floppy Drive 90
- FIGURE 9-7 Replacing the Floppy Drive 91
- FIGURE 9-8 Tightening the Screw on the Locking lever 92
- FIGURE 9-9 Connecting/Disconnecting the SCSI Cable—the Disk Drive 93
- FIGURE 9-10 Location of Screws on the Disk Drive Mounting Bracket 93
- FIGURE 9-11 Removing/Replacing the Disk Drive 94
- FIGURE 10-1 Removing/Replacing the CPU Board to the System 96
- FIGURE 10-2 Disconnecting Connectors from the CPU Board 97
- FIGURE 10-3 Disconnecting the Flex Cable from the CPU Board 97
- FIGURE 10-4 Connecting/Disconnecting the Speaker Cable 98
- FIGURE 10-5 Removing/Positioning the CPU Board 98
- FIGURE 10-6 Location of the TOD/NVRAM 99
- FIGURE 10-7 Removing/Replacing the Speaker 102
- FIGURE 10-8 Flex Connectors Location on the Video Board 102
- FIGURE 10-9 Removing /Replacing the Video Board 103
- FIGURE 10-10 Removing the Memory Card 104
- FIGURE 10-11 Replacing a Memory Card 105
- FIGURE 10-12 Connecting/Disconnecting the SCSI Cable—the I/O board 106
- FIGURE 10-13 IR Cable Connection to the IR Board 106
- FIGURE 10-14 Removing/Replacing the IR Board 107
- FIGURE 10-15 Connecting/Disconnecting the SCSI Cable—the I/O board 108
- FIGURE 10-16 I/O Board and Backpanel 109
- FIGURE 10-17 Screw Location at the Bottom of I/O Board 109
- FIGURE 10-18 Removing/Replacing the I/O Board 110
- FIGURE 11-1 Front View—Exploded 114
- FIGURE 11-2 Rear View—Exploded 115
- FIGURE 11-3 Front View—Internal 116
- FIGURE 11-4 Rear View—Internal 116
- FIGURE B-1 Power Connector 121
- FIGURE B-2 Battery Signal Connector 122
- FIGURE B-3 Battery Power Connector 122
- FIGURE B-4 CPU to I/O Board Connector 123
- FIGURE B-5 CPU to Video Board Connector 126
- FIGURE B-6 Mono Display Panel Connector 128
- FIGURE B-7 Color Display Panel Connector 130
- FIGURE B-8 PCMCIA Connector(s) 131
- FIGURE B-9 Keyboard/Mouse Connector 133
- FIGURE B-10 ISDN TE Connector 134
- FIGURE B-11 ISDN NT Connector 135
- FIGURE B-12 Serial Port Connector 135
- FIGURE B-13 Twisted Pair Ethernet Connector 136
- FIGURE B-14 Floppy Connector 137
- FIGURE B-15 SCSI Connector (Internal) 138
- FIGURE B-16 SCSI Connector (External) 139
- FIGURE B-17 Audio Connector—Microphone Input 140
- FIGURE B-18 Audio Connector—Line Input 141
- FIGURE B-19 Audio Connector—Line Output 141
- FIGURE B-20 Audio Connector—Headphone Output 142

## Tables

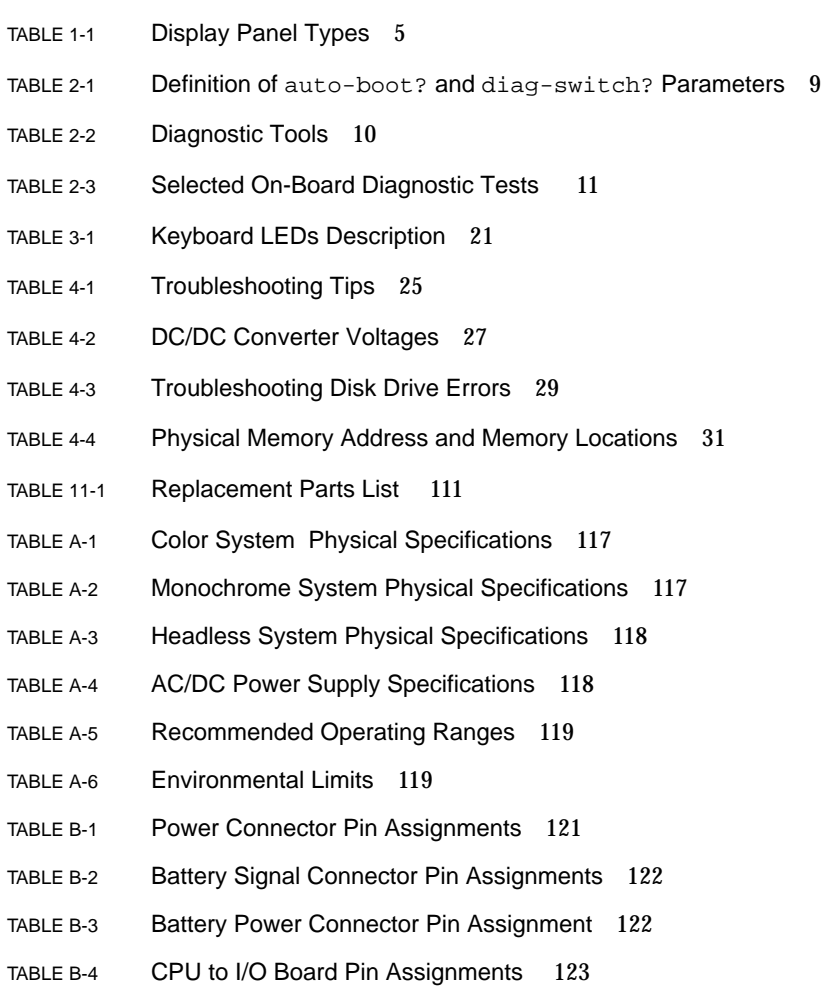

- TABLE B-5 CPU to Video Board Pin Assignments 126
- TABLE B-6 Mono Display Panel Pin Assignments 128
- TABLE B-7 Color Display Panel Pin Assignments 130
- TABLE B-8 PCMCIA Pin Assignments 131
- TABLE B-9 Keyboard/Mouse Connector Pin Assignments 133
- TABLE B-10 ISDN TE Connector Pin Assignments 134
- TABLE B-11 ISDN TE Connector Pin Assignments 135
- TABLE B-12 Serial Port Connector Pin Assignments 135
- TABLE B-13 Twisted Pair Ethernet Pin Assignments 136
- TABLE B-14 Floppy Pin Assignments 137
- TABLE B-15 SCSI (Internal) Pin Assignments 138
- TABLE B-16 SCSI (External) Pin Assignments 139
- TABLE B-17 Audio—Microphone Input Pin Assignments 140
- TABLE B-18 Audio—Line Input Pin Assignments 141
- TABLE B-19 Audio—Line Output Pin Assignments 141
- TABLE B-20 Audio—Headphone Output Pin Assignments 142

### Preface

The *SPARCstation Voyager Service Manual* describes how to remove and replace system parts. Chapter 11 lists the replacement parts. This manual also describes how to troubleshoot system problems by running diagnostic programs.

This book is written for Sun® field service representatives, original equipment manufacturers (OEMs), value-added resellers (VARs), and other customers with selfmaintenance contracts.

# What Typographic Changes Mean

The following table describes the typographic changes used in this book.

**TABLE P-1** Typographic Conventions

| <b>Typeface or</b><br>Symbol | Meaning                                                                        | <b>Example</b>                                                                                            |
|------------------------------|--------------------------------------------------------------------------------|----------------------------------------------------------------------------------------------------|
| AaBbCc123                    | The names of commands, files,<br>and directories; on-screen<br>computer output | Edit your . login file.<br>Use $1s$ -a to list all files.<br>machine name% You have mail.                 |
| AaBbCc123                    | What you type, contrasted with<br>on-screen computer output                    | machine name% <b>su</b><br>Password:                                                                      |
| $A$ a $B$ h $Cc$ 123         | Command-line placeholder:<br>replace with a real name or<br>value              | To delete a file, type rm <i>filename</i> .                                                               |
| $A$ a $B$ h $Cc123$          | Book titles, new words or<br>terms, or words to be<br>emphasized               | Read Chapter 6 in User's Guide. These<br>are called <i>class</i> options.<br>You must be root to do this. |

## Shell Prompts in Command Examples

The following table shows the default system prompt and superuser prompt for the C shell, Bourne shell, and Korn shell.

**TABLE P-2** Shell Prompts

| Shell                                           | Prompt        |
|-------------------------------------------------|---------------|
| C shell prompt                                  | machine name% |
| C shell superuser prompt                        | machine_name# |
| Bourne shell and Korn shell<br>prompt           | S             |
| Bourne shell and Korn shell<br>superuser prompt | #             |
|                                                 |               |

### Related Documentation

The following documents provide additional information and are referenced in this manual:

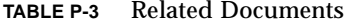

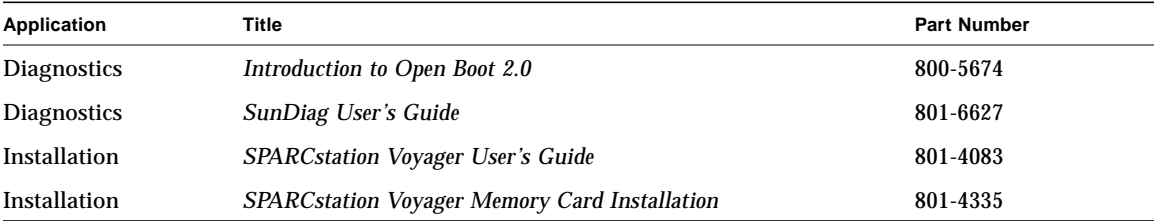

# Notes, Cautions, and Warnings

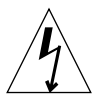

**Caution –** This equipment contains lethal voltage. Accidental contact can result in serious injury or death.

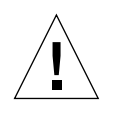

**Caution –** Improper handling by unqualified personnel can cause serious damage to this equipment. Unqualified personnel who tamper with this equipment may be held liable for any resultant damage to the equipment.

Individuals who remove any outer panels or open covers to access this equipment must observe all safety precautions and ensure compliance with skill level requirements, certification, and all applicable local and national laws.

Procedures contained in this document must be performed by qualified servicetrained maintenance providers.

**Note –** Before you begin, carefully read each of the procedures in this manual. If you have not performed similar operations on comparable equipment, *do not attempt* to perform these procedures.

## <span id="page-22-0"></span>Product Description

## <span id="page-22-1"></span>System Unit

The major system components are:

- CPU unit
- Display Panel
- Sun Compact 1 (or Type 5) Keyboard
- Mouse
- PCMCIA cards (optional)
- Memory cards (optional)
- Battery (optional)

The following figures illustrate the SPARCstation™ Voyager™ workstation:

- FIGURE 1-1 shows the front view of the unit
- FIGURE 1-2 shows the rear view
- FIGURE 1-3 shows the internal front view
- FIGURE 1-4 shows the internal rear view
- FIGURE 1-5 shows the back panel

## Systems Illustrations

<span id="page-23-0"></span>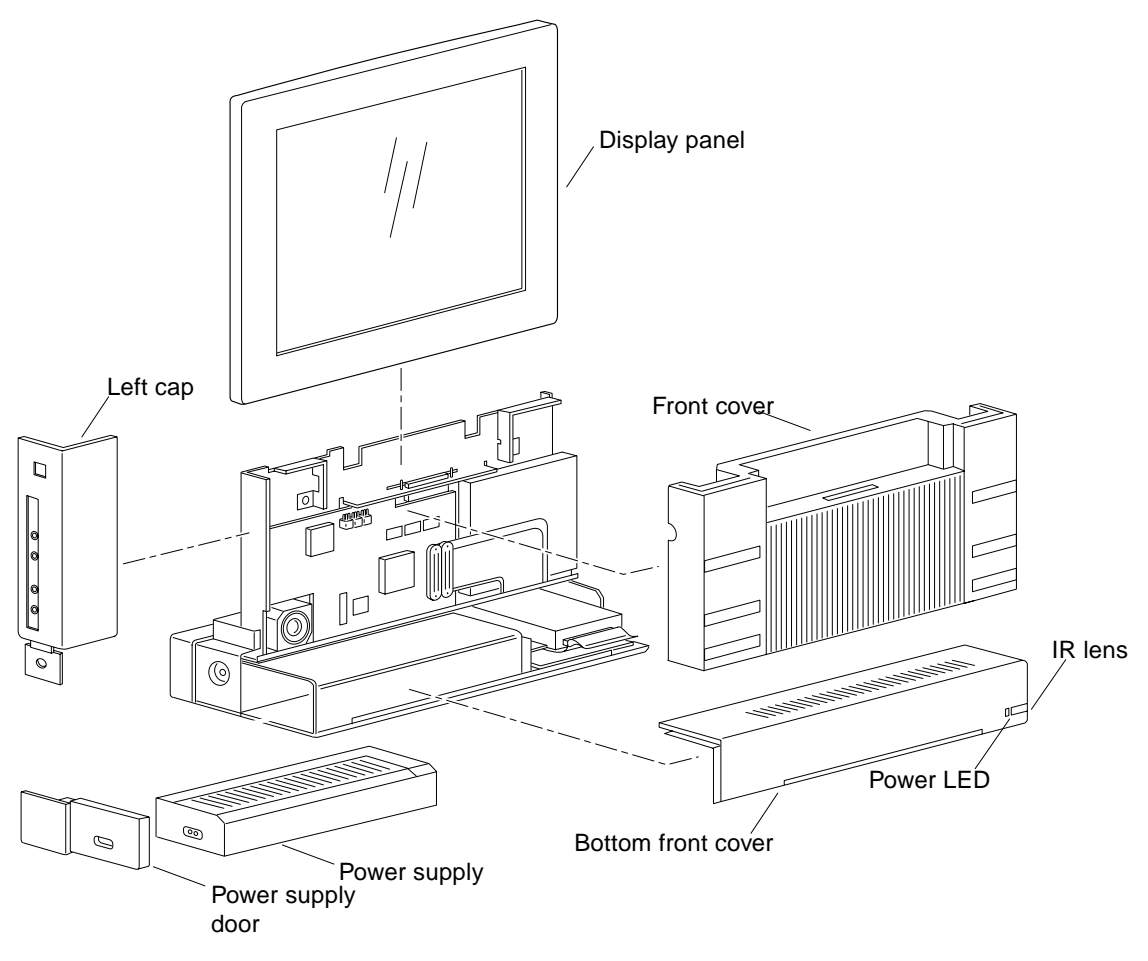

**FIGURE 1-1** Front View—Exploded

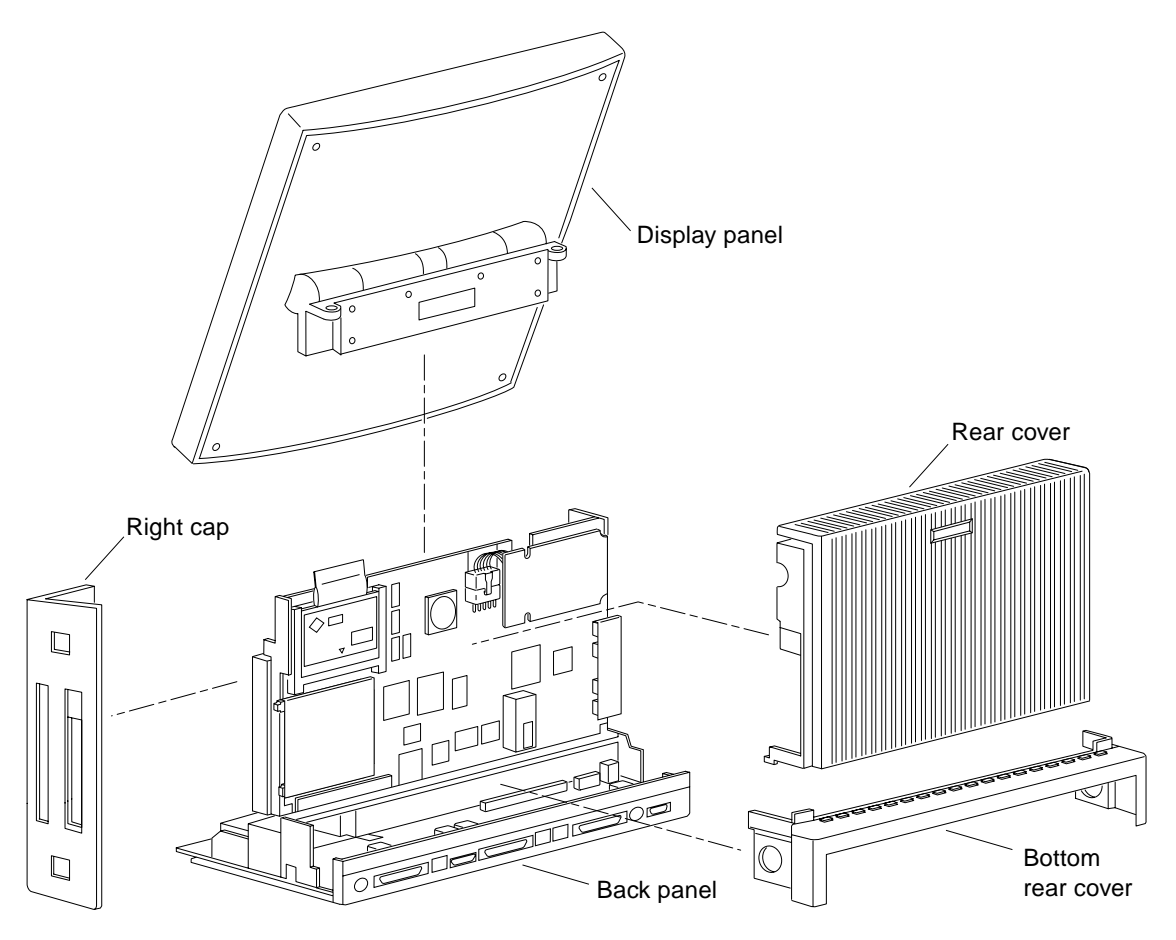

**FIGURE 1-2** Rear View—Exploded

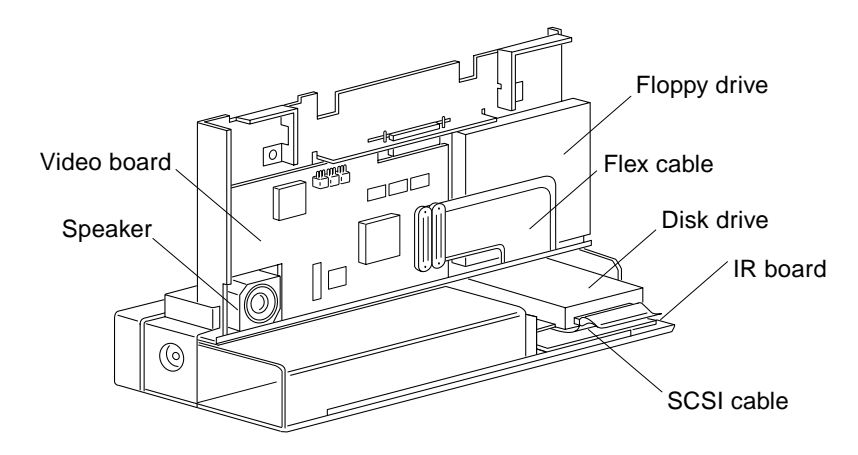

**FIGURE 1-3** Front View—Internal

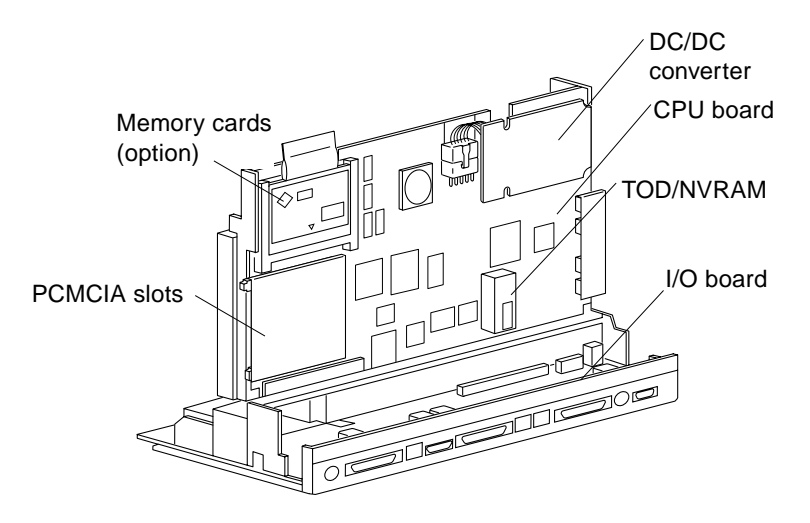

**FIGURE 1-4** Rear View—Internal

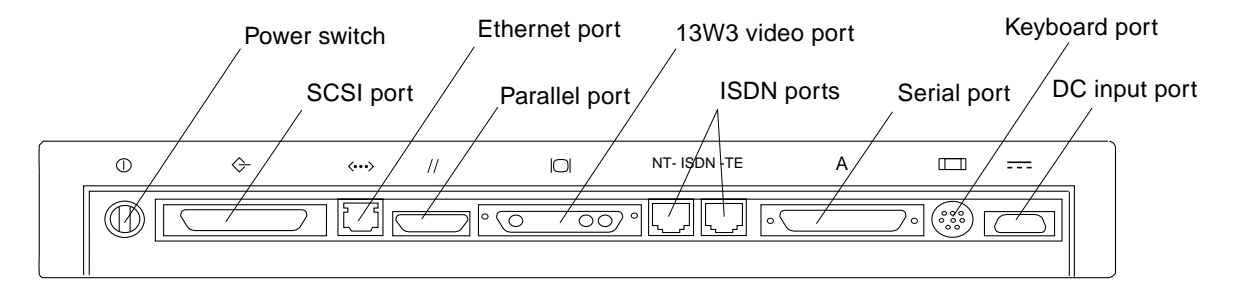

**FIGURE 1-5** Back Panel

# Display Panel

<span id="page-26-0"></span>

Each system uses a keyboard, a mouse, and one of several types of AMLCD (Active Matrix Liquid Crystal Display) panels or video monitors. Video monitors up to 1152 x 900 resolution are supported. TABLE 1-1 lists the display panels supported.

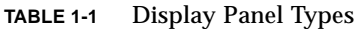

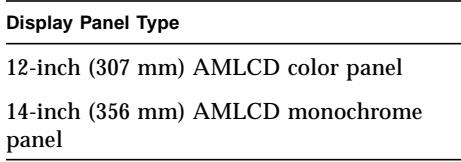

### <span id="page-28-0"></span>Diagnostic Overview

This chapter describes how to diagnose a problem with a SPARCstation Voyager workstation and run diagnostic tests. You should be familiar with troubleshooting hardware, running diagnostic tests, and replacing or upgrading hardware.

- "Diagnostic Overview" on page 7
- "Diagnostic Tools" on page 9

### <span id="page-28-1"></span>Default Boot Mode

To troubleshoot a problem, it is helpful to know what part of the system has control of system operations at any moment.

When you turn on the power, control of the system passes in this order:

- OpenBoot' initialization (initializes serial-controller-chip and checks the keyboard)
- Power-On Self-Test (POST) program (if Stop-D keys are pressed or diagswitch? true or if keyboard is not attached)
- OpenBoot program
- Operating system

The flowchart in FIGURE 2-1 outlines the roles played by various diagnostics during the default boot mode.

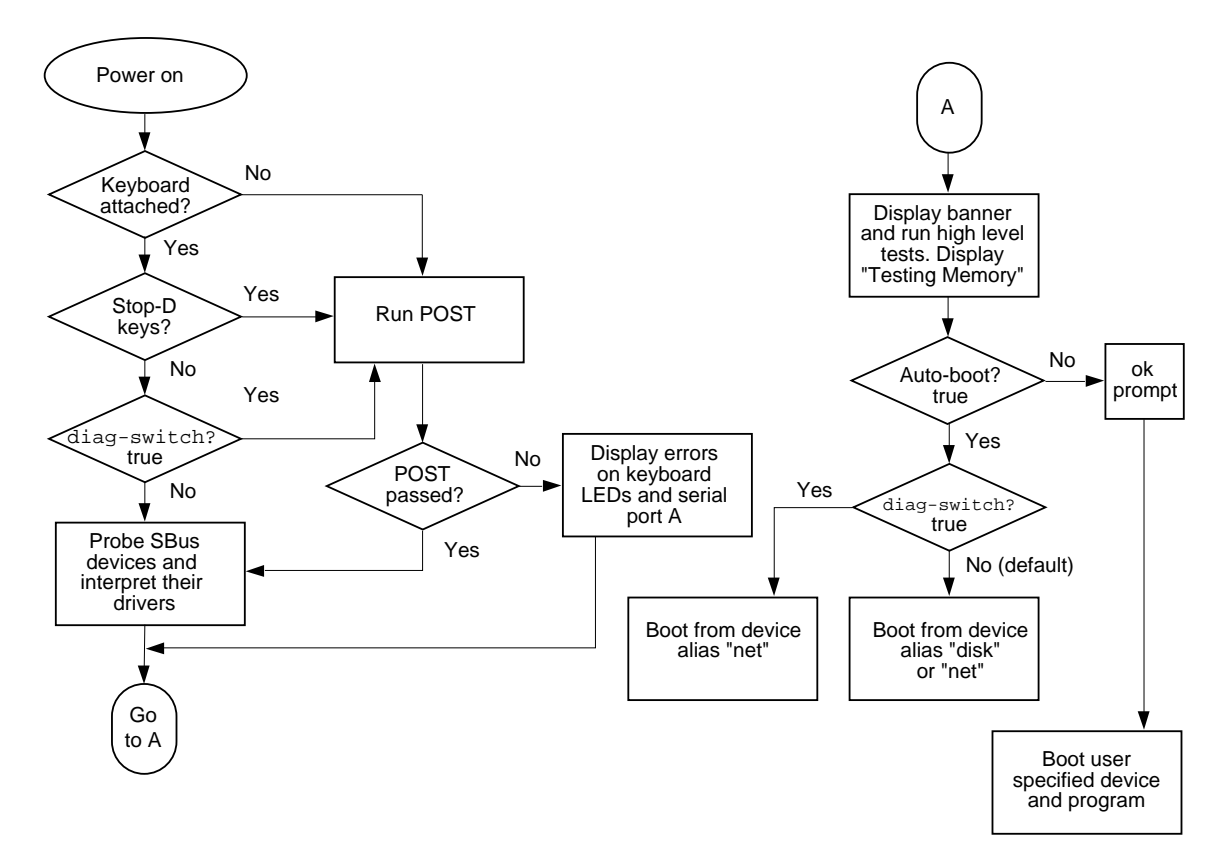

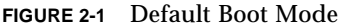

This section describes how the various diagnostic tools work together in the different power-on modes.

**Note –** POST will run at power on if the Stop-D keys are pressed or the diagswitch? parameter is set to true, or the keyboard is disconnected.

While the POST code executes, the Caps Lock LED on the keyboard flashes to indicate that testing is in progress. If a failure occurs in POST, the failing replaceable unit is encoded on three LEDs located on the keyboard and failure messages are output to the serial port. See Chapter 3, "Power-On Self-Test (POST).

If the POST passes, the system probes for SBus devices and interprets their drivers. Next, high-level tests are performed. You will see the words Testing Memory while the high-level tests are running. After Testing Memory is displayed, if you want to use the OpenBoot PROM commands (ok prompt), press the Stop-A keys simultaneously.

If the auto-boot? parameter is set to false (not the default), you will get the ok prompt. To change to the monitor prompt (>) see the manual *OpenBoot Command Reference*.

If the auto-boot? parameter is set to true (default), and the diag-switch? parameter is set to false (default), the operating system is booted using the device alias disk. If the auto-boot? parameter is set to true (default), and the diagswitch? parameter is set to true (not the default), the operating system is booted using the device alias net. See TABLE 2-1.

To run user-specified programs, you must be at the ok prompt.

TABLE 2-1 describes the auto-boot? and diag-switch? parameters.

| <b>Autoboot Switch set</b><br>to: | Diagnostic Switch set<br>to: | <b>Results will be:</b>                                                                                                    |
|-----------------------------------|------------------------------|----------------------------------------------------------------------------------------------------|
| False                             | Don't care                   | ok prompt (OpenBoot PROM<br>commands)                                                                                          |
| True                              | False                        | Boot operating system (/kernel/unix)<br>from disk automatically only if the<br>boot-device is set to disk (default<br>setting) |
| True                              | True                         | Boot operating system (/kernel/unix)<br>from network automatically only if<br>diag-device is set to net (default<br>setting)   |

**TABLE 2-1** Definition of auto-boot? and diag-switch? Parameters

## <span id="page-30-0"></span>Diagnostic Tools

The main categories of diagnostic tests are:

- OpenBoot PROM diagnostics
	- Power-On Self-Test (POST)
	- On-Board diagnostics
- SunDiag<sup>™</sup> System Exerciser

TABLE 2-2 provides a summary of the available diagnostic tools and lists when to use each diagnostic tool.

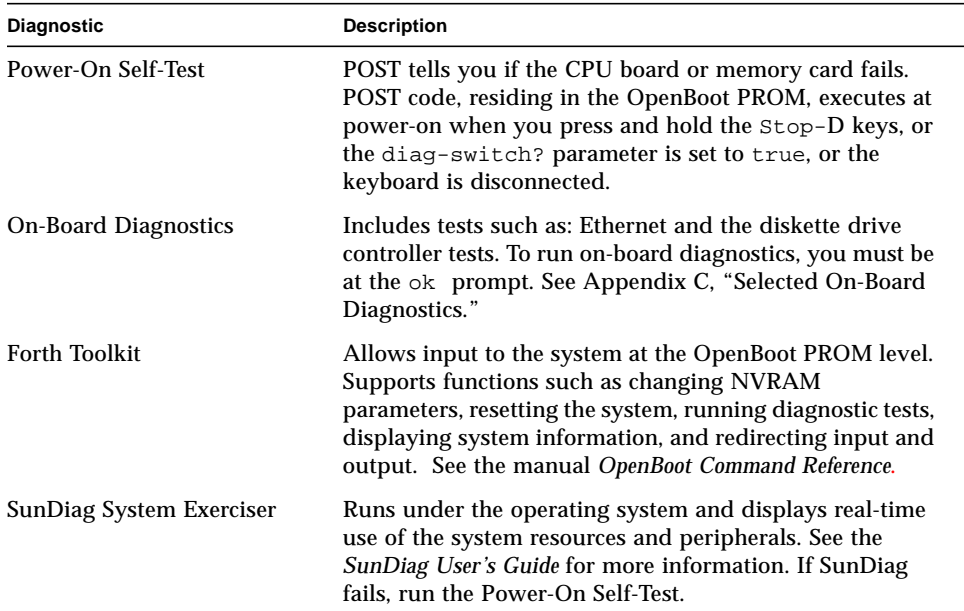

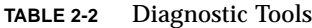

#### <span id="page-31-0"></span>OpenBoot PROM Diagnostics

The diagnostics stored in the OpenBoot PROM include:

- POST
- On-board diagnostics

See TABLE 2-2 and Chapter 3 for information on POST. If there is system trouble, you can run on-board diagnostics for thorough tests, including but not limited to:

- Ethernet test
- Memory test
- Diskette drive test
- SCSI disk test

You can run on-board diagnostics from the  $\circ$ k prompt. If there is a problem with the operating system, the operating system brings the system to the ok prompt. You can also get to the ok prompt by shutting down the operating system.

TABLE 2-3 describes selected on-board diagnostic tests and what you must do before you run each test. Some of the tests verify the proper operation of the network controller, the diskette drive system, memory, and the system clock.

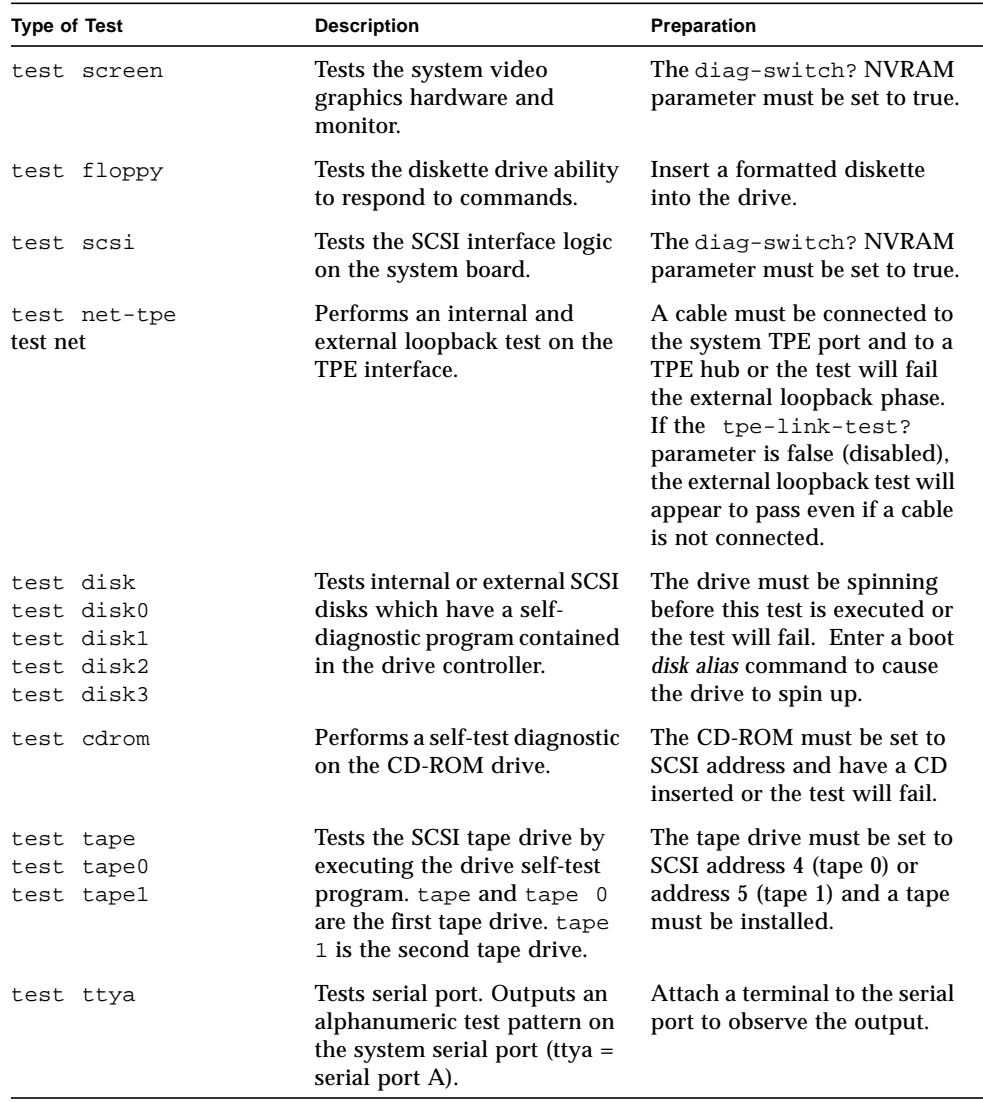

#### **TABLE 2-3** Selected On-Board Diagnostic Tests

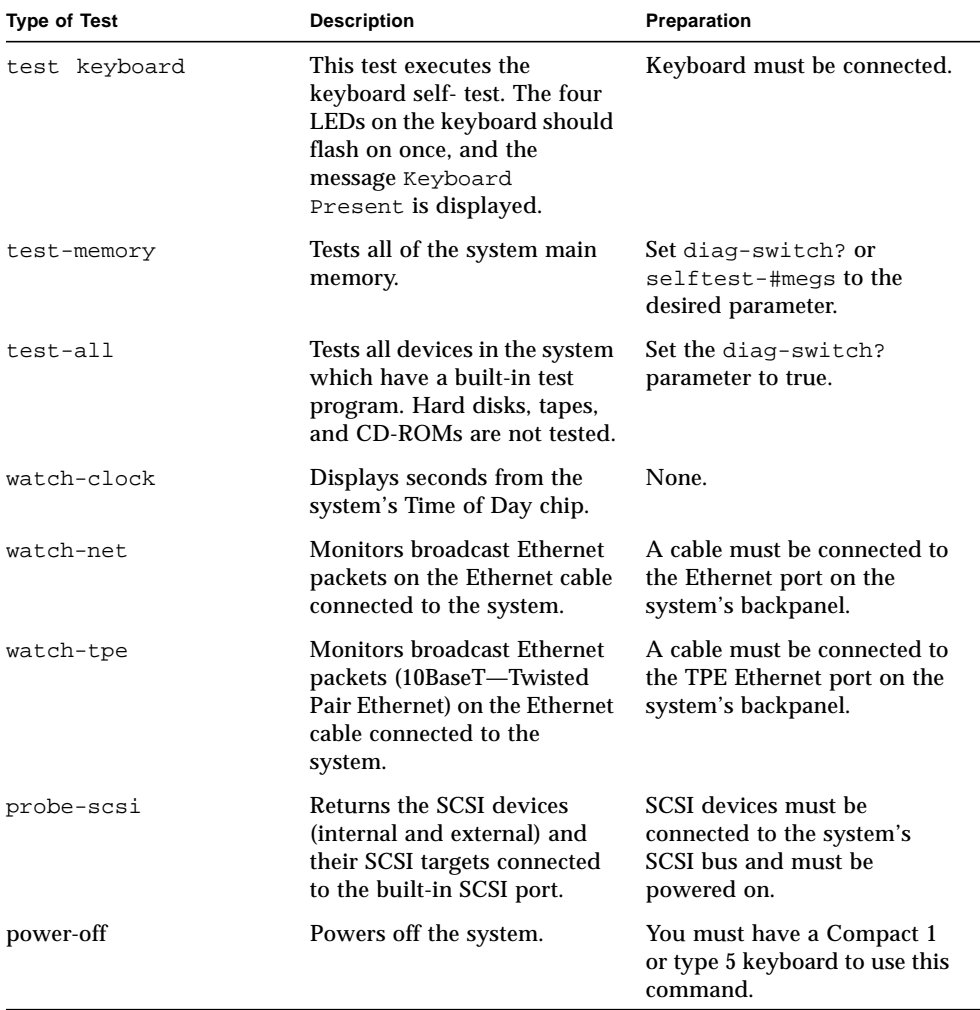

#### **TABLE 2-3** Selected On-Board Diagnostic Tests *(Continued)*

#### <span id="page-33-0"></span>SunDiag System Exerciser

Use the SunDiag system exerciser, which is shipped with and runs under the operating system, to test system resources and peripheral equipment.

If the SunDiag program has been selected during the operating system loading procedure, it can be run at any time. The SunDiag system exerciser is usually located in the directory /opt/SUNWdiag/bin. If the SunDiag system exerciser is not on the system hard disk or server, you can load it from CD-ROM. For more information, see the *SunDiag User's Guide*.

If the SunDiag tests pass, the system is operating properly. If the SunDiag tests fail, the error messages indicate the part of the system which has failed. If the error messages are not descriptive enough, you can run POST. See Chapter 3
## Power-On Self-Test (POST)

- "Normal Mode" on page 15
- "Diagnostic Mode" on page 15
- "How to Invoke POST at Power On" on page 17
- "Tests POST Runs" on page 17
- "Status Lights (LEDs) and Indicators" on page 20
- "Power-On Self-Test" on page 21

The Power-On Self-Test (POST) diagnostics reside in the OpenBoot PROM located on the system board. There are two POST modes: Normal and Diagnostic.

## Normal Mode

Under normal mode, when the system is turned on, control is sent to the OpenBoot PROM. Depending on the options set in the OpenBoot PROM, for example if diagswitch? is disabled (set to false) and auto-boot? is enabled (set to true), the operating system will load.

Low level diagnostic testing is not run, but memory will be tested based on the setting of the selftest-#megs parameter in the system's NVRAM. The default for selftest-#megs is 1 (one megabyte). Change this parameter to increase the amount of memory tested at power on time.

## Diagnostic Mode

You need to remove the PCMCIA card from the system to run a full diagnostic mode test by POST. If there is any PCMCIA card inserted in the system, POST will not run the following tests:

- PCMCIA Status Chnge Intr Test
- PCMCIA I/O Interrupt Test
- PCMCIA Card Detect Intr Test
- PCMCIA I/O St Chnge Intr Test

If an error or errors occur during the POST, all error messages are displayed on the TTY, tip window or display panel.

### Setting Up a tip Connection to Another **Workstation**

You can use the serial port on the SPARCstation Voyager workstation to connect to another Sun workstation (either the same type of SPARC system or a different type of Sun workstation or server system). This connection lets you use a shell window on the Sun workstation as a terminal to the SPARCstation Voyager workstation being tested.

The tip method is recommended, because it lets you use SunOS windowing and operating system features to help you work with the boot PROM.

- **1. Connect the SPARCstation Voyager workstation serial port (TTYa) to another Sun workstation TTYa serial port using a serial connection cable. This connection is made with a 3-wire null modem cable. Connect wires 3-2, 2-3, and 7-7.**
- **2. At the other Sun workstation, add the following lines to the file** /etc/remote**:**

```
hardwire:\
    :dv=/dev/ttya:br#9600:el=^C^S^Q^U^D:ie=%$:oe=^D:
```
**3. In a shelltool window on the Sun workstation, type** tip hardwire**. (Some commands will not work properly in a command tool window.)**

The system will reply connected.

```
hostname% tip hardwire
connected
```
The shell window is now a tip window directed to the Sun workstation serial port.

**4. When you are finished running POST and want to disconnect the** tip **window, type** kill -9 **and the process ID number of the** tip **hardwire process.**

hostname% **kill -9** PID# of tip hardwire process

## How to Invoke POST at Power On

You can invoke POST at power on with or without a keyboard. The following flowchart shows the steps to POST and the options available.

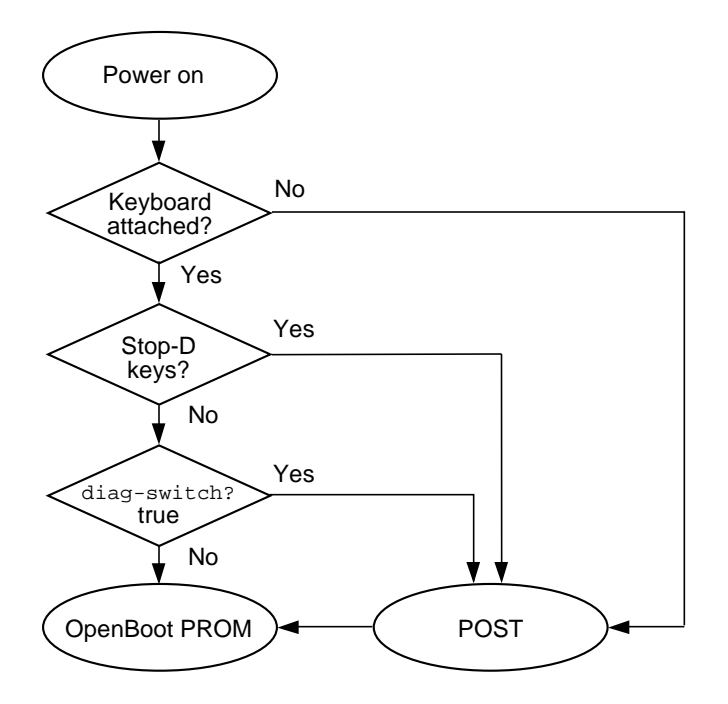

**FIGURE 3-1** How to Invoke POST

## Tests POST Runs

Following is a sample listing from OpenBoot PROM version 2.15, or later versions of the diagnostic mode tests completed by POST in a SPARCstation Voyager workstation.

These messages are sent to the system's serial port and can be viewed by attaching a terminal or tip window to the port.

SMCC SPARCstation Voyager POST version x.x (xx/xx/xx) MMU Context Table Reg Test MMU Context Register Test MMU TLB Replace Ctrl Reg Test MMU Sync Fault Stat Reg Test MMU Sync Fault Addr Reg Test MMU TLB RAM NTA Pattern Test MMU TLB CAM NTA Pattern Test MMU TLB LCAM NTA Pattern Test IOMMU SBUS Config Regs Test IOMMU Control Reg Test IOMMU Base Address Reg Test IOMMU TLB Flush Entry Test IOMMU TLB Flush All Test SBus Read Timeout Test EBus Read Timeout Test D-Cache RAM NTA Test D-Cache TAG NTA Test I-Cache RAM NTA Test I-Cache TAG NTA Test Memory Address Pattern Test Memory Checker Pattern Test FPU Register File Test FPU Single -precision Test FPU Double-precision Test FPU SP Invalid CEXC Test FPU SP Overflow CEXC Test FPU SP Divide-by-O CEXC Test FPU DP Inexact CEXC Test FPU DP Trap Priority > Test FPU DP Trap Priority < Test PROCO Interrupt Regs Tests

Soft Interrupts OFF Test Soft Interrupts ON Test PROCO User Time Test PROCO Counter/Timer Test DMA E CSR Register Test LANCE Address Port Tests LANCE Data Port Tests DMA D\_CSR Register Test DMA D\_ADDR Register Test DMA D\_BCNT Register Test DMA D\_NADDR Register Test ESP Registers Tests DMA P\_CSR Register Test DMA P\_ADDR Register Test DMA P\_BCNT Register Test PPORT Registers Test NVRAM Access Test TOD Registers test PMC Registers test PMC SCSI Power test PMC Audio Power Test PMC D/A to A/D Loop Test MIC Registers Test MIC FIFO Loop Test MIC SCC Internal Loop Test MIC SCC TX Empty Intr Test MIC RX Timeout Intr Test MIC RX Watermark Intr Test MIC TX Watermark Intr Test MIC Flow Control Test MIC IR Board Loop Test PCMCIA Registers Test PCMCIA Internal Loop Test PCMCIA Status Chnge Intr Test PCMCIA I/O Interrupt Test PCMCIA Card Detect Intr Test PCMCIA I/O St Chnge Intr Test

# Status Lights (LEDs) and Indicators

The power light emitting diode (LED) at the front of the chassis remains lit when the system is operating normally. FIGURE 3-2 shows the location of the power LED.

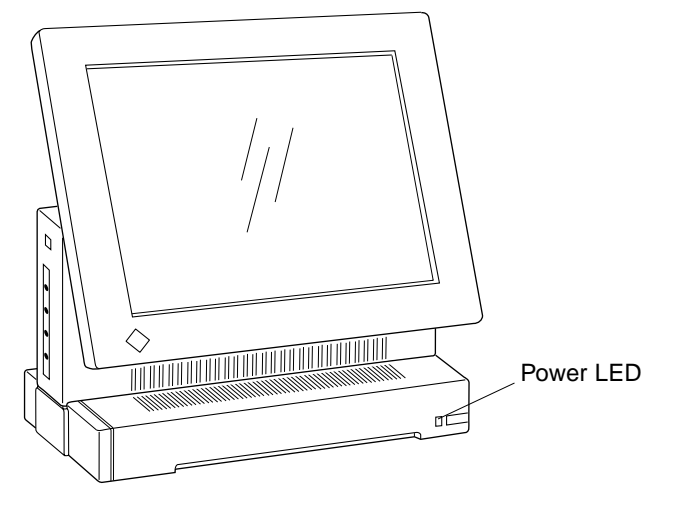

**FIGURE 3-2** Power LED

This section describes the keyboard LED sequences displayed at power on when POST fails. If a failure occurs in POST, the keyboard displays a specific LED pattern. See FIGURE 3-3 and TABLE 3-1. After POST is completed and during normal system operation, the LEDs should not be interpreted as diagnostic error indicators.

Following system initialization, the operating system boots automatically, unless the NVRAM configuration options specify not to do so.

**Note –** The Caps Lock key LED, located just below the left Shift key, is not used as a power-on test failure indicator, but flashes on and off while POST is running.

# Power-On Self-Test

This section describes the keyboard LED patterns as a result of POST and their meaning. FIGURE 3-3 shows the location of the LED keys on the Sun Compact 1 keyboard. TABLE 3-1 lists the meaning of the LED keys.

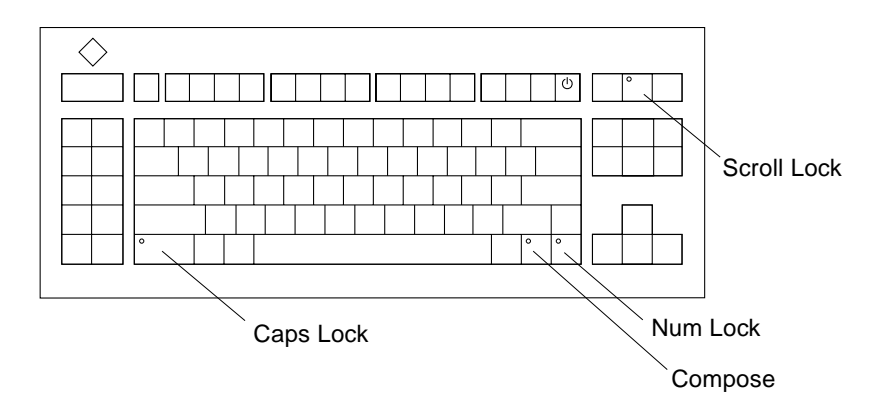

**FIGURE 3-3** Arrangements of the Sun Compact 1 Keyboard LEDs

**TABLE 3-1** Keyboard LEDs Description

| <b>LED State</b>          | <b>Description</b>                                                                        |
|---------------------------|-------------------------------------------------------------------------------------------|
| Caps Lock flashing or lit | POST is running                                                                           |
| Num Lock on               | Either CPU board or a memory<br>card has failed. See "POST Error<br>Messages" on page 21. |
| Scroll Lock on            | Is not applicable                                                                         |
| Compose on                | Is not applicable                                                                         |

If the Caps Lock key fails to flash on and off after you have pressed and held the Stop-D keys when you power on the system, POST failed.

#### POST Error Messages

The following are the possible POST error messages that will be displayed after POST runs.

If the CPU failed:

```
STATUS : Power-On Selftest FAILED ... Replace Main Logic Board
```
If the upper memory card failed:

```
STATUS : Power-On Selftest FAILED ... Replace Upper Memory Card
```
If the lower memory card failed:

```
STATUS : Power-On Selftest FAILED ... Replace Lower Memory Card
```
The upper memory card is the one located farthest from the CPU board. The lower memory card is the one located closest to the CPU board.

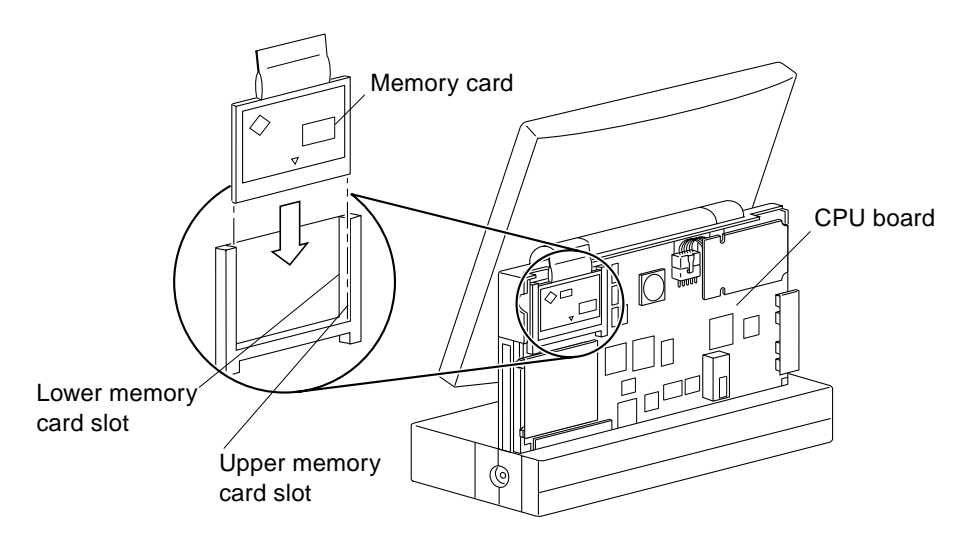

**FIGURE 3-4** Upper and Lower Memory Cards Location

## After POST Ends

Use FIGURE 3-5 to determine what diagnostics tests to run after the POST ends.

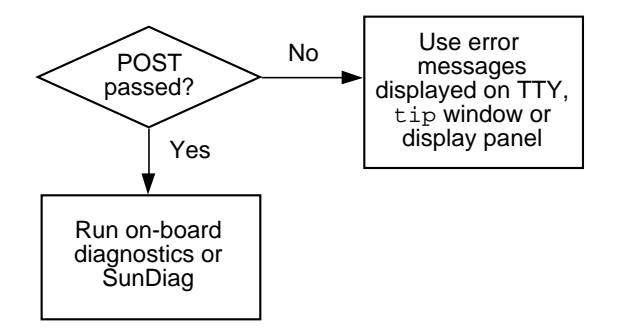

**FIGURE 3-5** Tests to Run After Running POST

# Troubleshooting Procedures

This chapter describes how to troubleshoot problems you might experience and the corrective actions you can take.

- "Troubleshooting Tips" on page 25
- "Power On Does Not Succeed" on page 26
- "Display Panel Problems" on page 28
- "Disk Drive or SCSI Errors" on page 29

# Troubleshooting Tips

TABLE 4-1 lists the potential problems and corrective measures.

| <b>Symptoms</b>      | <b>Corrective Actions</b>                                                                  | <b>References</b>                                                                                                    |
|----------------------|--------------------------------------------------------------------------------------------|----------------------------------------------------------------------------------------------------|
| Panel display is off | Press the Shift, Control or Alt key                                                        |                                                                                                    |
|                      | Press Power key                                                                            |                                                                                                    |
|                      | Make sure all cable connections are secure                                                 | See SPARCstation Voyager hardware<br>setup or SPARCstation Voyager<br><b>User's Guide</b>                                    |
|                      | Make sure the power supply is installed<br>properly                                        | See SPARCstation Voyager $\sim$ $\equiv$<br>battery installation and charging or<br><b>SPARCstation Voyager User's Guide</b> |
|                      | Make sure wall outlet has power if it is<br>running on AC power                            |                                                                                                    |
|                      | Recharge the battery, or replace the battery<br>with the power supply if a battery is used | See SPARCstation Voyager $\sim$ $\equiv$<br>battery installation and charging or<br><b>SPARCstation Voyager User's Guide</b> |

**TABLE 4-1** Troubleshooting Tips

| <b>Symptoms</b>                              | <b>Corrective Actions</b>                                       | <b>References</b>                        |
|----------------------------------------------|-----------------------------------------------------------------|------------------------------------------|
| System doesn't power<br>on                   | Do corrective actions as if your panel display<br>is off        |                                          |
|                                              | Press Stop-D keys immediately after power<br>on to call up POST |                                          |
| Battery needs<br>recharging too soon         | Use the Power Manager to decrease power<br>usage                | See SPARCstation Voyager User's<br>Guide |
| Mouse pointer is not on<br>the panel display | Make sure the mouse cable is connected<br>properly              |                                          |
| Mouse does not work<br>smoothly              | Clean the mouse                                                 | See SPARCstation Voyager User's<br>Guide |

**TABLE 4-1** Troubleshooting Tips

## Power On Does Not Succeed

- **1. Check that the AC power cord is connected to the wall outlet and to the power supply.**
- **2. Verify that AC power is being supplied from the wall outlet by using a VOM.**
- **3. Remove the power supply from the system and connect it to the wall outlet. The LED on the power supply should light to indicate the power supply is working. If the LED does not light, the power supply is defective.**
- **4. If the system runs on battery, connect the external DC cable to the DC input connector on the back panel and to the power supply. The battery may be dead or defective.**
- **5. If power on fails using the keyboard power-on key, press the power switch at the rear of the system. If power on succeeds, the cable for the keyboard may be damaged or incorrectly connected. Or, the keyboard may be defective.**
- **6. The CPU board may have failed. See Section "System Board Test" on page 4-27.**
- **7. The DC/DC converter may have failed. See Section "DC/DC Converter Test" on page 4-27.**

### System Board Test

**1. Connect a terminal to the system serial port, or use a** tip **connection to another workstation to view POST progress and failure information.**

See Section "Setting Up a tip Connection to Another Workstation" on page 3-16.

- **2. Press and hold the** Stop-**D keys. While holding the keys down, press the poweron key. Observe the keyboard LEDs.**
	- The Caps Lock key should flash on and off, indicating the system is running the POST.
	- If the Caps Lock key fails to flash, POST failed to start or a test has failed. Remove optional parts of the system such as memory cards and PCMCIA cards, and try to run POST again.
	- If a test fails, POST uses other keyboard LEDs to indicate which part of the system has failed. See Section "Power-On Self-Test" on page 3-21.
- **3. Observe the POST progress messages on the system serial port. It provides additional diagnostic information.**

### DC/DC Converter Test

**1. Remove the rear cover of the system to expose the DC/DC converter.**

See Section "Opening the Rear of the System" on page 7-43.

**2. Press the power switch on. Use a VOM to measure the voltages at the DC/DC converter connector (location J0900 on the CPU board).**

See TABLE 4-2 below for the expected voltages.

**Note –** The DC/DC converter should remain connected to the CPU board during this test.

| Pin | <b>Wire Color</b> | <b>Description</b> |
|-----|-------------------|--------------------|
|     |                   |                    |
|     | White             | <b>BATT_VSPL</b>   |
| 2   | <b>Black</b>      | <b>BATT_RTN</b>    |
| 3   |                   | $+12V$             |
|     | Orange            |                    |
| 4   | Red               | $+5V$              |
| 5   | Red               | $+5V$              |

**TABLE 4-2** DC/DC Converter Voltages

| Pin | <b>Wire Color</b> | <b>Description</b> |
|-----|-------------------|--------------------|
| 6   | <b>Brown</b>      | Ground             |
| 7   | <b>Brown</b>      | Ground             |
| 8   | Blue              | Ground             |
| 9   | Yellow            | $+3.3V$            |
| 10  | Green             | <b>BATT_RTN</b>    |

**TABLE 4-2** DC/DC Converter Voltages

- **3. Replace the DC/DC converter if any of the expected DC voltage is not present.**
- **4. Replace the CPU board if DC voltages are still not present after replacing the DC/ DC converter. This may indicate a shorted component on the CPU board.**

# Display Panel Problems

### No Video Output on Display Panel

- **1. Check the following connections to make sure they are secured:**
	- Connection between the display panel and the video board
	- Connection between the flex cable and the video board
	- Connection between the flex cable and the CPU board
- **2. If a monitor is available, connect it to the 13W3 video port at the rear of the system and power on the system. If data appears on the monitor, the video board is not defective. Replace the display panel.**
- **3. If no monitor is available to test the video board, replace the video board first and retest the system. If video output is still not seen, replace the display panel. Replace the CPU and the flex cable if the previous steps fail to restore the video.**

### Lines or Blank Areas on the Display Panel

**1. If a monitor is available, connect it to the 13W3 video port at the rear of the system and power on the system. If similar defects appear on the monitor, replace the video board.**

**2. If solid lines appear, replace the display panel.**

Solid lines usually indicates display panel failures.

**3. If lines persist after replacing the display panel, replace the video board and/or the flex cable.**

# Disk Drive or SCSI Errors

TABLE 4-3 lists disk drive error conditions and corrective actions.

| Symptom                                                                              | <b>Corrective Action</b>                                                                                                    |
|--------------------------------------------------------------------------------------|----------------------------------------------------------------------------------------------------|
| Read, write, or parity error<br>reported by the operating system<br>or applications. | Replace the disk drive indicated by the failure<br>message. The operating system identifies the internal<br>disk as c0t3d0. If a different drive id is indicated, it is<br>probably an external disk. |
| Drive fails to boot or does not<br>respond to commands.                              | SCSI controller or disk may be defective. See Section<br>"Testing the System SCSI Controller" on page 4-29.                                                                                           |
|                                                                                      | If the problem is with an external disk, the SCSI<br>terminator may be missing, defective, or incorrectly<br>installed on the last device in the SCSI chain.                                          |

**TABLE 4-3** Troubleshooting Disk Drive Errors

### Testing the System SCSI Controller

To test the system's SCSI controller, test the drive's response to the probe-scsi command.

#### **1. At the** ok **prompt, type probe-scsi.**

See the following example:

ok **probe-scsi** Target 3 Unit 0 Disk TOSHIBA MK2326FB A10S

If the internal disk drive responds and a message similar to the example above is displayed, the system's SCSI controller has successfully probed the device. This indicates that the CPU board is working properly.

If the disk drive does not respond:

- **2. Verify that all SCSI devices on the SCSI chain have a different SCSI address. The internal disk drive is set to SCSI address 3. Do not assign SCSI address 7 to any device. This address is reserved for the system SCSI controller.**
- **3. If external SCSI devices are connected to the system, verify that all SCSI cables and the SCSI terminator are connected securely. The SCSI terminator must be connected to the last physical SCSI device in the chain.**
- **4. Check the SCSI cables to make sure there are no bent pins.**
- **5. After checking the previous causes and the problem persists, replace the unresponsive SCSI device.**
- **6. If the problem still occurs after replacing the SCSI device, replace the CPU board.**
- **7. If replacing the SCSI device and the CPU board does not correct the problem, replace the I/O board.**

## Memory Errors

If the operating system, diagnostic program, or POST does not display a memory card location as part of a memory error message, and the only available information is a physical memory address, use TABLE 4-3 to locate the memory errors. See FIGURE 4-1 for memory cards locations.

|           | <b>Physical Memory Address Range</b>     | <b>Memory Location</b>                      |
|-----------|------------------------------------------|---------------------------------------------|
| Bank $#0$ | 0000000 - Offffff<br>1000000 - 1ffffff   | CPU on-board memory 16<br><b>MBytes</b>     |
| Rank#1    | 2000000 - 2ffffff<br>3000000 - 3ffffff   | Lower memory card 16 or 32<br><b>MBytes</b> |
| Bank $#3$ | 6000000 - 6ffffff<br>7000000 - 7ffffff   |                                             |
| Bank $#5$ | $a000000 - affffff$<br>b000000 - bffffff | Upper memory card 16 or 32<br><b>MBytes</b> |
| Bank #7   | $e000000 - efffff$<br>f000000 - fffffff  |                                             |

**TABLE 4-4** Physical Memory Address and Memory Locations

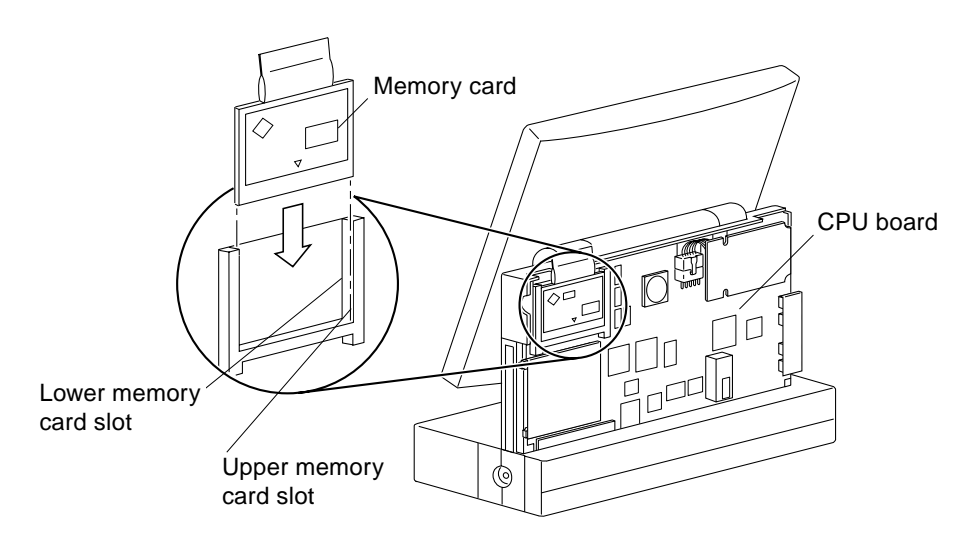

**FIGURE 4-1** Upper and Lower Memory Card Location

For example, if physical memory address 125febc is indicated as the failing memory location, TABLE 4-3 shows that this address is within the CPU on-board memory range. The CPU board should be replaced to correct this failure.

If memory errors occur between the address ranges of 2000000 and 7ffffff, replace the lower memory card. If memory errors occur between the address ranges of a000000 and fffffff, replace the upper memory card.

## Safety and Tools Requirements

Before beginning any procedure, read the instructions and cautions in this section. This information explains how to work safely when servicing a Sun Microsystems product.

## Safety Requirements

For your protection, observe the following safety precautions when setting up your equipment:

- Follow all cautions, warnings, and instructions marked on the equipment.
- Ensure that the voltage and frequency rating of the power outlet you use matches the electrical rating label on the equipment.
- Never push objects of any kind through openings in the equipment as they may touch dangerous voltage points or short out components that could result in fire or electric shock.
- Refer servicing of equipment to qualified personnel.

# Symbols

The following symbols mean:

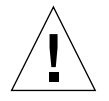

**Caution –** Risk of personal injury and equipment damage. Follow the instructions.

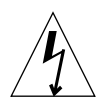

**Caution –** Hazardous voltages are present. To reduce the risk of electric shock and danger to personal health, follow the instructions.

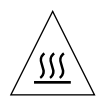

**Caution –** Hot surfaces. Avoid contact. Surfaces are hot and may cause personal injury if touched.

# Safety Precautions

## Modification to Equipment

**Caution –** Do not make mechanical or electrical modifications to the equipment. Sun Microsystems, Inc. is not responsible for regulatory compliance of a modified Sun product.

## Placement of a Sun product

**Caution –** To ensure reliable operation of your Sun product and to protect it from overheating, openings in the equipment must not be blocked or covered. A Sun product should never be placed near a radiator or heat register.

## Power Cord Connection

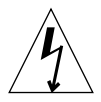

**Caution –** Not all power cords have the same current ratings. Household extension cords do not have overload protection. Do not use household extension cords with your Sun product.

## Electrostatic Discharge

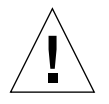

**Caution –** The boards and hard disk drive contain electronic components that are extremely sensitive to static electricity. Ordinary amounts of static from your clothes or work environment can destroy components.

Do not touch the components themselves or any metal parts. Wear a wrist strap when handling the drive assembly, board, or card.

### Lithium Battery

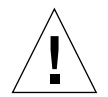

**Caution –** On Sun CPU boards, there is a lithium battery molded into the real-time clock, SGS No. MK48T08. Batteries are not customer replaceable parts. They may explode if mistreated. Do not dispose of the battery in fire. Do not disassemble it or attempt to recharge it.

### Rechargeable Battery

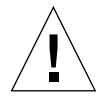

**Caution –** Handle damaged or leaking lithium-ion battery with extreme care. If the battery is damaged, electrolyte may leak from the cells and may cause personal injury.

## Display Panel

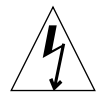

**Caution –** High voltage is present in the backlight assembly interior. Do not disassemble the panel.

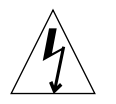

**Caution –** The florescent tubes in the backlight assembly contain mercury vapor. Breathing the mercury vapor can be harmful. If breakage occurs, move out of the vicinity until the vapor clears.

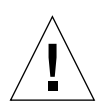

**Caution –** The liquid crystal material can be harmful if breakage occurs. Be sure to wash your hands to avoid accidentally ingesting the liquid crystal material.

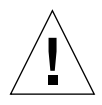

**Caution –** The display panel's front surface is plastic and easily damaged. Do not press on the front of the display panel. Discoloration and damage can occur. Clean it with a soft cloth dampened with water.

# Tools Required

- Screwdriver, Phillips  $#1$
- Hex nut driver, 3/16 inches
- Flat blade screwdriver
- Grounding wrist strap
- Volt-Ohmmeter (VOM) for checking voltages and continuity
- Antistatic surface

You will need an antistatic surface on which to place static-sensitive parts such as boards, cards, disk drive, and TOD/NVRAM. The following items can be used as an antistatic surface:

- Bag used to wrap a Sun replacement part
- Shipping container used to package a Sun replacement part
- Sun ESD mat, P/N 250-1088. You can purchase it through your Sun sales representative

## Power Off and On

This chapter tells you how to turn the power off before you service the system and how to turn the power back on after you have serviced the system.

## Powering Off the System

**Note –** Do not suspend the system prior to removing or replacing any part. You must power off the system.

- **1. Become superuser by typing su.**
- **2. Type your superuser password.**
- **3. Type init 0.**

```
machinename% su
password%
machinename# init 0
screen messages
ok
```
#### **4. Turn off the power to all external units.**

External units can include external drives, printers, or other serial or parallel devices. See the document supplied with each device.

#### **5. Press the Shift and power keys to turn off the system.**

See FIGURE 6-1. If your system does not have a keyboard, go to Step 1.

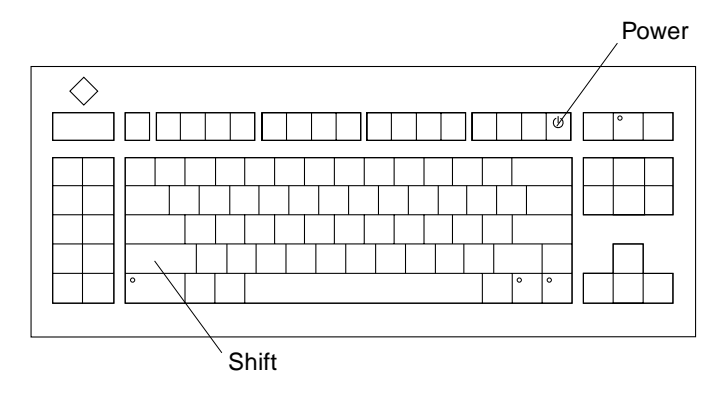

**FIGURE 6-1** Power Key Location - Sun Compact 1 Keyboard

**6. Disconnect the keyboard cable from the keyboard port labeled on the back panel of the system.**

Go to Step 1.

**7. Press the power switch on the back panel.**

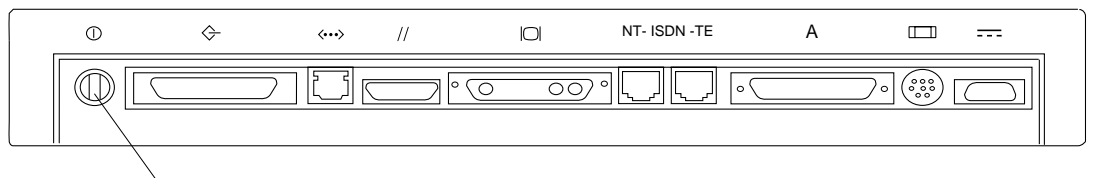

Power switch

**FIGURE 6-2** Power Switch Location

#### **8. Disconnect the power source.**

**a. For the system that runs on the power supply:**

Disconnect the AC power cable from the wall outlet and the power supply.

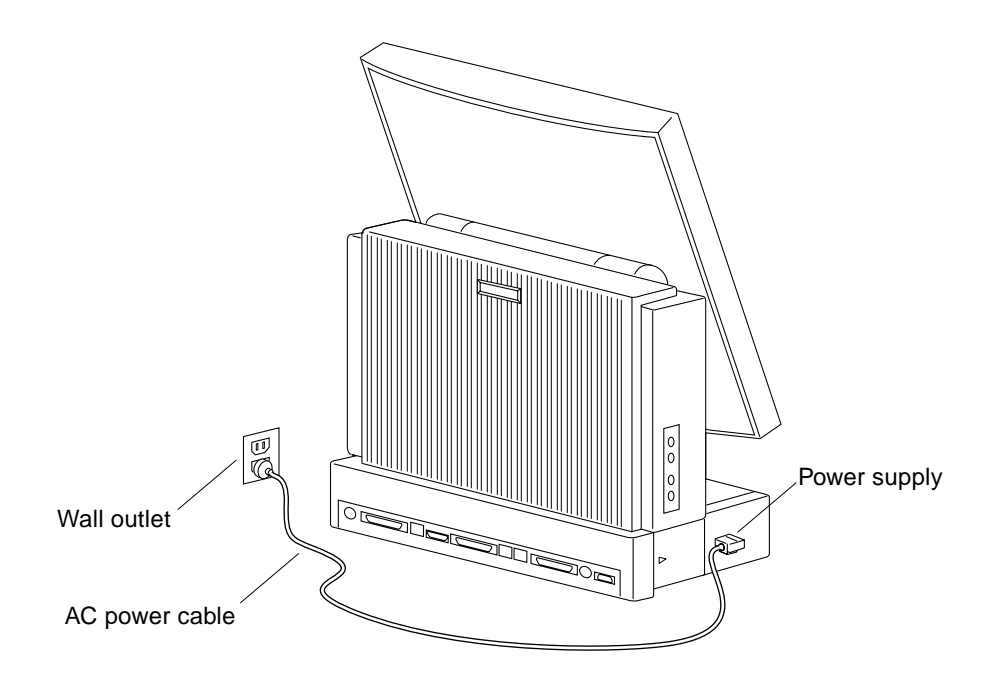

**FIGURE 6-3** System With the Power Supply

#### **b. For the system that runs on the battery:**

There is no power cable to be disconnected.

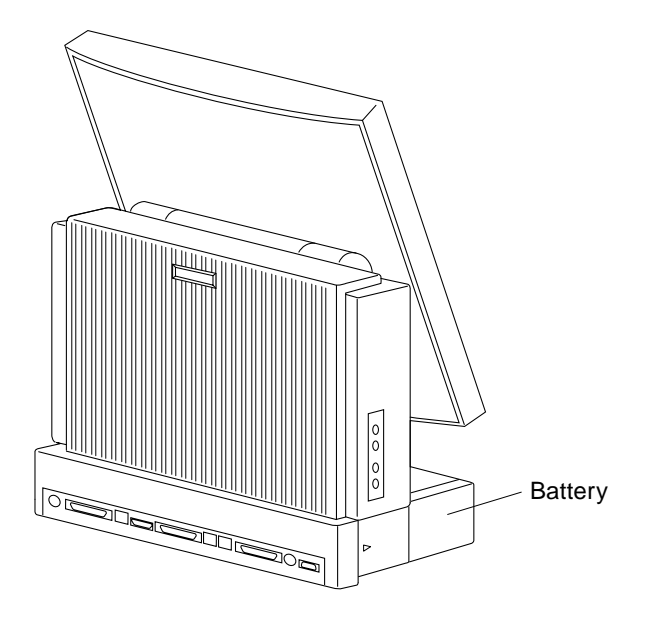

**FIGURE 6-4** System With the Battery Installed

#### **c. For the system that contains a battery and runs on the power supply (slow charging the battery):**

Disconnect the external DC cable from the DC input connector on the back panel, and disconnect the AC power cable from the wall outlet.

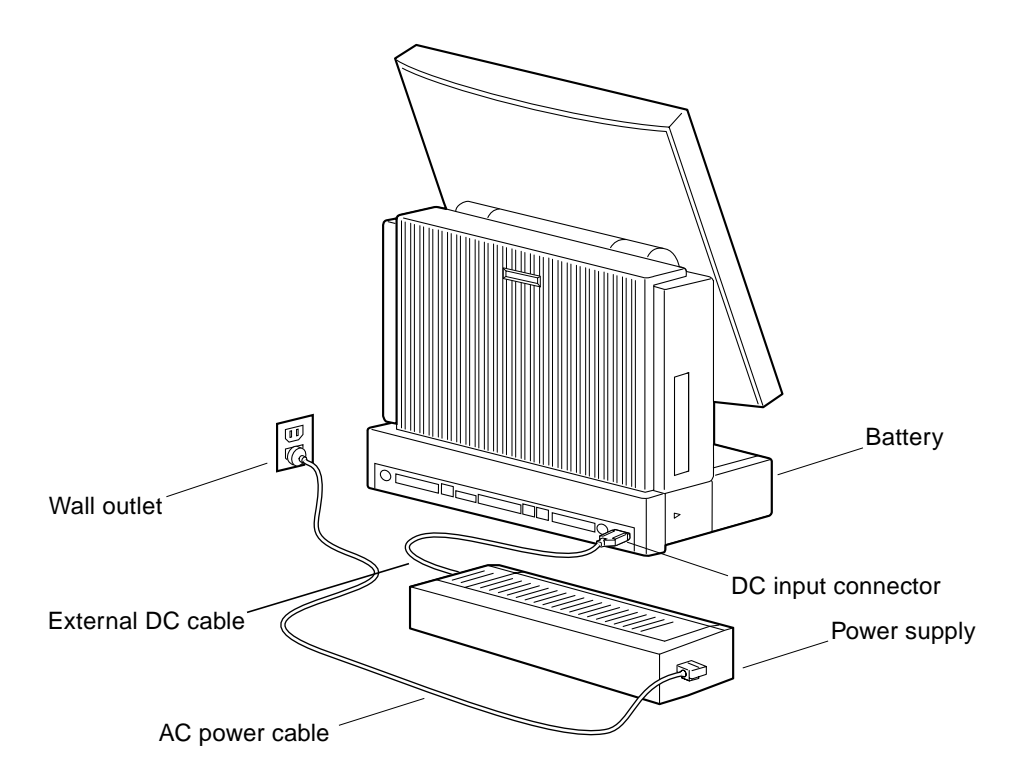

**FIGURE 6-5** System With the Battery and Power Supply Installed

**9. Disconnect cables to any external units.**

See the document supplied with each device.

# Powering On the System

- **1. Connect the keyboard cable to the keyboard port labeled on the back panel of the system if your system has a keyboard.**
- **2. Connect the power source.**
	- **a. For the system that runs on the power supply:**

Connect the AC power cable to the power supply and to the wall outlet. See FIGURE 6-3.

**b. For the system that runs on the battery:**

There is no power cable to be connected. See FIGURE 6-4.

#### **c. For the system that contains battery and runs on the power supply (slow charging the battery):**

Connect the external DC cable to the DC input connector on the backpanel, and connect the AC power cable to the wall outlet. See FIGURE 6-5.

#### **3. Connect the cables to all external units.**

See the manual supplied with each device for instructions.

**4. Turn on the power to all external units starting with the unit farthest electrically from the system unit.**

The external units can include external drives, printers, or other serial or parallel devices.

**5. Press the power key on the system unit keyboard, or press the power switch on the back panel for a system without a keyboard.**

See FIGURE 6-1 or FIGURE 6-2. The system will reboot.

# Internal Access

Follow the procedure in Section "Powering Off the System" on page 6-37, before you begin.

# Opening the Rear of the System

### Removing the Power Supply

**1. Slide the power supply door to the unlock position and remove it.**

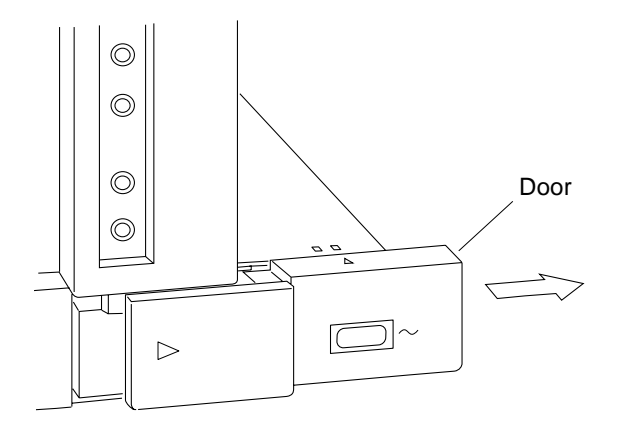

**FIGURE 7-1** Removing the Power Supply Door

**2. Pull the pull ring to remove the power supply out of the tunnel.** See FIGURE 7-2.

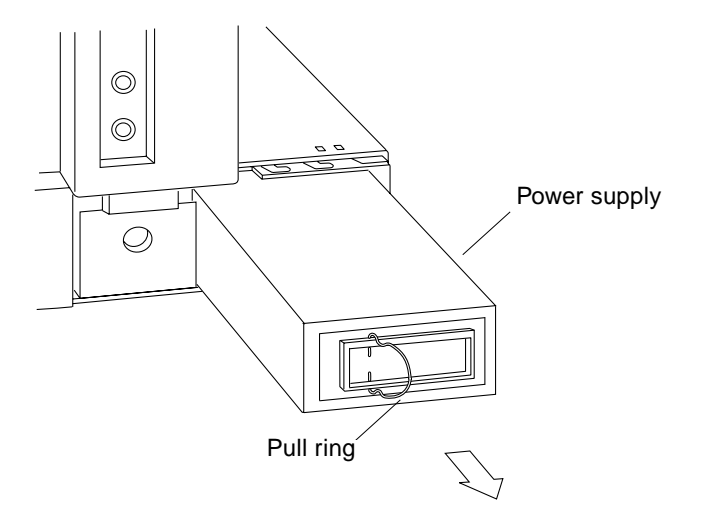

**FIGURE 7-2** Removing the Power Supply

## Removing the Left Cap

**1. Remove the rubber plug from the left cap.**

See FIGURE 7-3. Puncture the end of a paper clip into the center of the rubber plug, then pull it out.

- **2. Loosen the two screws on the left cap with a Phillips screwdriver.**
- **3. Slide the left cap off the unit.**

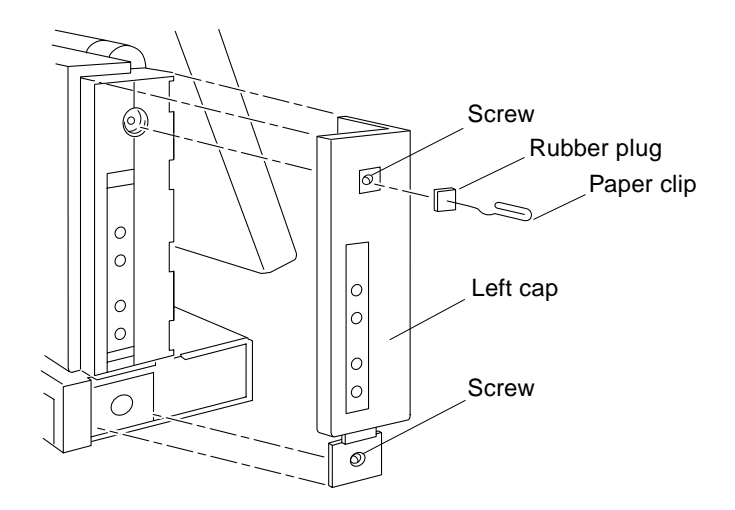

**FIGURE 7-3** Removing the Left Cap

## Removing the Right Cap

#### **1. Remove both rubber plugs from the right cap.**

See FIGURE 7-4. If the lock block was installed, you need to remove the top rubber plug only.

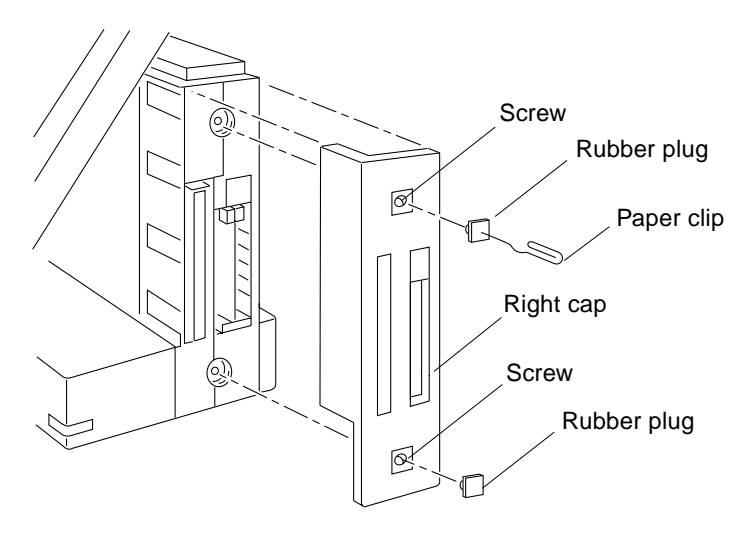

**FIGURE 7-4** Removing the Right Cap

#### **2. Loosen the two screws holding the right cap of the unit with a Phillips screwdriver.**

See FIGURE 7-4. If the lock block was installed, loosen the top screw only.

**Note –** If the system has a lock block installed, remove the lock block with a Phillips screwdriver.

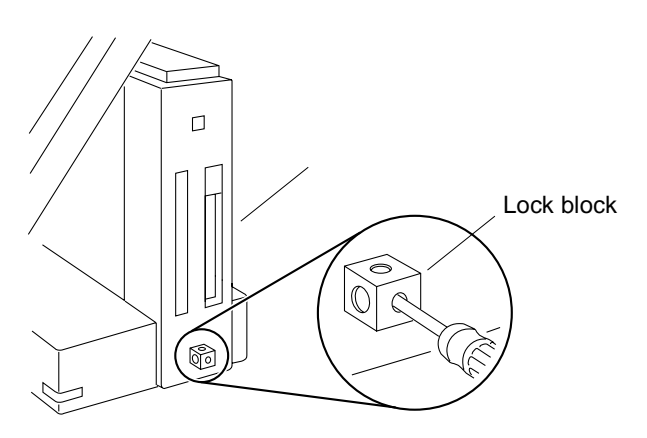

**FIGURE 7-5** Removing the Lock Block

**3. Slide the right cap off the unit.**

## Removing the Rear cover

● **Hold both ends of the rear cover, slide it back, and then lift it up away from the unit as shown.**

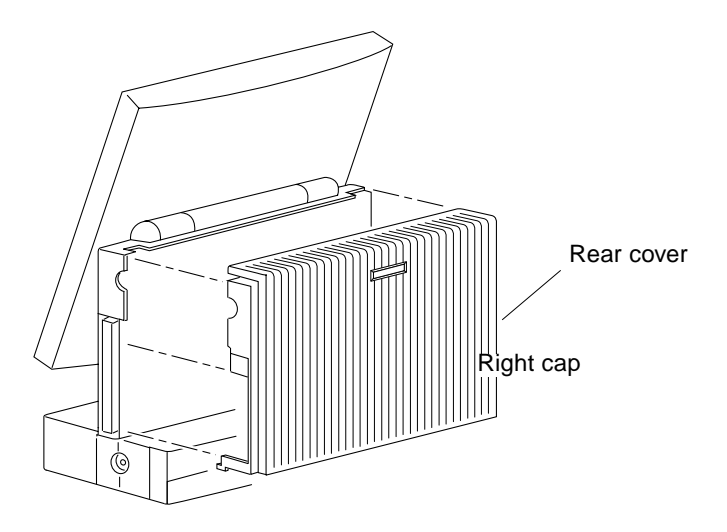

**FIGURE 7-6** Removing the Rear Cover

Now you have access to the memory card slots, the CPU board, floppy cable, flex cable and the DC/DC converter.

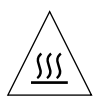

**Caution –** Surfaces on the DC/DC converter and the heatsink on the microSPARC II processor may be hot. Avoid contact with these surfaces while they are hot.

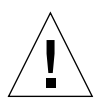

**Caution –** You must attach your wrist strap now. Ordinary amounts of static from your clothes or work environment can destroy components.

For information on how to attach a wrist strap, see the next section, "Attaching the Wrist Strap" on page 47.

# Attaching the Wrist Strap

**1. Unwrap the first two folds of the wrist strap. Wrap the adhesive side firmly around your wrist.**

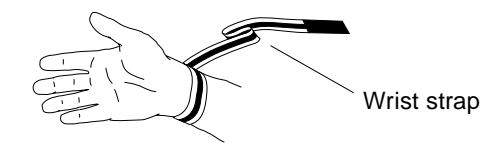

**FIGURE 7-7** Wrapping the Wrist Strap Around Your Wrist

**2. Peel the liner from the copper foil at the opposite end of the wrist strap and attach the end to the metal part of the system.**

See FIGURE 7-8.

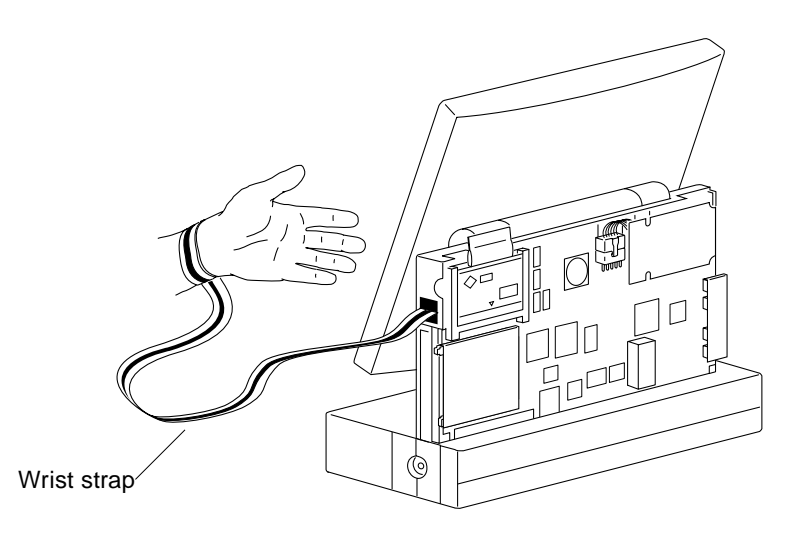

**FIGURE 7-8** Attaching the Wrist Strap to the System

# Opening the Front of the System

Follow the procedure in Section "Opening the Rear of the System" on page 7-43 before you begin.

### Removing the Filler Cover

This section applies to headless (no display panel) systems only. Otherwise, see Section "Removing the Display Panel" on page 7-49.

**1. Loosen the two screws on the filler cover.**

**2. Remove the filler cover by lifting it up.**

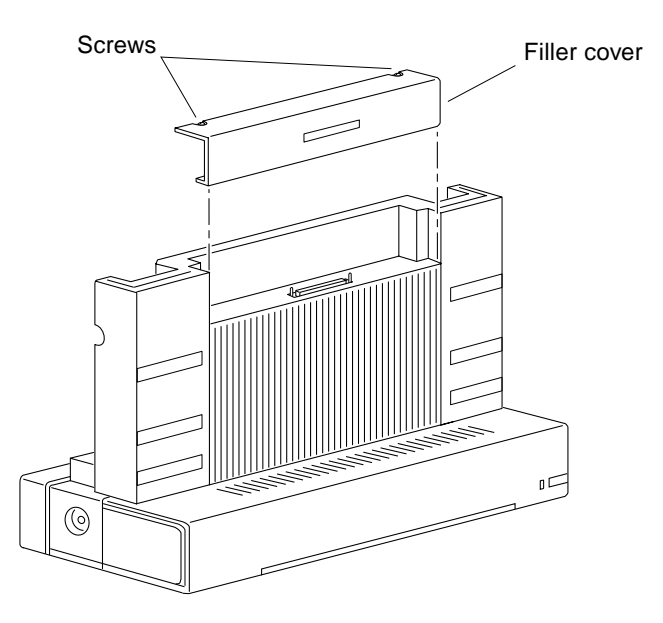

**FIGURE 7-9** Removing the Filler Cover

**3. Proceed to Section "Removing the Front Cover" on page 7-50.**

### Removing the Display Panel

- **1. Loosen the two Phillips screws behind the display panel.** See FIGURE 7-10.
- **2. Remove the display panel from the system by wiggling it upward.**

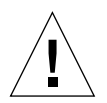

**Caution –** Place the display panel with its front facing down on a flat and clean surface. The front surface could be damaged otherwise.

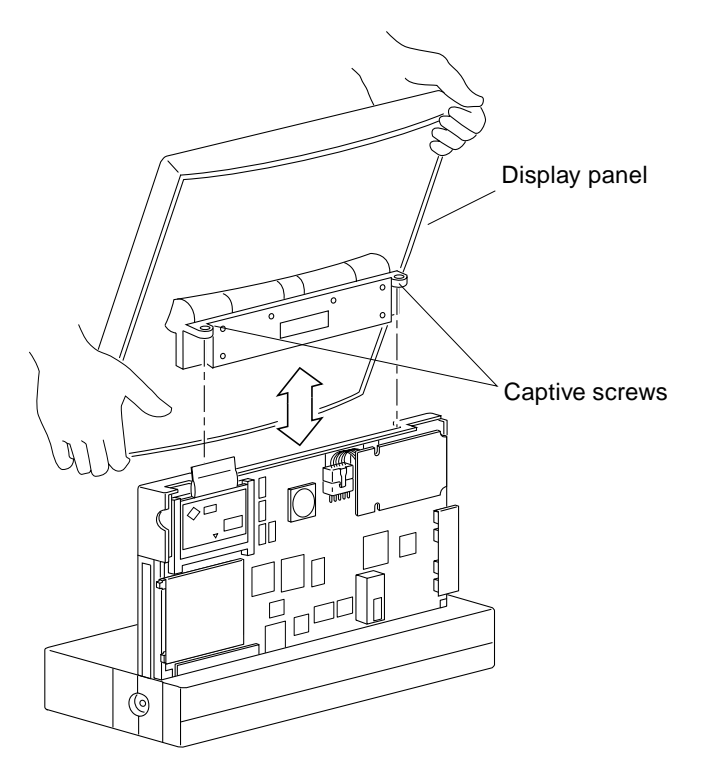

**FIGURE 7-10** Removing the Display Panel

# Removing the Front Cover

● **Hold both ends of the front cover, and lift it up away from the unit.**
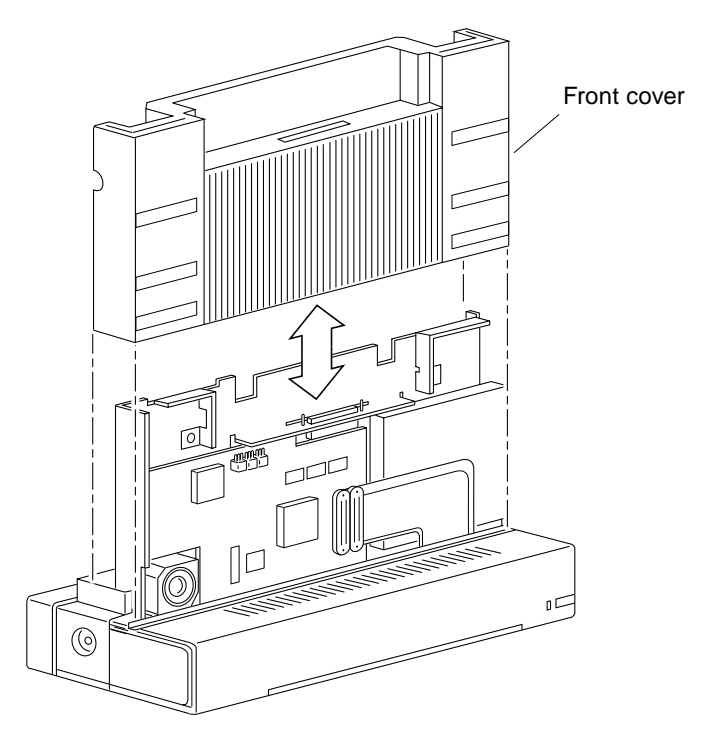

**FIGURE 7-11** Removing the Front Cover

Now you have access to the video board, speaker, and floppy drive.

# Removing the Bottom Front Cover

● **Remove the bottom front cover by sliding it off the unit.**

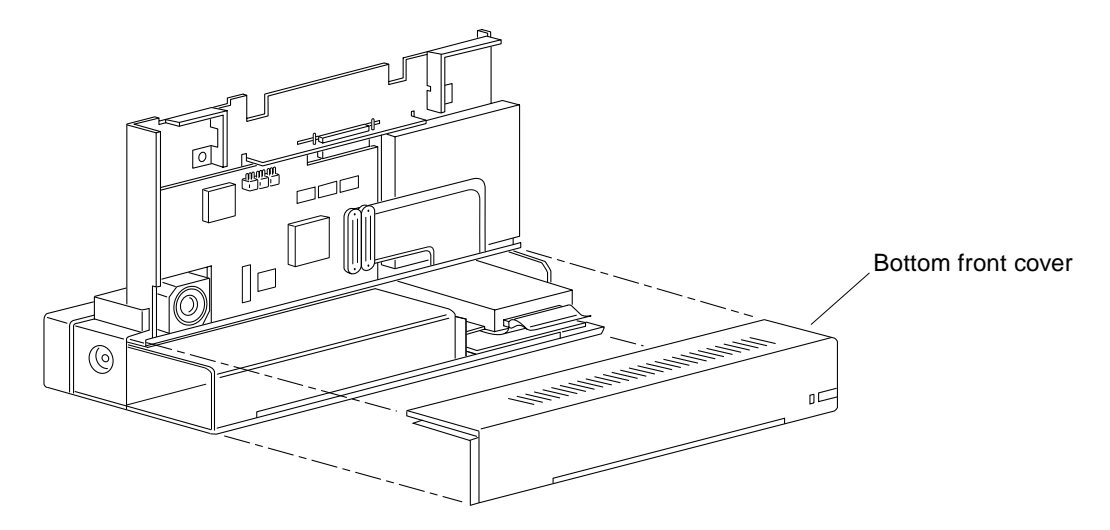

**FIGURE 7-12** Removing the Bottom Front Cover

Now you have access to the hard disk drive, the SCSI cable and the IR board.

# Removing the Bottom Rear Cover

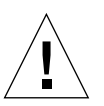

**Caution –** You must remove the display panel before laying the unit on its front, to avoid possible damage to the panel.

- **1. Lay the system gently on its front.** See FIGURE 7-13.
- **2. Loosen the Phillips screws attaching the bottom rear cover of the base as shown.**

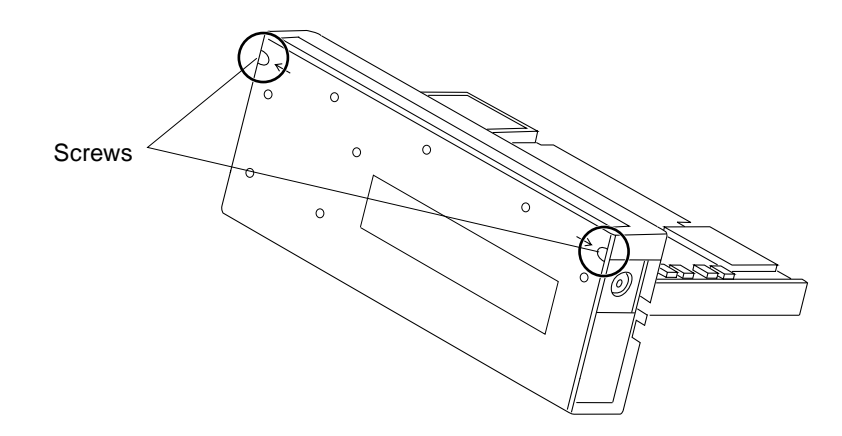

**FIGURE 7-13** Loosening the Screws from the Bottom Rear Cover

- **3. Place the system right side up.**
- **4. Move the floppy drive out of the way.**

The floppy drive must be moved to allow removal of the bottom rear cover.

### **a. Disconnect the flex cable from the video board.**

See FIGURE 7-14. Hold both ends of the connectors and wiggle them out of the sockets.

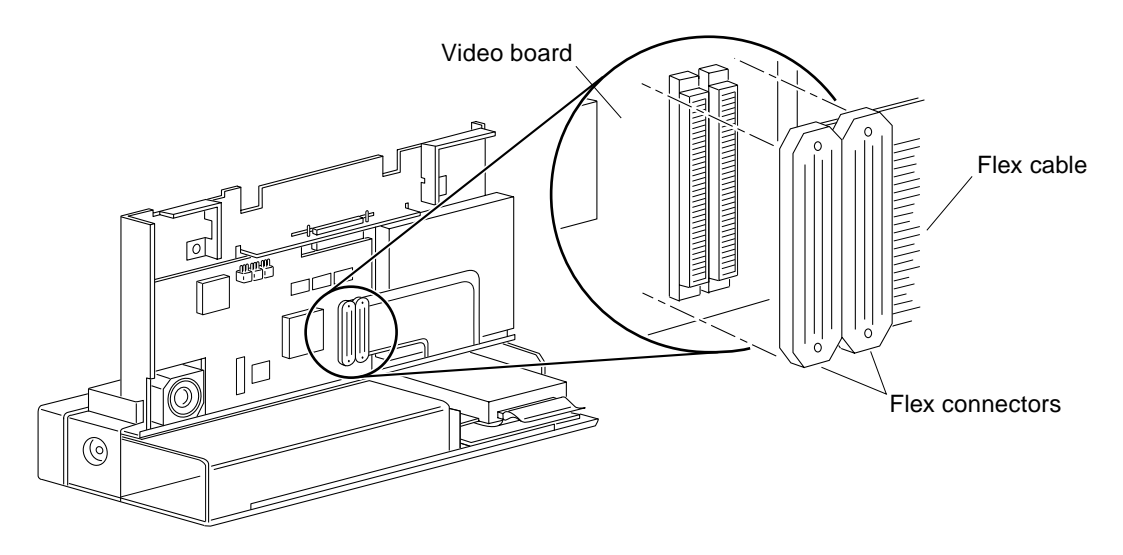

**FIGURE 7-14** Flex Connectors Location on the Video Board

### **b. Loosen the screw on the floppy drive locking lever.**

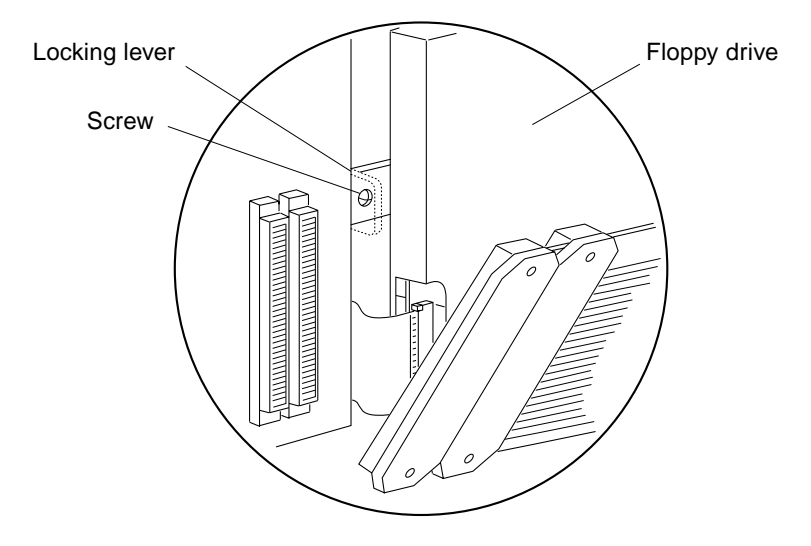

**FIGURE 7-15** Screw on the Floppy Drive Locking lever

**c. Gently pull the locking lever toward the drive, slide the floppy drive to the right, and leave it hanging.**

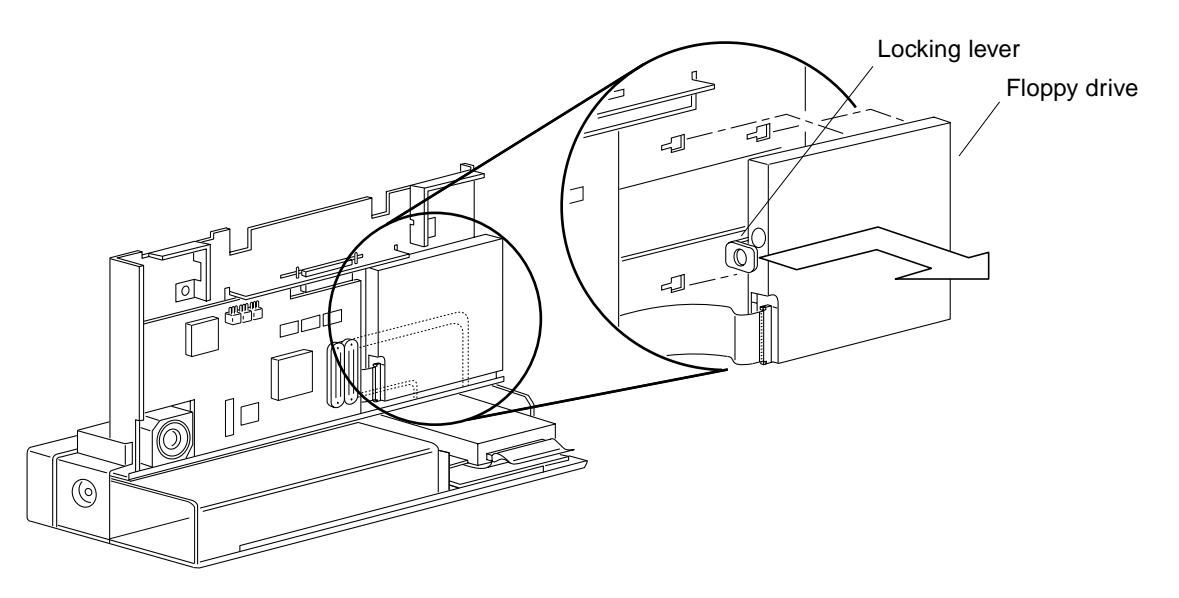

**FIGURE 7-16** Removing the Floppy Drive

**5. Hold and raise the bottom rear cover slightly, then pull the left side toward the right side of the unit.**

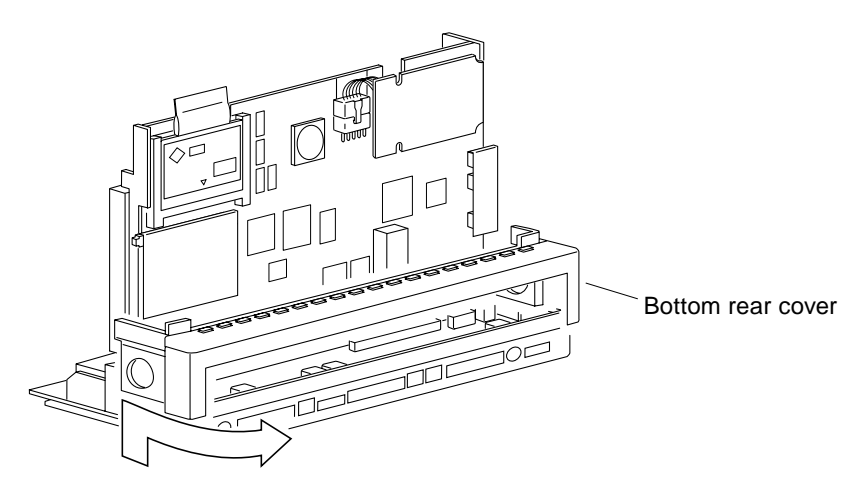

**FIGURE 7-17** Removing the Bottom Rear Cover

Now you have access to the IR cable and the I/O board.

# Closing the System

## Replacing the Bottom Rear Cover

Replace the bottom rear cover if it has been removed.

**1. Hold the bottom rear cover at both ends and place it on the unit.**

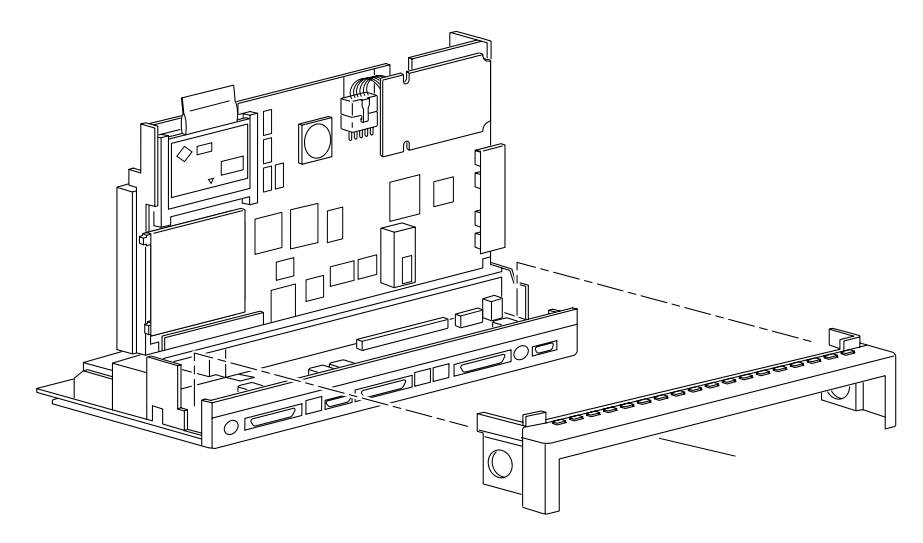

**FIGURE 7-18** Replacing the Bottom Rear Cover

- **2. Replace the floppy drive.**
	- **a. Position the floppy drive so that the four mounting feet are aligned with the four slots on the system.**

See FIGURE 7-19.

**b. Push the four mounting feet in the slots and slide the floppy drive toward the video board until you hear it click.**

See FIGURE 7-19.

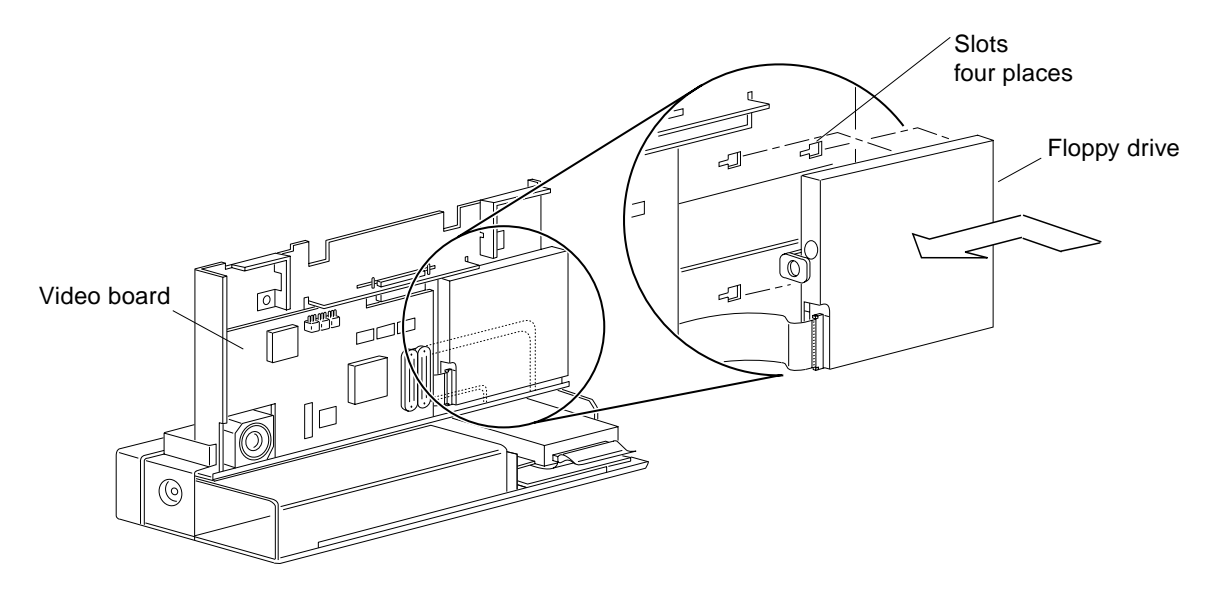

**FIGURE 7-19** Replacing the Floppy Drive

### **c. Tighten the screw on the floppy drive locking lever.**

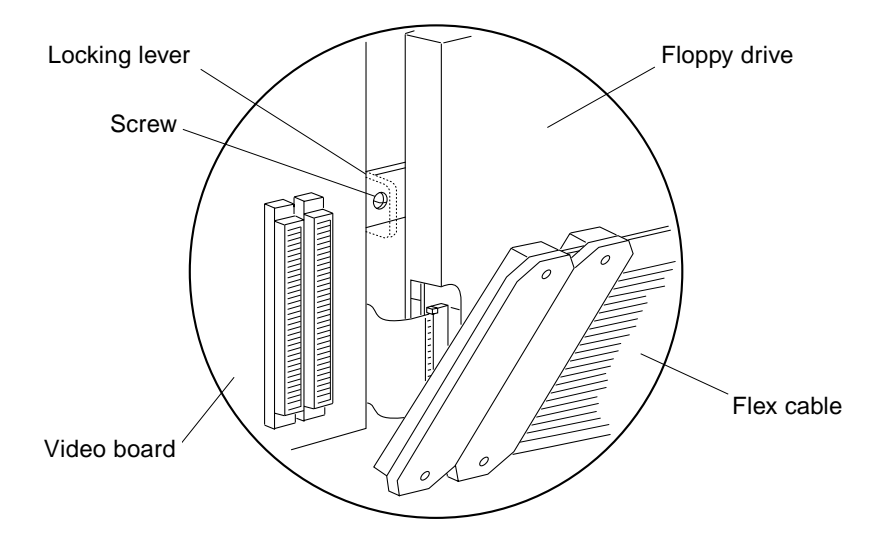

**FIGURE 7-20** Screw on the Floppy Drive Locking Lever

### **d. Connect the flex cable to the video board.**

See FIGURE 7-20.

#### **e. Lay the system on its front.**

See FIGURE 7-13.

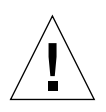

**Caution –** You must remove the display panel before laying the unit on its front, to avoid possible damage to the panel.

#### **3. Tighten the two screws to secure the bottom rear cover to the base.**

See FIGURE 7-13. Do not overtighten the screws.

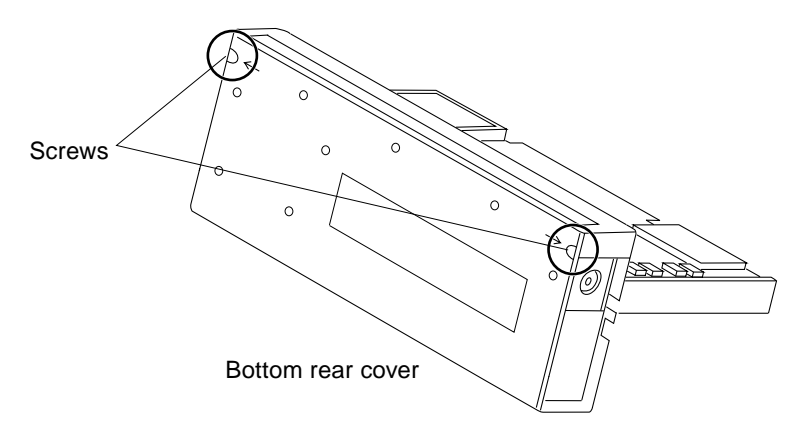

**FIGURE 7-21** Screws in the Bottom Rear Cover

### Replacing the Bottom Front Cover

Replace the bottom front cover, if it has been removed.

● **Hold the bottom front cover at both ends and gently slide it onto the system.**

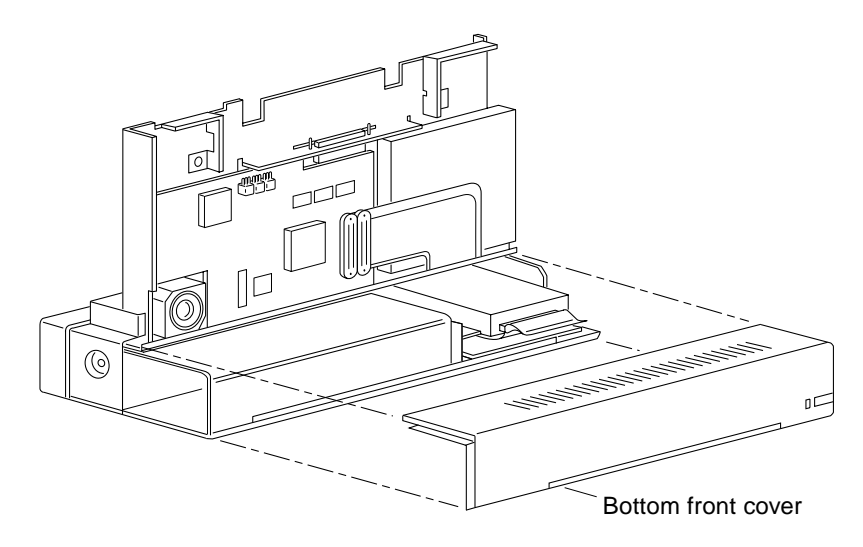

**FIGURE 7-22** Replacing the Bottom Front Cover

## Replacing the Front Cover

**1. Hold both ends of the front cover and line it up with the system.**

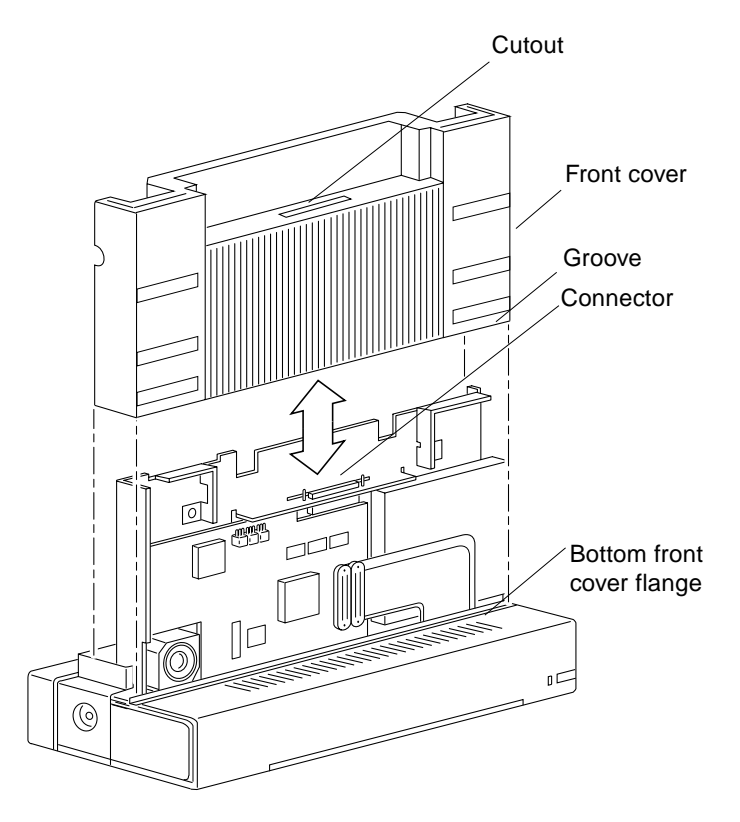

**FIGURE 7-23** Replacing the Front Cover

**2. Slide the front cover down so the connector comes through the cutout at the center, and the flange of the bottom front cover slides into the groove at the bottom of the front cover.**

## Replacing the Display Panel

**1. Hold the display panel with both hands, position it as shown in** FIGURE 7-24**, and push it down until the connector sits in the socket.**

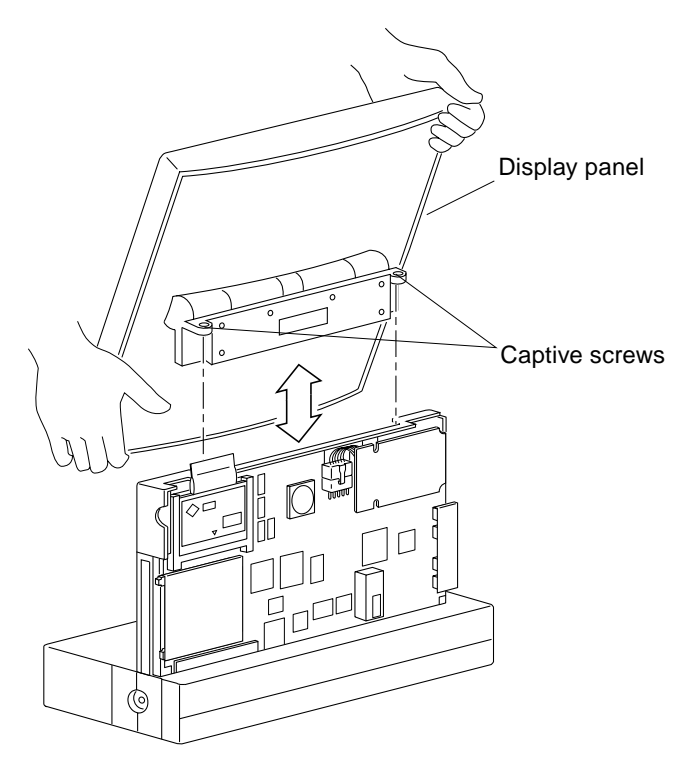

**FIGURE 7-24** Replacing the Display Panel

**2. Tighten the two captive screws on the display panel.** Do not overtighten the screws.

## Replacing the Rear Cover

- **1. Remove the wrist strap from the system and your wrist.**
- **2. Hold both ends of the rear cover, line it up as shown, and then slide it in.**

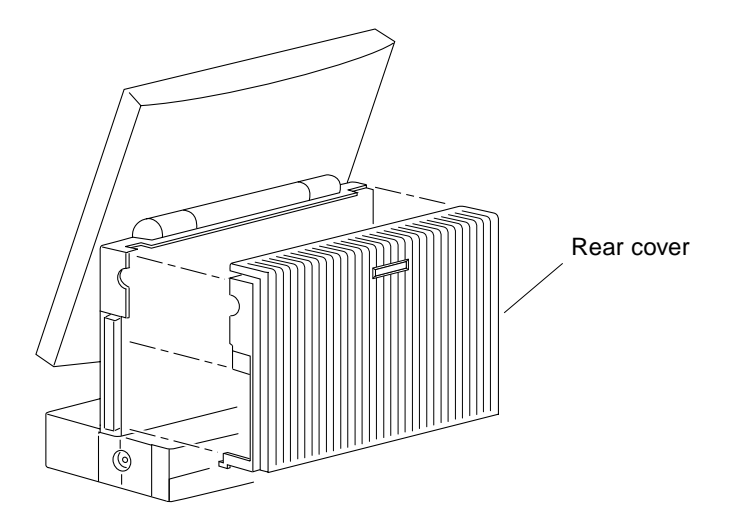

**FIGURE 7-25** Replacing the Rear Cover

## Replacing the Right Cap

- **1. Hold the front and rear covers together and slide the right cap onto the unit.** See FIGURE 7-26.
- **2. Tighten the two screws to secure the right cap on the unit.**

Do not overtighten the screws. If a lock block was installed, tighten the top screw only.

**3. Insert both rubber plugs into the right cap.**

If a lock block was installed, insert the top rubber plug only.

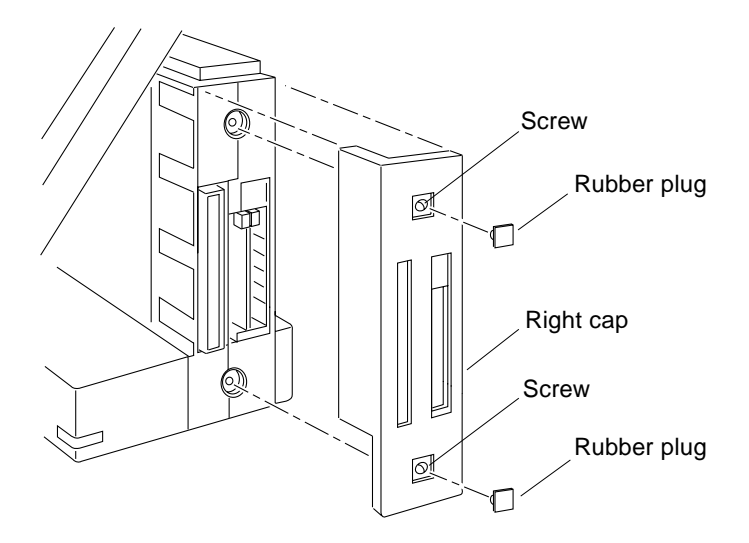

**FIGURE 7-26** Replacing the Right Cap

**Note –** If the system has a lock block installed, insert the lock bock into the lower right cap hole and tighten the screw.

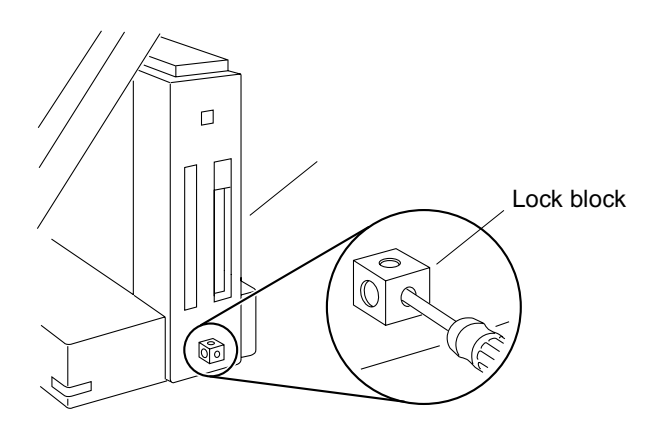

**FIGURE 7-27** Replacing the Lock Block

## Replacing the Left Cap

**1. Hold the front and rear covers together and slide the left cap onto the unit.** See FIGURE 7-28.

**2. Tighten the two screws to secure the left cap on the unit.**

Do not overtighten the screws.

**3. Insert the rubber plug in the left cap.**

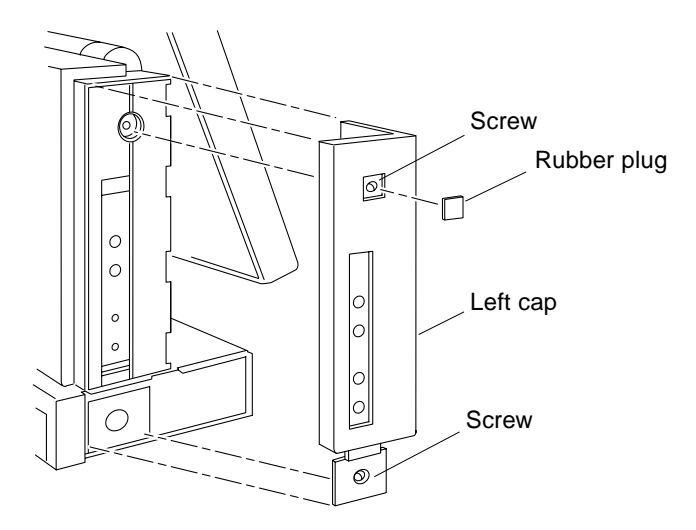

**FIGURE 7-28** Replacing the Left Cap

## Replacing the Power Supply

**1. Insert the power supply into the tunnel, and slide it in.**

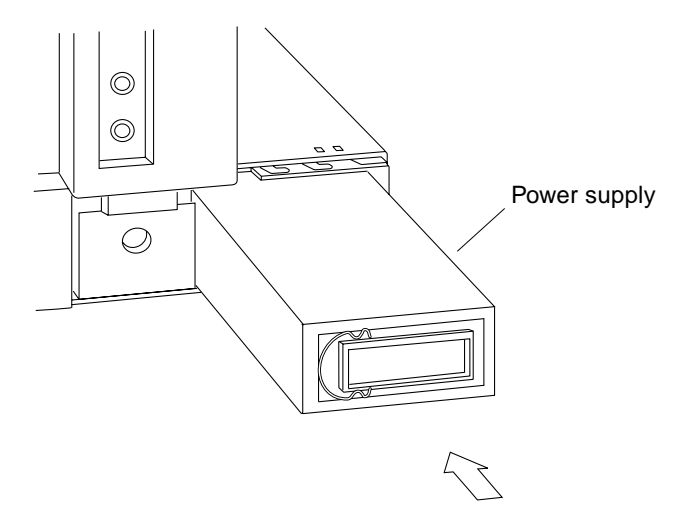

**FIGURE 7-29** Replacing the Power Supply

**2. Replace the power supply door by sliding it to the locked position.**

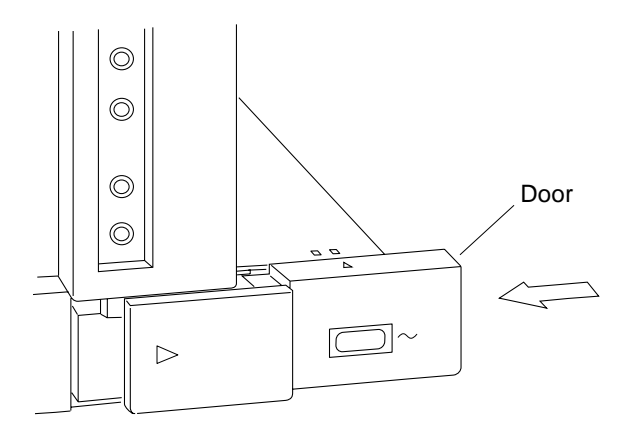

**FIGURE 7-30** Replacing the Power Supply Door

## Major Subassemblies

This chapter explains how to remove and replace the major subassemblies. See Section "List of Replacement Parts" on page 11-111 for the part numbers and description of replaceable parts. The following is the list of the major subassemblies:

- "Display Panel" on page 68
- "Power Supply" on page 69
- "Speaker" on page 69
- "DC/DC Converter" on page 70
- "SCSI Cable" on page 72
- "Floppy Cable" on page 73
- "Flex Cable" on page 81

Refer to the following before you remove any part:

- "Safety Requirements" on page 33
- "Powering Off the System" on page 37
- "Opening the Rear of the System" on page 43
- "Attaching the Wrist Strap" on page 47
- "Opening the Front of the System" on page 48
- "Removing the Bottom Rear Cover" on page 52
- "Removing the Bottom Front Cover" on page 51

Refer to the following after replacing any part:

- "Closing the System" on page 55
- "Powering On the System" on page 41

## Display Panel

### Removing the Display Panel

**1. Open the rear of the system.**

See Section "Opening the Rear of the System" on page 7-43.

**2. Remove the display panel.**

See Section "Removing the Display Panel" on page 7-49.

### Replacing the Display Panel

**1. Install the new display panel.**

See Section "Replacing the Display Panel" on page 7-60.

**2. Replace the rear cover.**

See Section "Replacing the Rear Cover" on page 7-61.

**3. Replace the right cap.**

See Section "Replacing the Right Cap" on page 7-62.

**4. Replace the left cap.**

See Section "Replacing the Left Cap" on page 7-63.

**5. Replace the power supply.**

See Section "Replacing the Power Supply" on page 7-64.

**6. Power on the system.**

See Section "Powering On the System" on page 6-41.

# Power Supply

## Removing the Power Supply

To remove the power supply, follow the steps in Section "Removing the Power Supply" on page 7-43.

### Replacing the Power Supply

### **1. Replace the power supply.**

See Section "Replacing the Power Supply" on page 7-64.

**2. Power on the system.**

Section "Powering On the System" on page 6-41.

# Speaker

### Removing the Speaker

- **1. Remove the CPU board from the system.** See Section "Removing the CPU Board" on page 10-96.
- **2. Gently press the speaker tabs and pull the speaker out of the system.** See FIGURE 8-1.

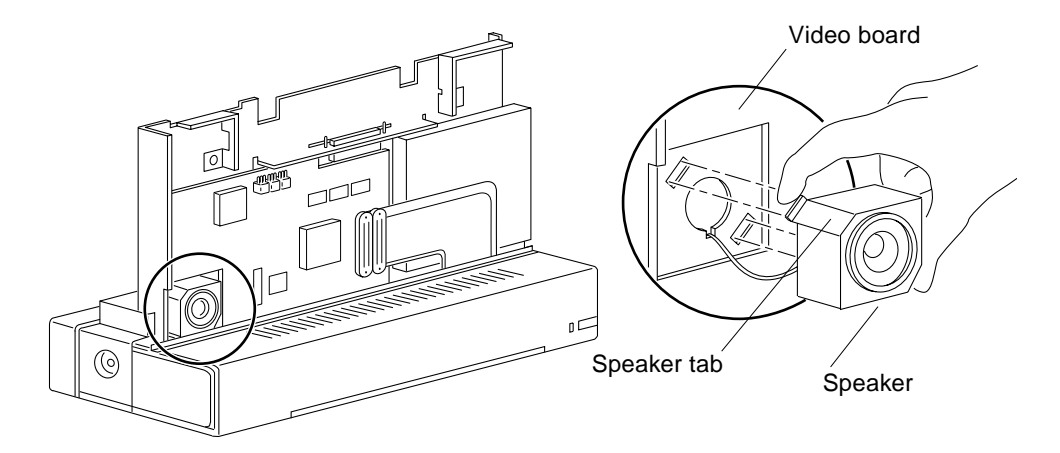

**FIGURE 8-1** Removing/Replacing the Speaker

## Replacing the Speaker

- **1. Gently press the speaker tabs and insert the replacement speaker into its cavity.** See FIGURE 8-1. Make sure that the speaker cable is routed to the rear side of the system.
- **2. Replace the CPU board on the system.**

See Section "Replacing the CPU Board" on page 10-99.

# DC/DC Converter

### Removing the DC/DC Converter

**1. Disconnect the DC/DC converter connector from the CPU board.**

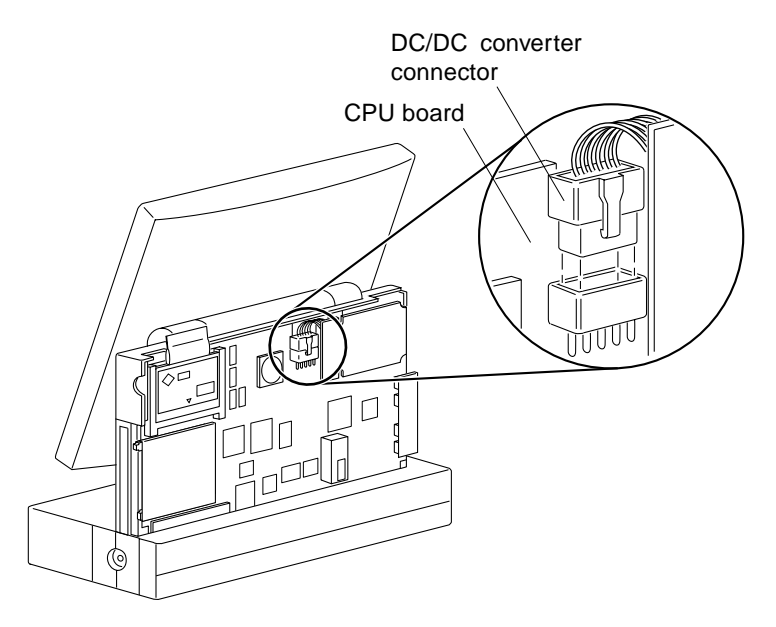

**FIGURE 8-2** DC/DC Converter Connector

- **2. Loosen the four threaded standoffs.** Use a 3/16" hex nut driver. See FIGURE 8-3.
- **3. Remove the DC/DC converter.**

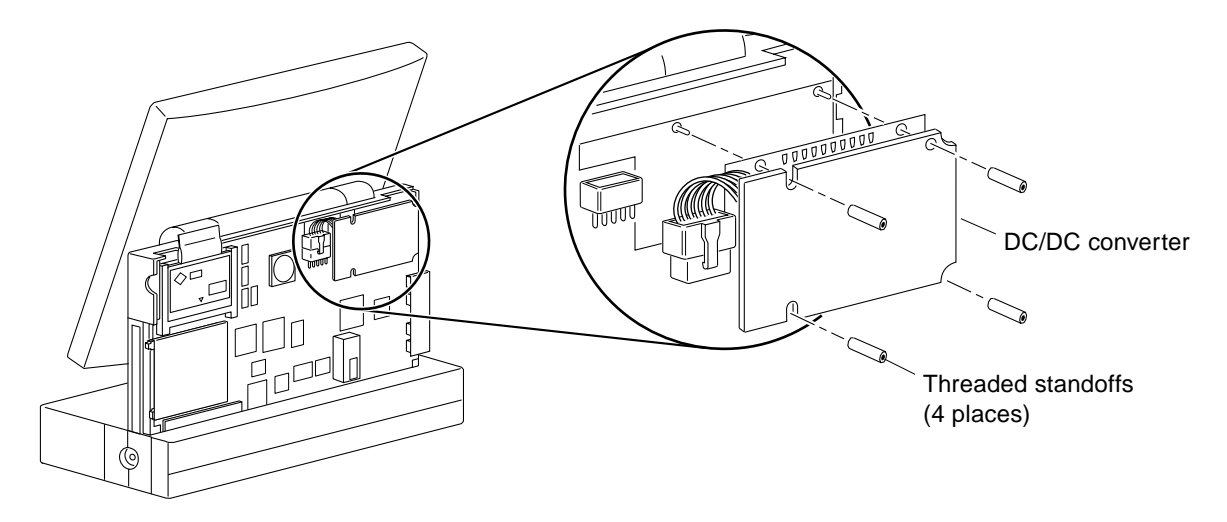

**FIGURE 8-3** Removing/Replacing the DC/DC Converter

## Replacing the DC/DC Converter

- **1. Align the DC/DC converter on the four threaded studs.** See FIGURE 8-3.
- **2. Install and tighten the four threaded standoffs on the studs.** See FIGURE 8-3.
- **3. Connect the DC/DC converter connector to the CPU board connector.** See FIGURE 8-1.
- **4. Close the system and power it on.**

## SCSI Cable

### Removing the SCSI Cable

**1. Remove the hard disk drive.**

See Section "Removing the Hard Disk Drive" on page 9-92.

**2. Disconnect the SCSI cable from the I/O board.**

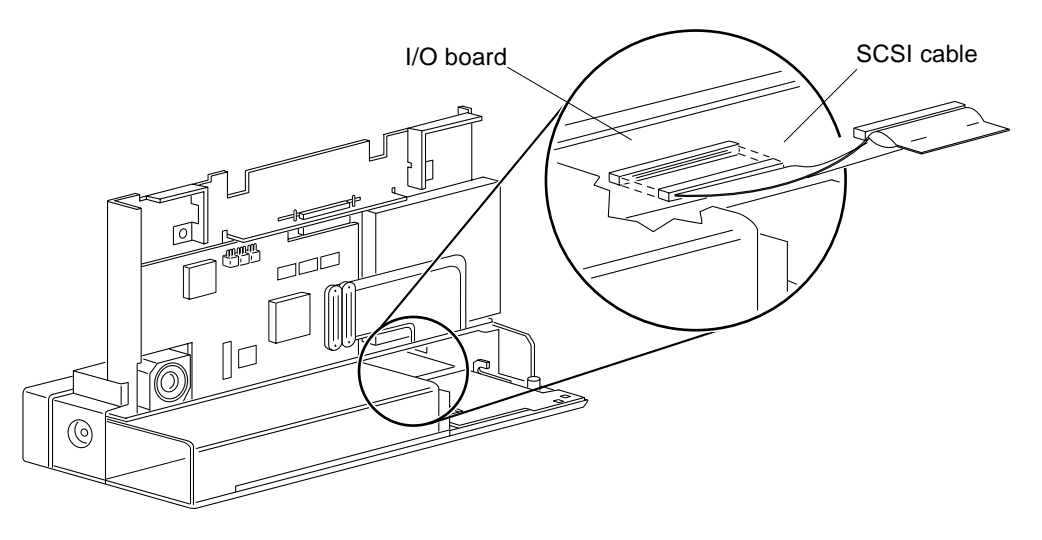

**FIGURE 8-4** Disconnecting the SCSI Cable from the I/O Board

### Replacing the SCSI Cable

**1. Connect the SCSI cable to the I/O board.**

See FIGURE 8-4.

**Note –** Check both ends of the SCSI connector to make sure it is lined up with the I/O board socket.

**2. Replace the disk drive.**

See Section "Replacing the Hard Disk Drive" on page 9-94.

**3. Close the system and power it on.**

# Floppy Cable

### Removing the Floppy Cable

**1. Remove the CPU board.**

See Section "Removing the CPU Board" on page 10-96.

- **2. Remove the video board.**
	- **a. Place an antistatic surface on your work area.**
	- **b. Press the speaker at both tabs lightly and pull it out of its cavity.** See FIGURE 8-5.

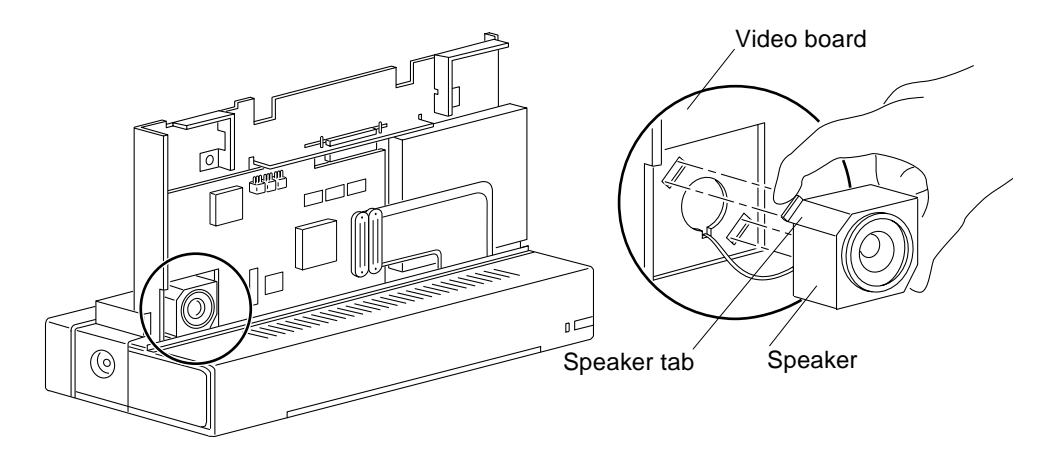

**FIGURE 8-5** Removing/Replacing the Speaker

### **c. Disconnect the flex cable from the video board.**

Hold both ends of the connectors and wiggle them out of the sockets.

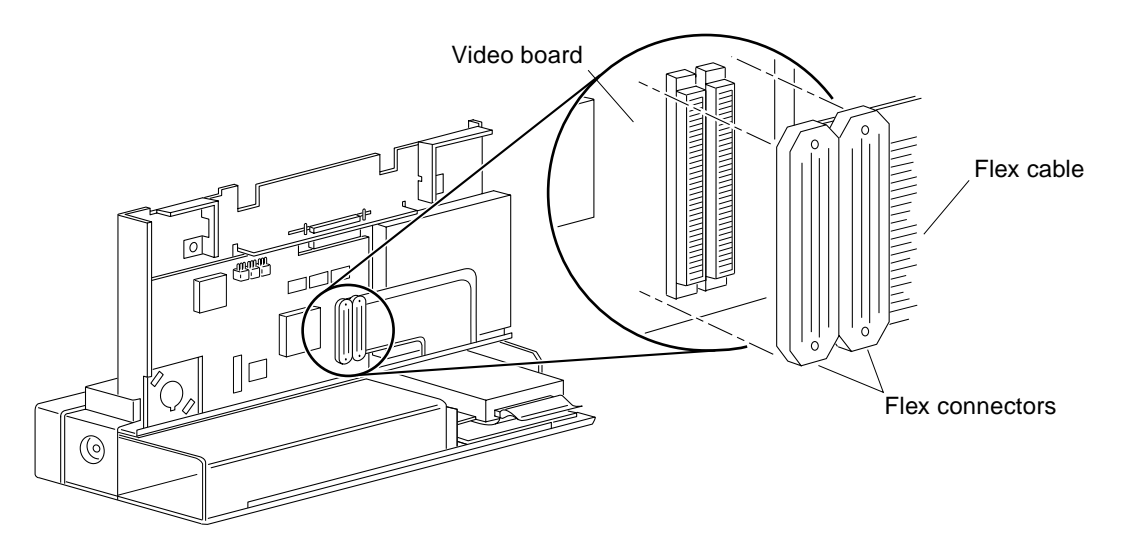

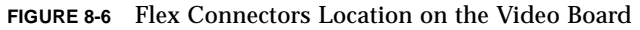

**d. Remove all three screws from the video board.**

See FIGURE 8-7.

**e. Gently pull down the video board, remove it from the chassis and put it aside on the antistatic surface.**

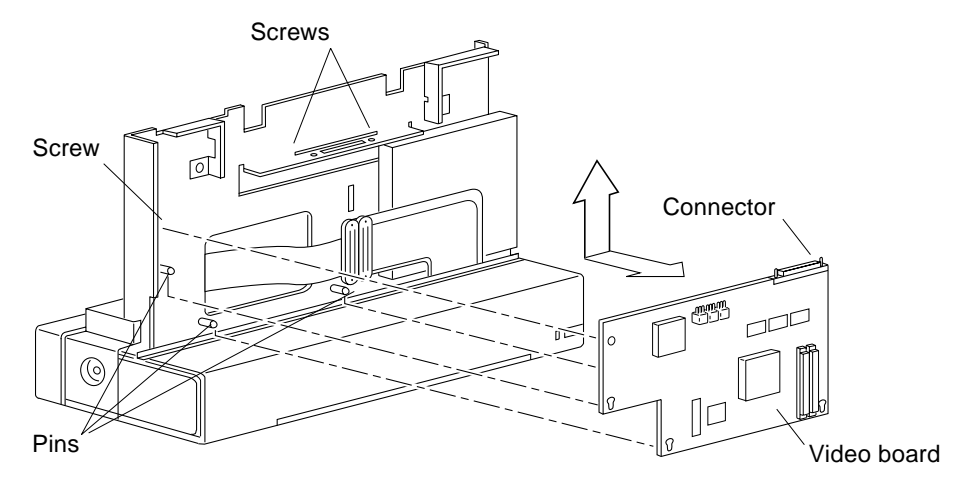

**FIGURE 8-7** Removing the Video Board

### **3. Disconnect the floppy cable from the floppy drive.**

Use the tip of a flat blade screwdriver or similar tool to push both ends of the connector locking device away from the drive. Gently, pull the floppy cable from the drive.

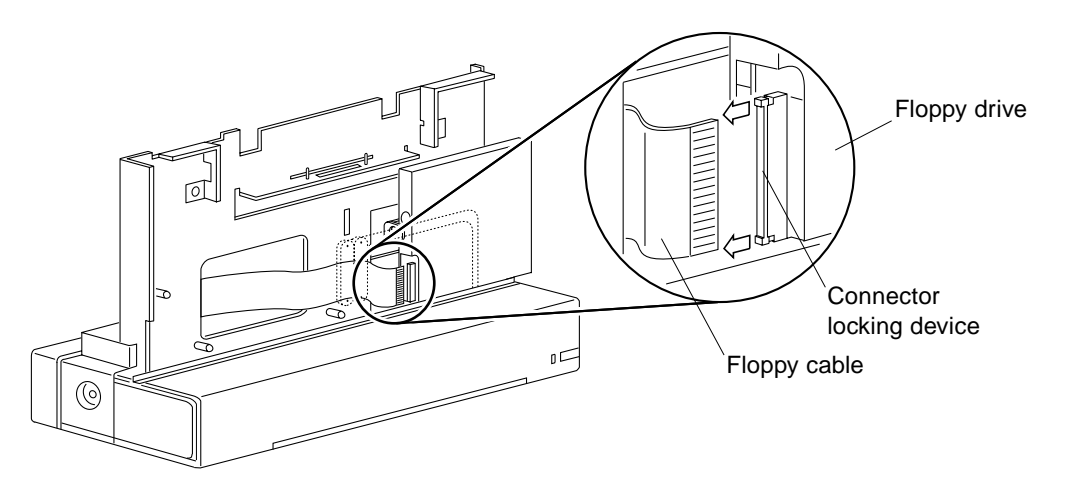

**FIGURE 8-8** Removing the Floppy Cable From the Floppy Drive

**4. Remove the floppy cable from the system.**

## Replacing the Floppy Cable

**1. Place the replacement floppy cable in the system.**

See FIGURE 8-9.

- **2. Replace the CPU Board.**
	- **a. Position the CPU board on the system so that the four slots on the CPU board line up with the four pins on the system.**

See FIGURE 8-9. The card edge should be seated in the I/O board socket.

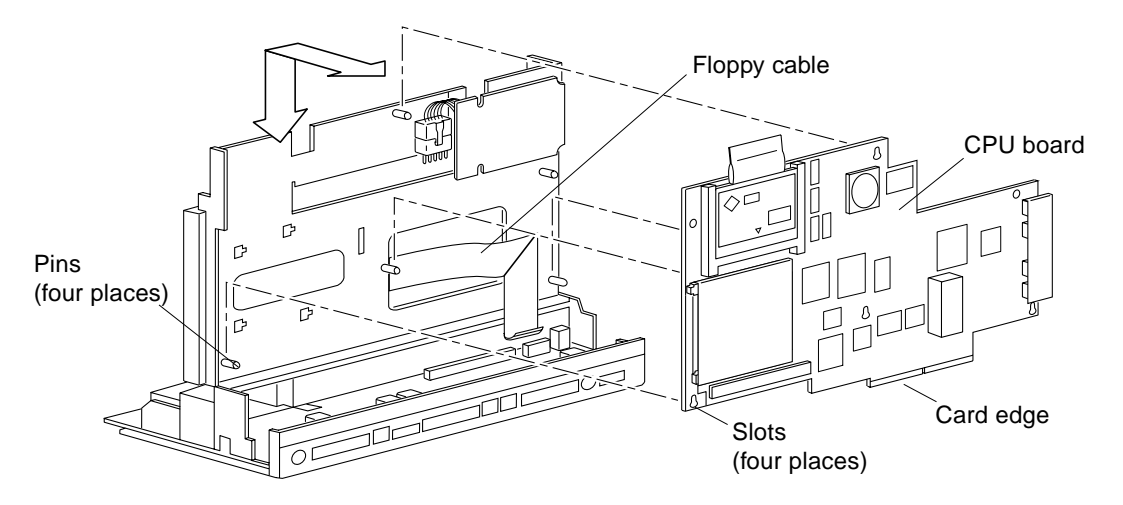

**FIGURE 8-9** Positioning the CPU Board

#### **b. Connect the floppy cable to the CPU board.**

See FIGURE 8-10.

#### **i. Make sure the connector locking device is unlocked.**

Use the tip of a flat blade screwdriver or similar tool to push both ends of the connector locking device away from the board.

- **ii. Insert the floppy cable into the connector.**
- **iii. Lock the connector locking device by pushing in both ends of the locking device toward the CPU board.**

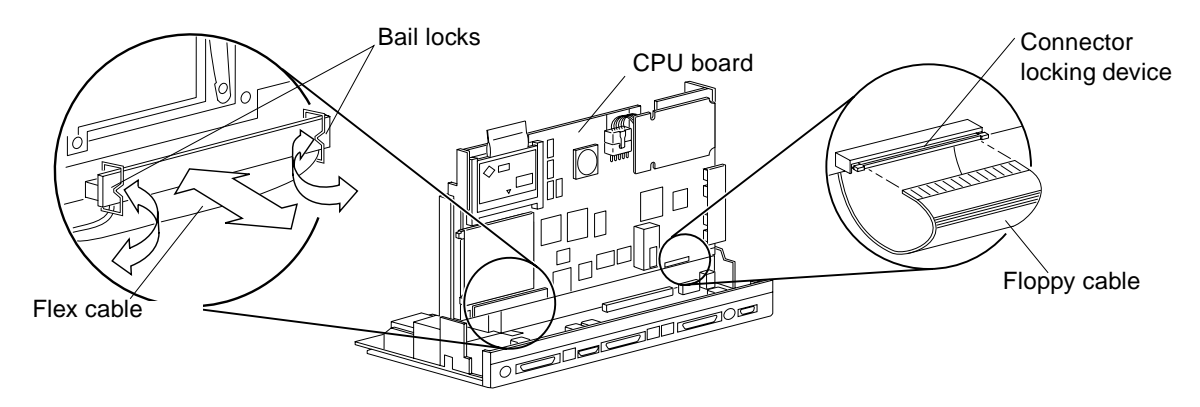

**FIGURE 8-10** Connecting the Floppy and Flex Cables to the CPU Board

- **c. Connect the flex cable to the CPU board.**
- **d. Snap in both bail locks to lock the flex connector on the CPU board.**
- **e. Connect the speaker cable to the CPU board.** See FIGURE 8-11.

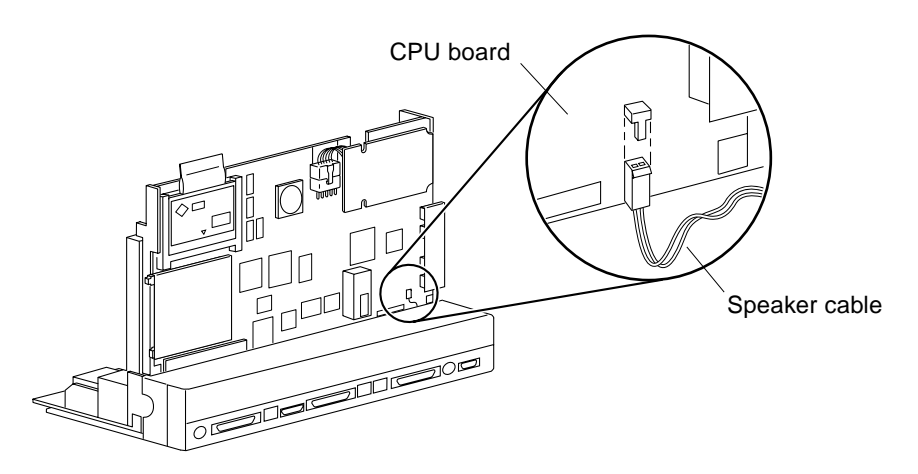

**FIGURE 8-11** Connecting/Disconnecting the Speaker Cable

**f. Push the CPU board down so the card edge is seated in the I/O board socket.**

See FIGURE 8-12. Insert a screwdriver or similar tool through the openings at the top of the CPU board and the chassis. Use the tool as a lever to push the CPU board down into the socket on the I/O board.

**g. Replace and tighten the two screws on the CPU board.**

See FIGURE 8-12.

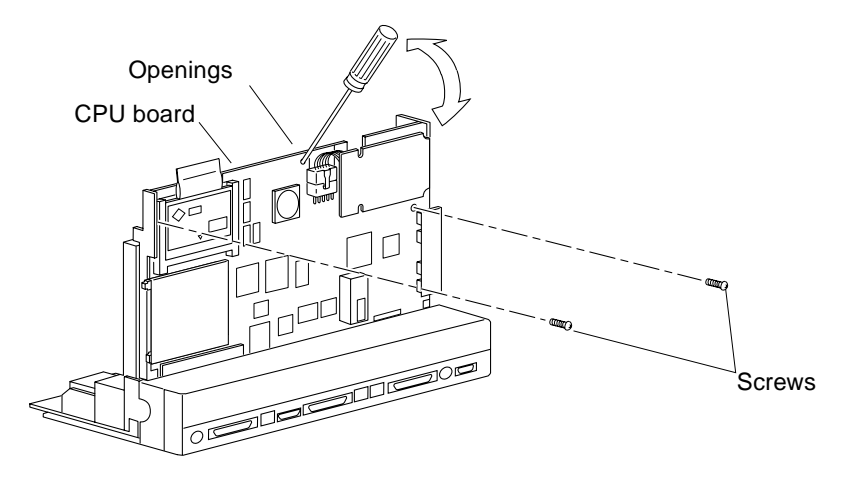

**FIGURE 8-12** Replacing the CPU Board

### **h. Connect the DC/DC converter connector to the CPU board.**

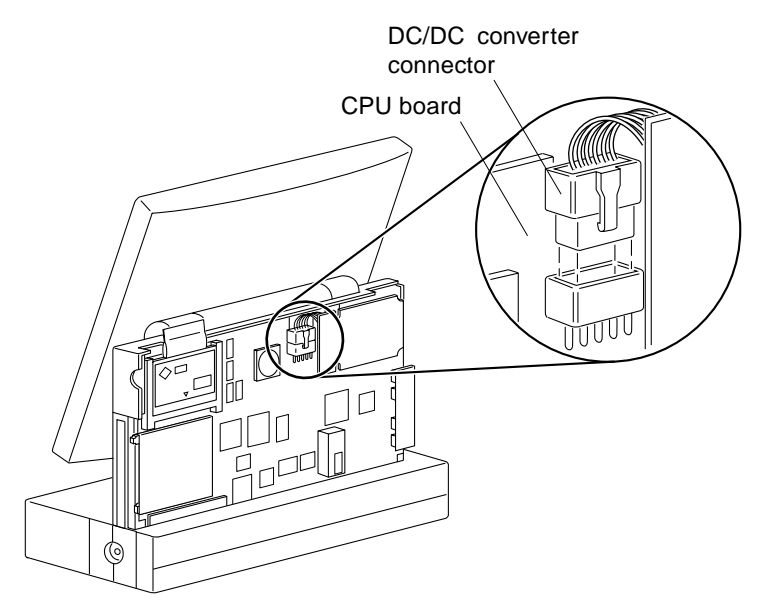

**FIGURE 8-13** Connecting the DC/DC Converter

- **i. Tuck the pull tab behind the memory card.**
- **3. Connect the floppy cable to the floppy drive.**

#### **a. Unlock the connector locking device.**

See FIGURE 8-14. Use the tip of a flat blade screwdriver or similar tool to push both ends of the locking device away from the drive.

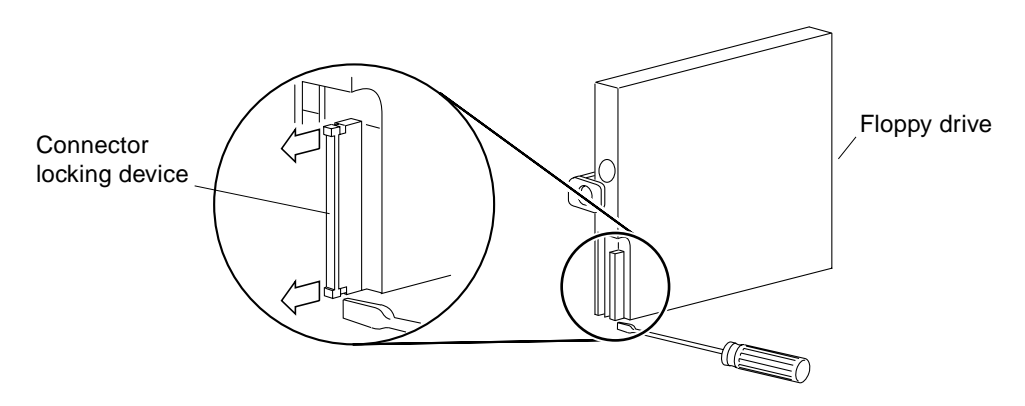

**FIGURE 8-14** Unlocking the Floppy Connector

#### **b. Insert the floppy cable into the connector.**

See FIGURE 8-15.

**c. Push down both sides of the connector locking device to secure the floppy cable in the floppy connector.**

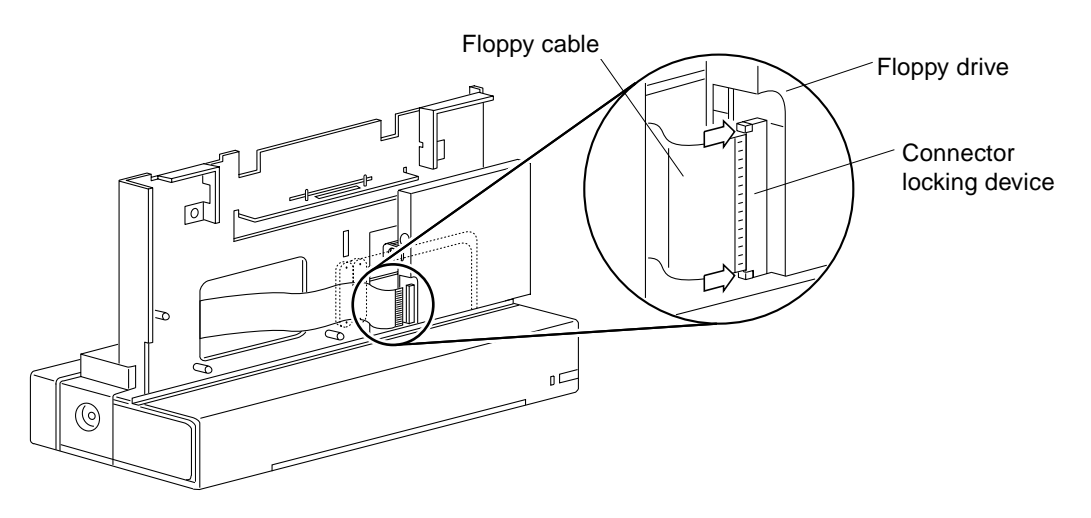

**FIGURE 8-15** Connecting the Floppy Cable to the Floppy Drive

**4. Replace the video board.**

#### **a. Position the new video board on the system.**

See FIGURE 8-7. The connector of the video board should stick out through the slot on the system.

#### **b. Insert and tighten the three mounting screws.**

#### **c. Connect the flex cable to the video board.**

See FIGURE 8-7.

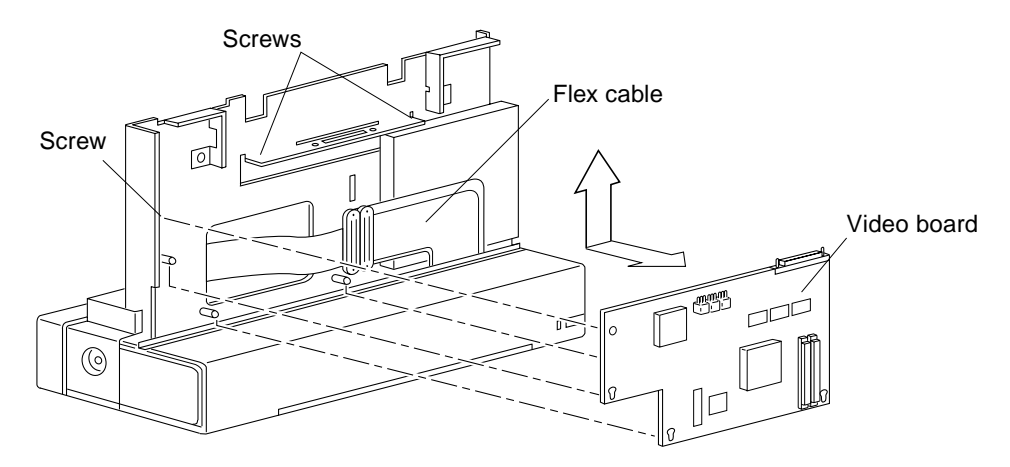

**FIGURE 8-16** Replacing the Video Board

#### **5. Replace the speaker**

Gently press the speaker tabs and insert the speaker into its cavity.

See FIGURE 8-17.

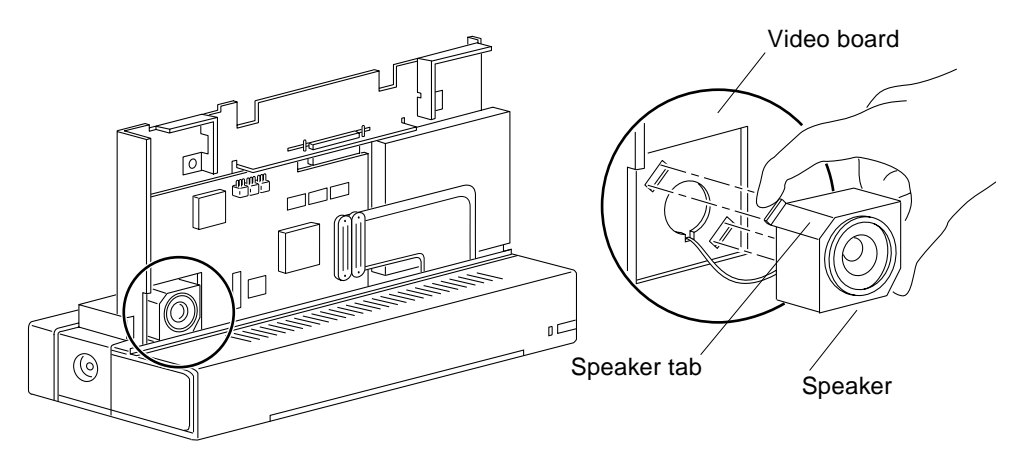

**FIGURE 8-17** Replacing the Speaker

**6. Close the system and power it on.**

# Flex Cable

### Removing the Flex Cable

**1. Remove the hard disk drive.**

See Section "Removing the Hard Disk Drive" on page 9-92.

### **2. Disconnect the flex cable from the video board.**

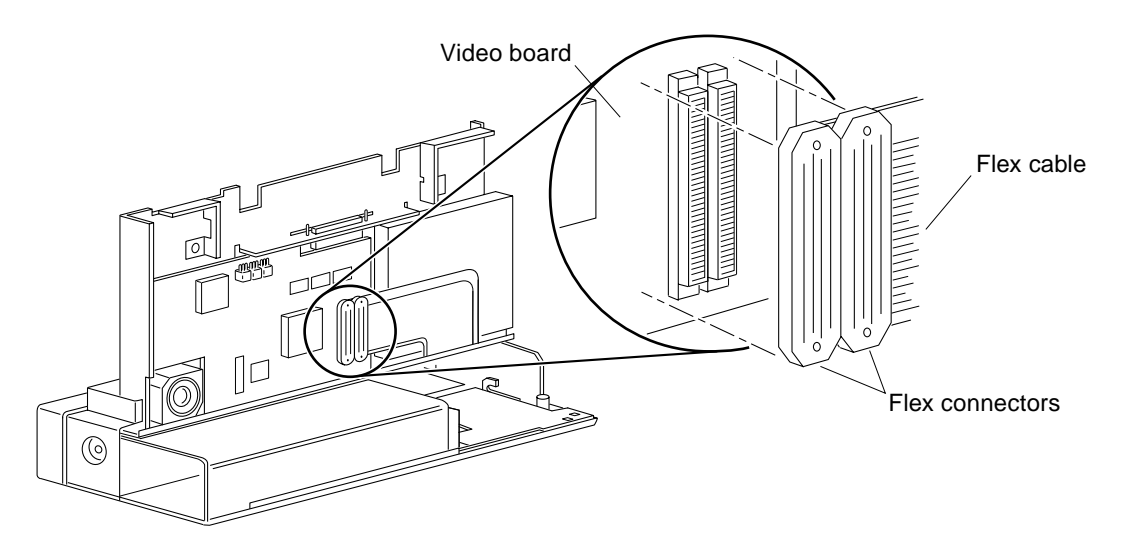

**FIGURE 8-18** Removing/Replacing the Flex Cable from the Video Board

- **3. Snap open the bail locks at both ends of the flex connector.** See FIGURE 8-19.
- **4. Disconnect the flex cable from the CPU board.**

See FIGURE 8-19.

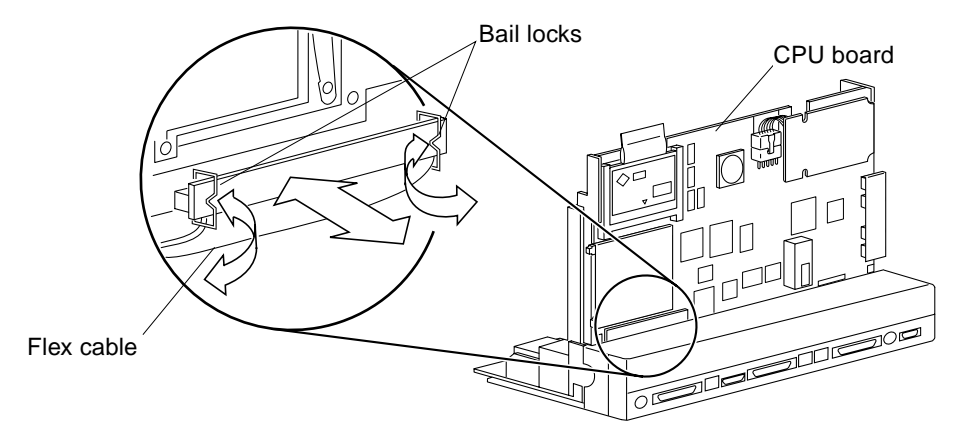

**FIGURE 8-19** Connecting/Disconnecting the Flex Cable—the CPU Board

**5. Remove the flex cable from the system.**

## Replacing the Flex Cable

**1. Connect the replacement flex cable to the CPU board.**

See FIGURE 8-19.

- **2. Snap in both bail locks to secure the flex connector to the CPU board.**
- **3. Connect the flex cable to the video board.** See FIGURE 8-18.
- **4. Replace the disk drive.** See Section "Replacing the Hard Disk Drive" on page 9-94.
- **5. Close the system and power it on.**

# IR Cable

## Removing the IR Cable

### **1. Remove the hard disk drive.**

See Section "Removing the Hard Disk Drive" on page 9-92.

**2. Disconnect the SCSI cable from the I/O board.**

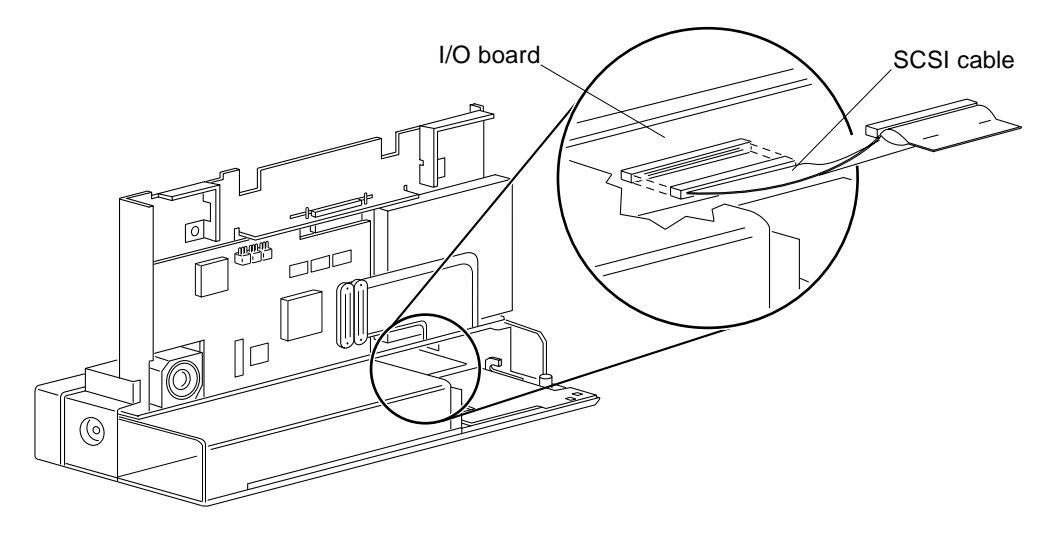

**FIGURE 8-20** Connecting/Disconnecting the SCSI Cable—the I/O board

### **3. Disconnect the IR cable from the IR board.**

See FIGURE 8-21.

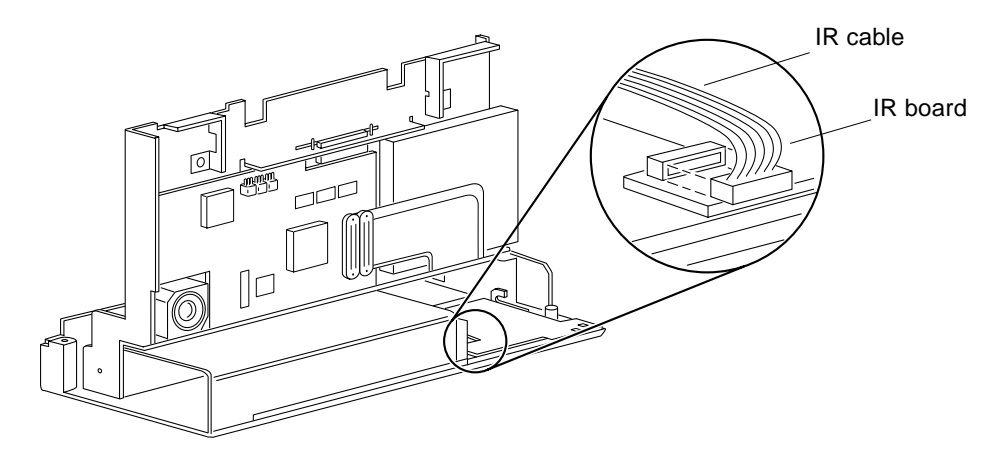

**FIGURE 8-21** IR Cable Connection to the IR Board

**4. Remove the two screws from the IR board.**

Use a Phillips screwdriver.

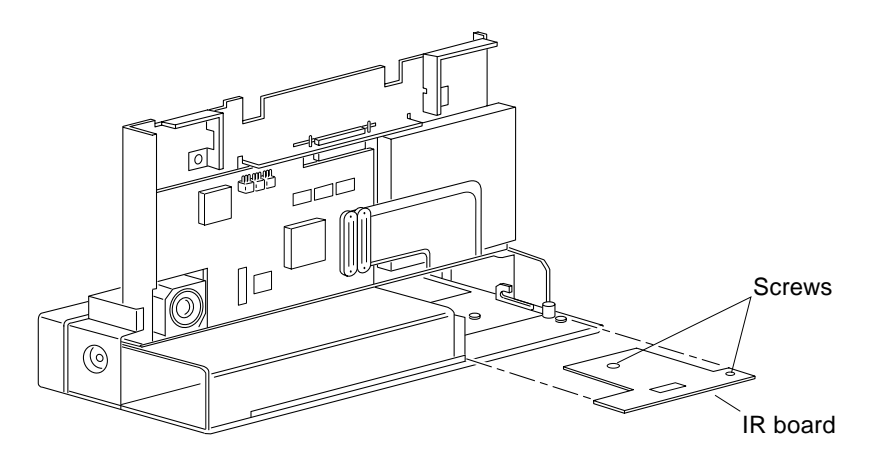

**FIGURE 8-22** Removing/Replacing the IR Board

**5. Remove the IR board.**

Place it on an antistatic surface.

**6. Disconnect the IR cable from the I/O board.**

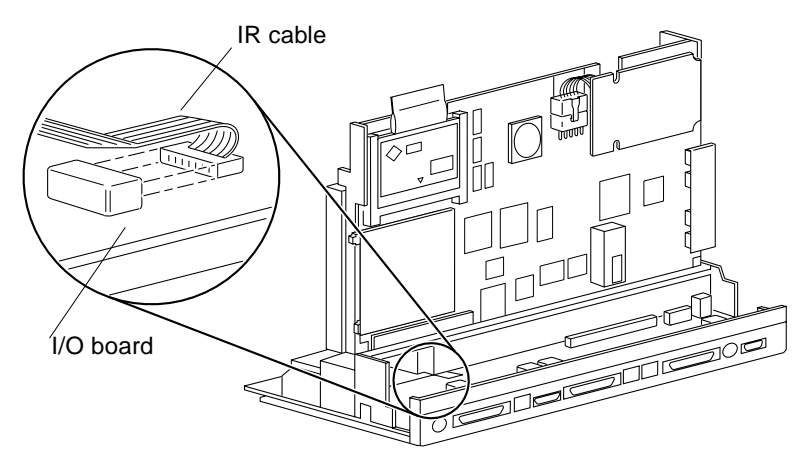

**FIGURE 8-23** IR Cable Connection to the I/O Board

**7. Remove the IR cable.**

## Replacing the IR Cable

- **1. Connect the replacement IR cable to the I/O board.** See FIGURE 8-23.
- **2. Replace the IR board in the system and connect the IR cable to the IR board.** See FIGURE 8-21.
- **3. Insert and tighten the two Phillips screws on the IR board.** See FIGURE 8-22.
- **4. Connect the SCSI cable to the I/O board.** See FIGURE 8-20.
- **5. Replace the hard disk drive.** See Section "Replacing the Hard Disk Drive" on page 9-94.
- **6. Close the system and power it on.**
## Storage Devices

This chapter describes how to remove and replace the storage device units:

- "Floppy Drive" on page 87
- "Hard Disk Drive" on page 92

Refer to the following before you remove any part:

- "Safety Requirements" on page 33
- "Powering Off the System" on page 37
- "Opening the Rear of the System" on page 43
- "Attaching the Wrist Strap" on page 47
- "Opening the Front of the System" on page 48
- "Removing the Bottom Front Cover" on page 51

Refer to the following after replacing any part:

- "Closing the System" on page 55
- "Powering On the System" on page 41

## Floppy Drive

### Removing the Floppy Drive

- **1. Place an antistatic surface on your work area.**
- **2. Disconnect the flex cable from the video board.**

See FIGURE 9-1. Hold both ends of the connectors and wiggle them out of the sockets.

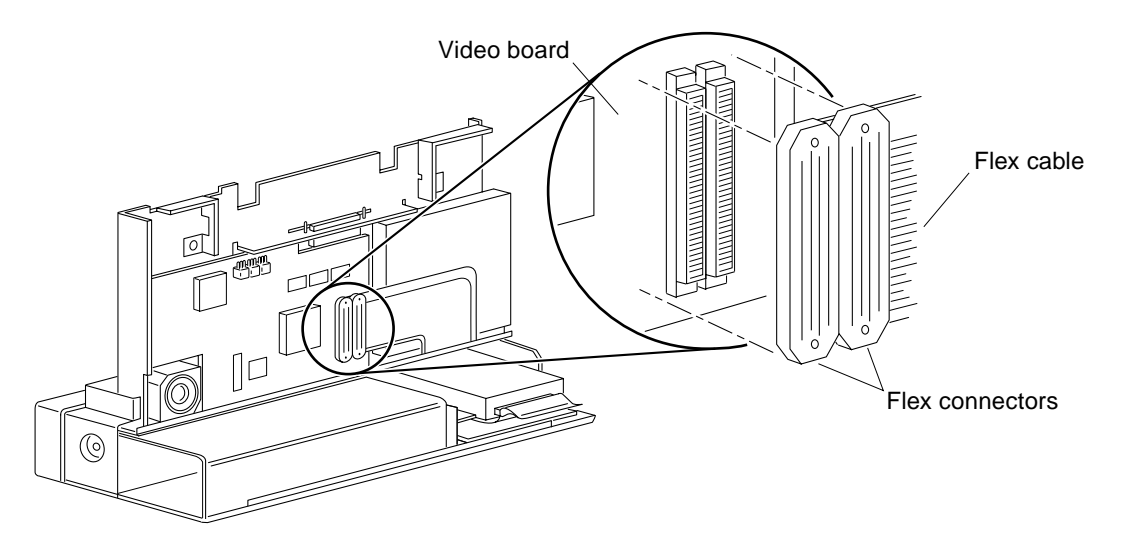

**FIGURE 9-1** Flex Connectors Location on the Video Board

#### **3. Disconnect the floppy cable from the floppy drive.**

See FIGURE 9-2. Use the tip of a flat blade screwdriver or similar tool to release the connector locking device. Pull the floppy cable out of the connector.

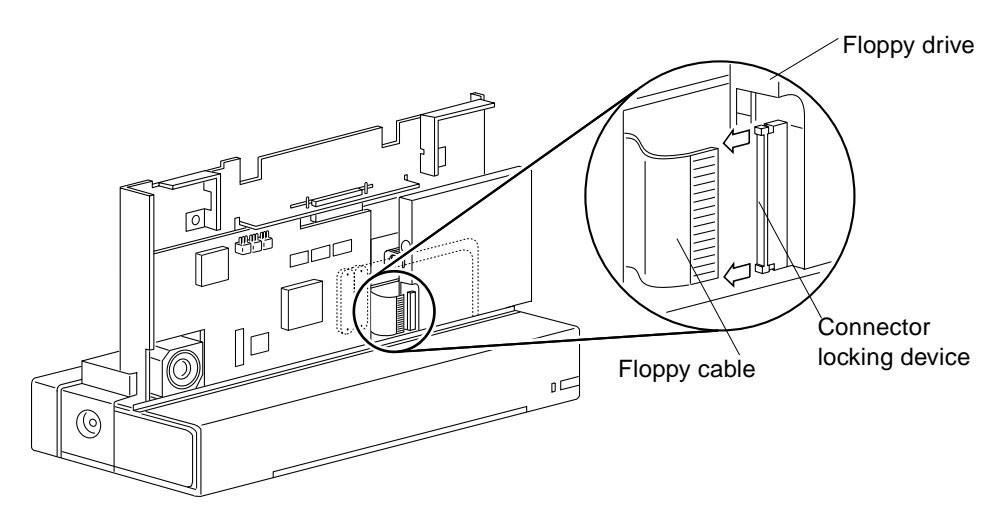

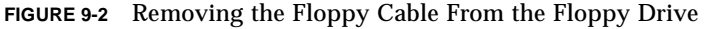

#### **4. Loosen the screw on the locking lever.**

Use a Phillips screwdriver.

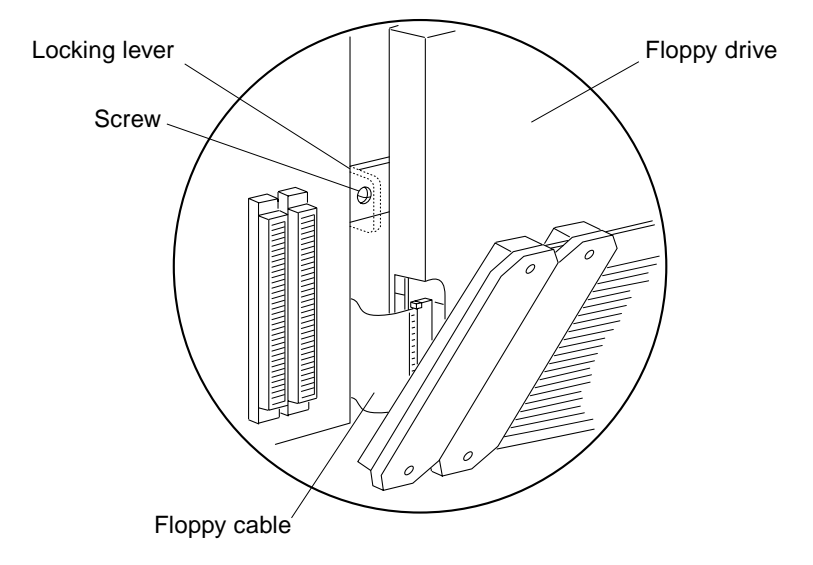

**FIGURE 9-3** Loosening the Screw on the Locking Lever

**5. Gently pull the locking lever toward the drive, slide the floppy drive to the right, and pull it away from the unit.**

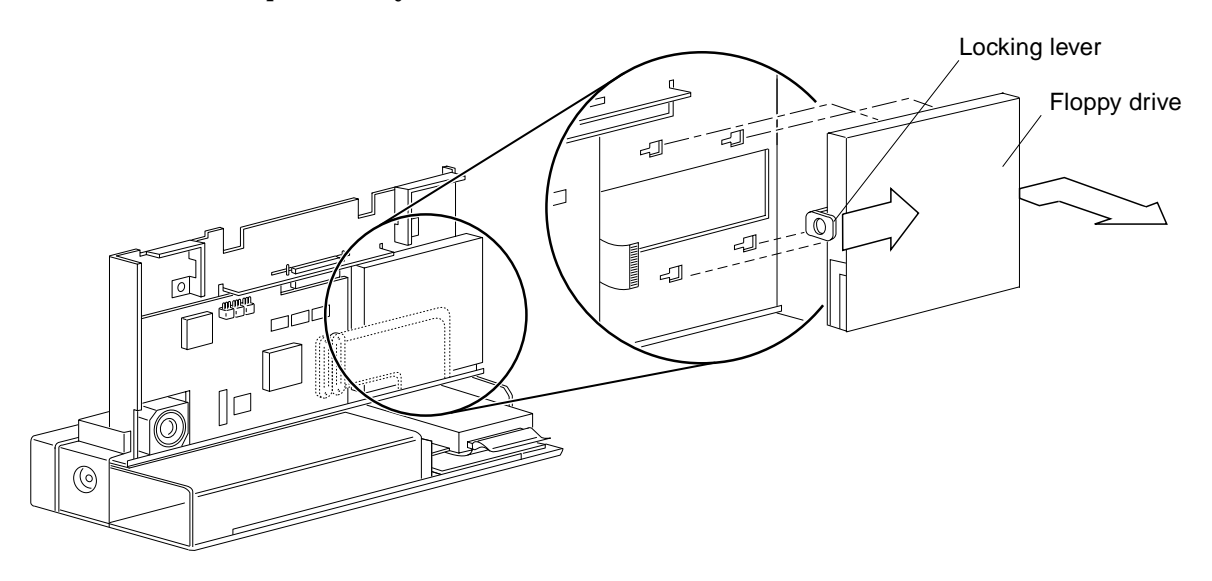

**FIGURE 9-4** Removing the Floppy Drive

### Replacing the Floppy Drive

#### **1. Unlock the connector locking device at both ends of the floppy drive connector.**

See FIGURE 9-5. Use the tip of a flat blade screwdriver or similar tool to push both ends of the locking device away from the connector.

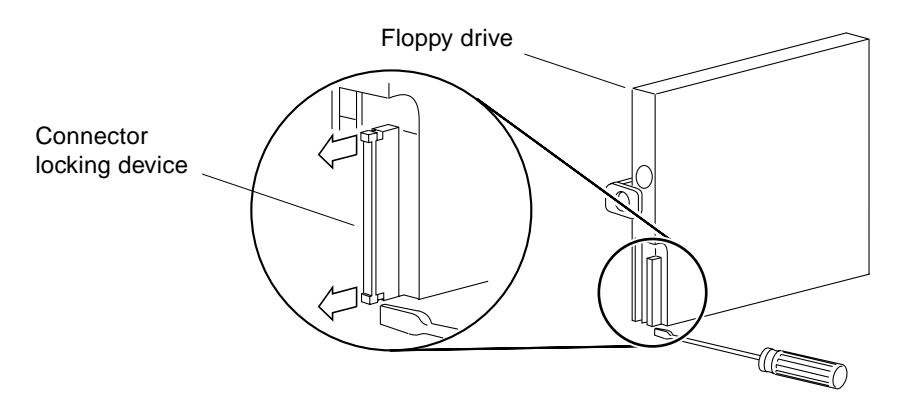

**FIGURE 9-5** Unlocking the Floppy Connector

#### **2. Insert the floppy cable into the floppy drive connector.**

See FIGURE 9-6.

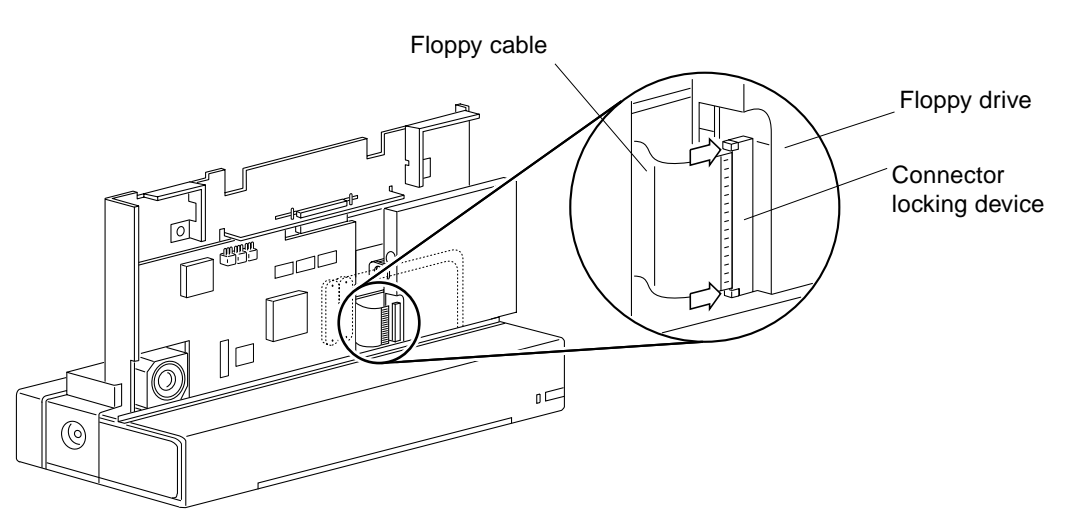

**FIGURE 9-6** Connecting the Floppy Cable to the Floppy Drive

#### **3. Push in both ends of the connector locking device to secure the floppy cable in the floppy connector.**

**4. Position the floppy drive so that the four mounting feet are aligned with the four slots on the system. Slots** 

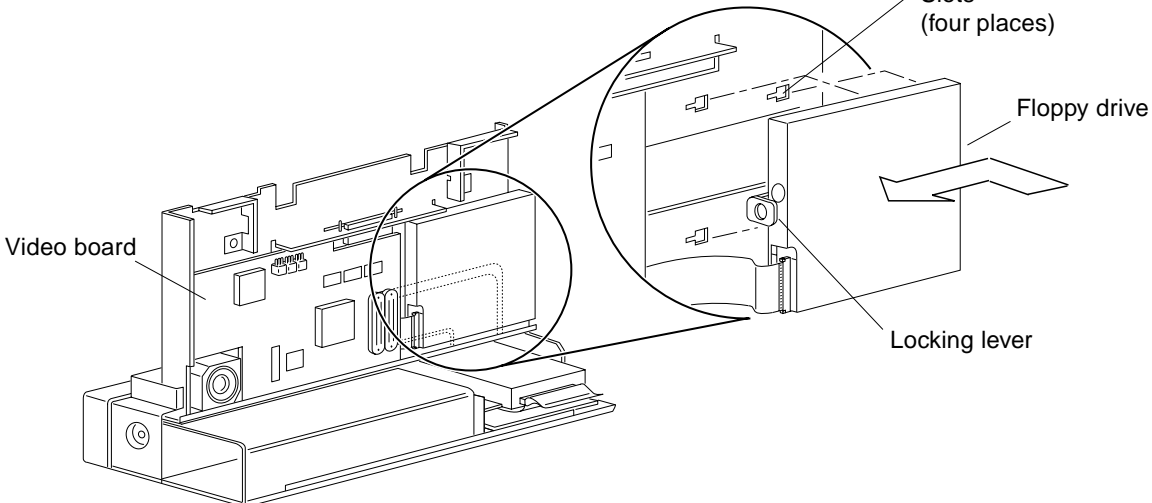

**FIGURE 9-7** Replacing the Floppy Drive

**5. Push the four mounting feet in the slots and slide the floppy drive toward the video board until you hear the floppy locking lever click.**

See FIGURE 9-7.

**6. Insert and tighten the screw on the locking lever.**

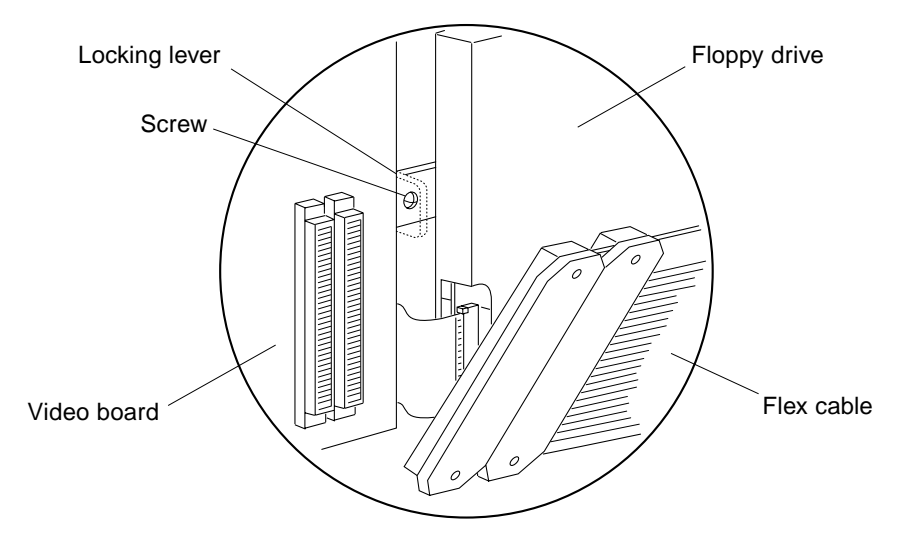

**FIGURE 9-8** Tightening the Screw on the Locking lever

- **7. Connect the flex cable to the video board.** See FIGURE 9-8.
- **8. Close the system and power it on.**

## Hard Disk Drive

### Removing the Hard Disk Drive

- **1. Place an antistatic surface on your work area.**
- **2. Disconnect the SCSI cable from the drive by pulling on the pull tab.** See FIGURE 9-9.

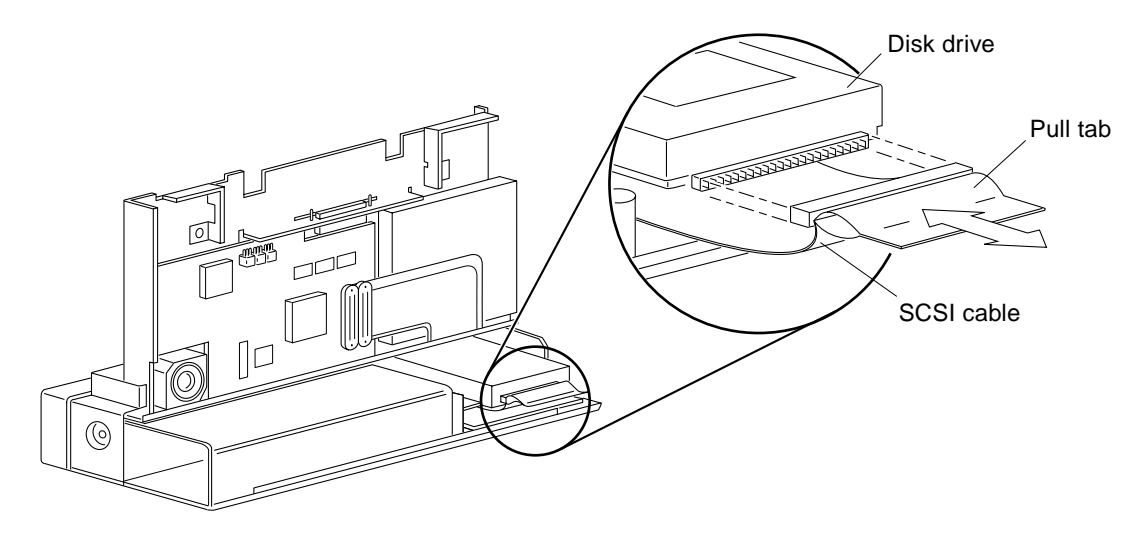

**FIGURE 9-9** Connecting/Disconnecting the SCSI Cable—the Disk Drive

#### **3. Loosen the two screws on the drive mounting bracket.**

See FIGURE 9-10.

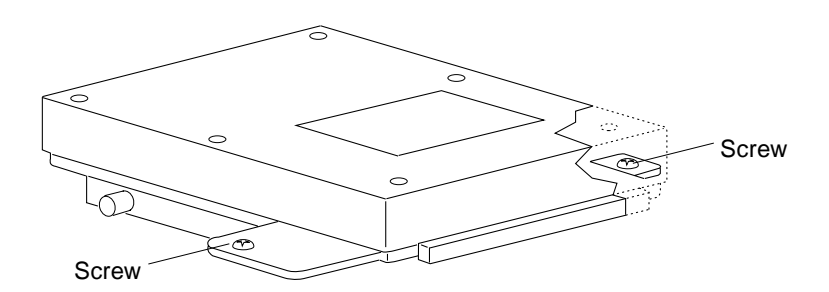

**FIGURE 9-10** Location of Screws on the Disk Drive Mounting Bracket

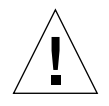

**Caution –** Handle the drive by its ends only. Do not press on the top of the drive.

### **4. Slide the disk drive forward and up out of the unit.**

Place it on an antistatic surface.

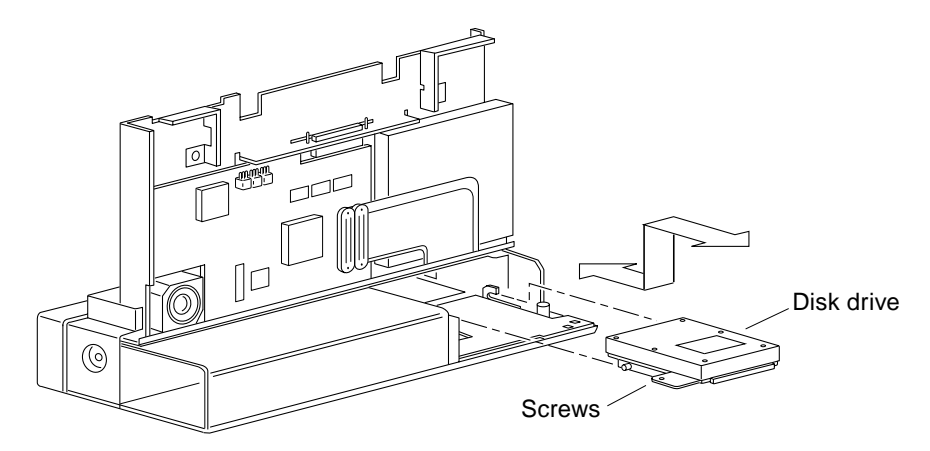

**FIGURE 9-11** Removing/Replacing the Disk Drive

### Replacing the Hard Disk Drive

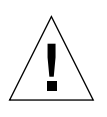

**Caution –** Handle the drive by its ends only. Do not press on the top of the drive.

- **1. Position the replacement drive so both screws line up with the mounting holes.** See FIGURE 9-11.
- **2. Tighten both screws to secure the drive into the unit.**
- **3. Connect the SCSI cable to the drive.**

See FIGURE 9-9. Align the cable to the connector carefully so that the cable is correctly inserted.

**4. Close the system and power it on.**

CHAPTER **10**

## System Boards and Component Replacement

This chapter provides information on removing and replacing the boards and the TOD/NVRAM on the CPU board:

- "CPU Board" on page 96
- "TOD/NVRAM" on page 100
- "Video Board" on page 101
- "Memory Card" on page 103
- "IR Board" on page 105
- "I/O Board" on page 108

Refer to the following before you remove any part:

- "Safety Requirements" on page 33
- "Powering Off the System" on page 37
- "Opening the Rear of the System" on page 43
- "Attaching the Wrist Strap" on page 47
- "Opening the Front of the System" on page 48
- "Removing the Bottom Rear Cover" on page 52
- "Removing the Bottom Front Cover" on page 51

Refer to the following after replacing any part:

- "Closing the System" on page 55
- "Powering On the System" on page 41

## CPU Board

### Removing the CPU Board

- **1. Place an antistatic surface on your work area.**
- **2. Loosen and remove the two Phillips screws from the CPU board.** See FIGURE 10-1
- **3. Disconnect the DC/DC converter cable from the CPU board.**

See FIGURE 10-2.

**4. Disconnect the CPU board by pushing it up and away from the system unit.**

Insert a screwdriver or similar tool through the openings at the top of the CPU board and the top of the chassis. Use the tool as a lever to push the CPU board up. Do not remove the CPU board from the system yet.

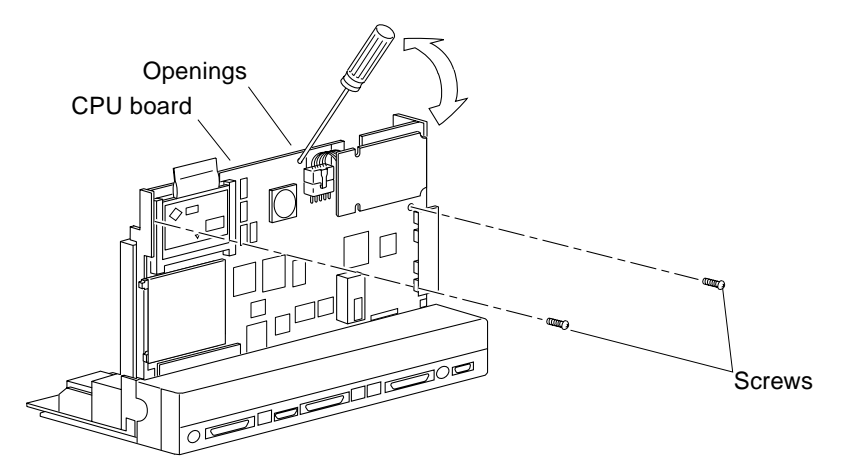

**FIGURE 10-1** Removing/Replacing the CPU Board to the System

#### **5. Disconnect the floppy cable from the CPU board.**

See FIGURE 10-2. Use the tip of a flat blade screwdriver or similar tool to push both ends of the connector locking device away from the CPU board. Then, disconnect the floppy cable from the CPU board.

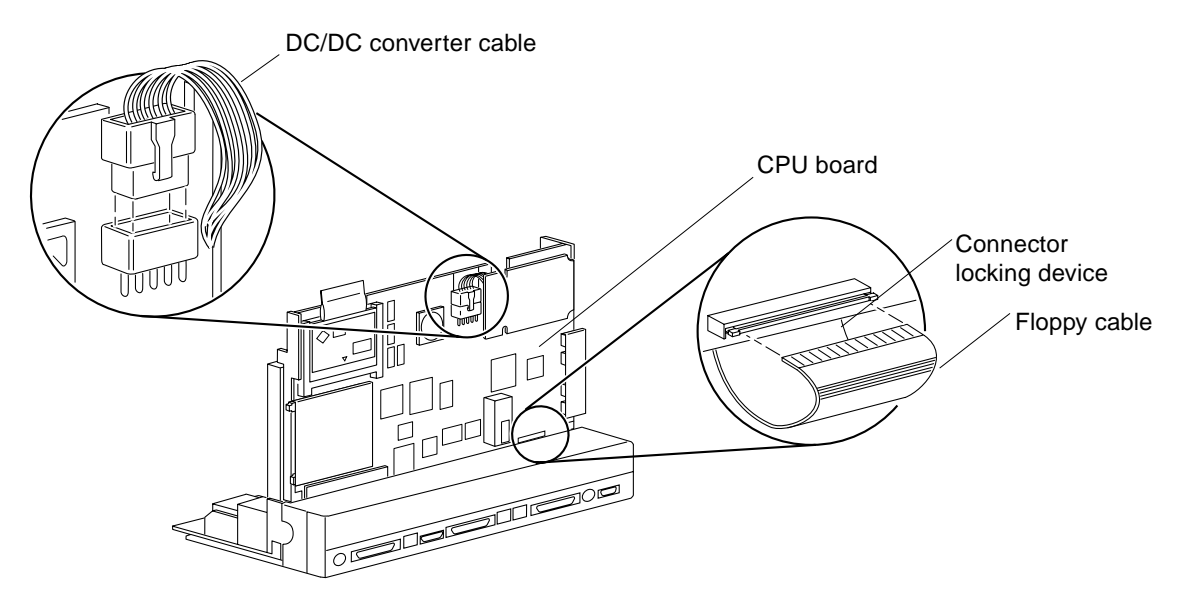

**FIGURE 10-2** Disconnecting Connectors from the CPU Board

**6. Snap open the bail lock ends from the flex connector and disconnect the connector from the CPU board.**

See FIGURE 10-3.

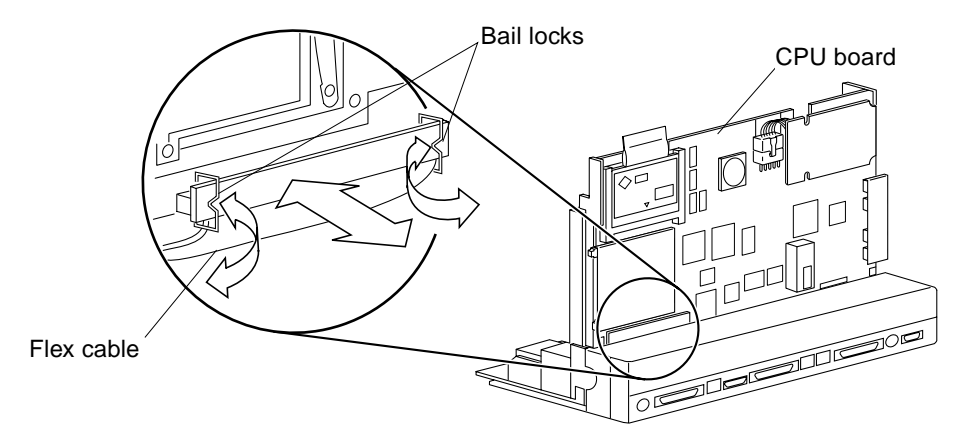

**FIGURE 10-3** Disconnecting the Flex Cable from the CPU Board

#### **7. Disconnect the speaker cable from the CPU board.**

See FIGURE 10-4.

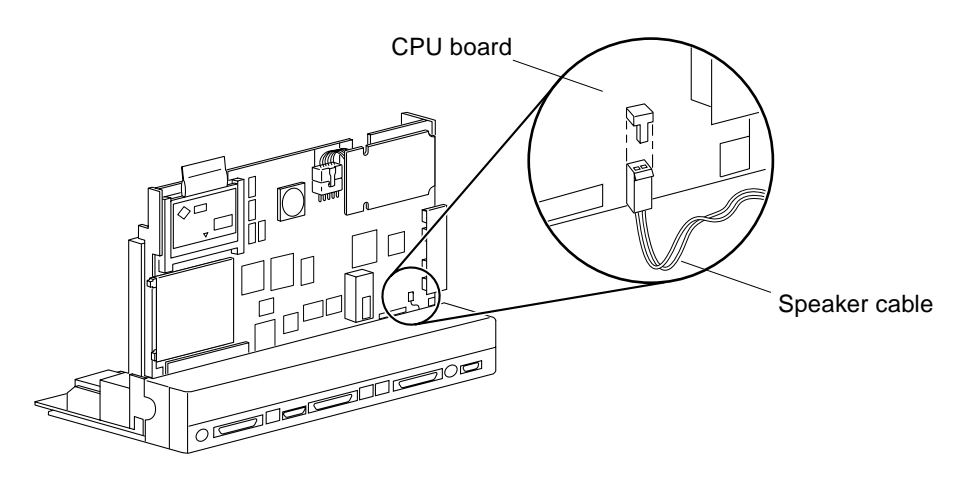

**FIGURE 10-4** Connecting/Disconnecting the Speaker Cable

#### **8. Remove the CPU board from the system.**

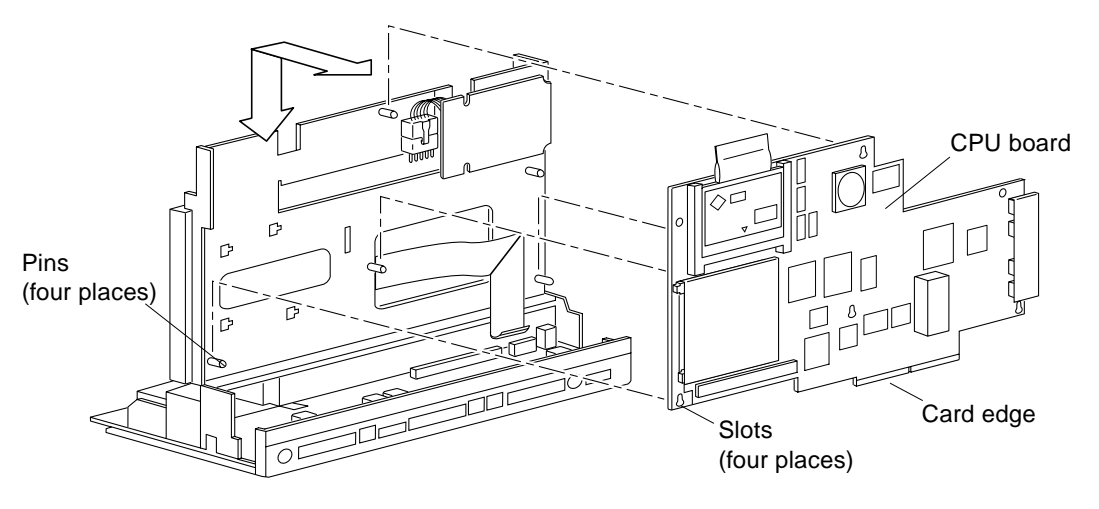

**FIGURE 10-5** Removing/Positioning the CPU Board

**9. Place the CPU board on an antistatic surface.**

### Replacing the TOD/NVRAM

Remove the TOD from your defective CPU board, and install it on the replacement CPU board.

#### **1. Locate the TOD on the replacement CPU board.**

See FIGURE 10-6.

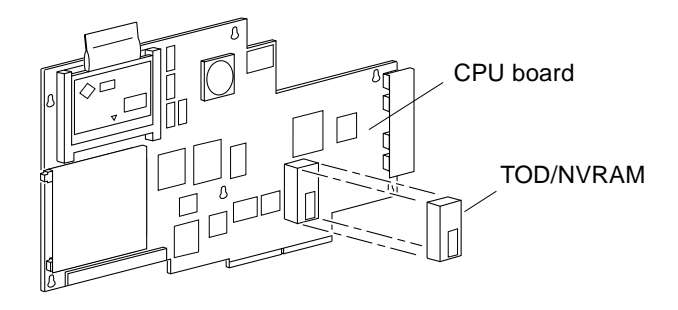

**FIGURE 10-6** Location of the TOD/NVRAM

#### **2. Hold the TOD carrier on both ends and pull it away from the board.**

See FIGURE 10-6. Gently wiggle the chip carrier as necessary.

**3. Put the TOD with its carrier on an antistatic surface.**

You must send this TOD back with the defective CPU board to Sun.

**4. Locate the TOD on the defective CPU board, hold the TOD carrier on both ends and lift it straight up.**

Gently wiggle the chip carrier as necessary.

**5. Carefully align the pins and insert the TOD in the socket of the replacement CPU board.**

The carrier is keyed so the TOD can be installed only one way.

**6. Push the TOD into the carrier until it sits tightly in the socket.**

### Replacing the CPU Board

**1. Position the replacement CPU board so that the four slots on the CPU board line up with the four pins on the system unit.**

See FIGURE 10-5.

**2. Connect the floppy cable to the CPU board.**

See FIGURE 10-2

**a. Make sure the connector locking device is unlocked.**

Use the tip of a flat blade screwdriver or similar tool to push both ends of the connector locking device away from the board.

- **b. Insert the floppy cable into the connector.**
- **c. Lock the connector locking device by pushing in both ends of the locking device toward the CPU board.**
- **3. Connect the flex cable to the CPU board.**

See FIGURE 10-3

**4. Snap in both bail locks to lock the flex connector on the CPU board.**

See FIGURE 10-3.

**5. Connect the speaker cable to the CPU board.**

See FIGURE 10-4.

**6. Push the CPU board down so the connector is seated in the I/O board socket.**

See FIGURE 10-1. Insert a screwdriver or similar tool through the openings at the top of the CPU board and the chassis. Use the tool as a lever to push the board down into the socket on the I/O board.

**7. Tighten the two screws on the CPU board.**

See FIGURE 10-1. If the CPU board is not installed correctly, the screw holes will not line up with the chassis.

**8. Connect the DC/DC converter cable to the CPU board.**

See FIGURE 10-2.

- **9. Remove any memory cards from the defective CPU and install them in the replacement CPU.**
	- **a. Remove the memory card(s) from the defective CPU.**

See Section "Removing the Memory Card" on page 10-103.

- **b. Replace the memory card(s) in the replacement CPU.** Section "Replacing the Memory Card" on page 10-104.
- **10. Close the system and power it on.**

## TOD/NVRAM

You need to remove the CPU board from the system and place it on an antistatic mat before removing the TOD from the CPU board.

### Removing the TOD/NVRAM

**1. Remove the CPU Board**

See Section "Removing the CPU Board" on page 10-96.

- **2. Locate the TOD on the CPU board.** See FIGURE 10-6.
- **3. Hold the TOD carrier on both ends and lift it straight up.** Gently wiggle the chip carrier as necessary.
- **4. Place it on an antistatic surface.**

### Replacing the TOD/NVRAM

- **1. Position the replacement TOD on the CPU board.** See FIGURE 10-6.
- **2. Carefully align the pins and insert the TOD into the socket.** The carrier is keyed so the TOD can be installed only one way.
- **3. Push the TOD into the carrier until it sits tightly in the socket.**
- **4. Replace the CPU Board** See Section "Replacing the CPU Board" on page 10-99.
- **5. Close the system and power it on.**

## Video Board

### Removing the Video Board

- **1. Place an antistatic surface on your work area.**
- **2. Gently press the speaker tabs and pull the speaker out of its cavity.** See FIGURE 10-7. Leave the speaker cable connected to the CPU board.

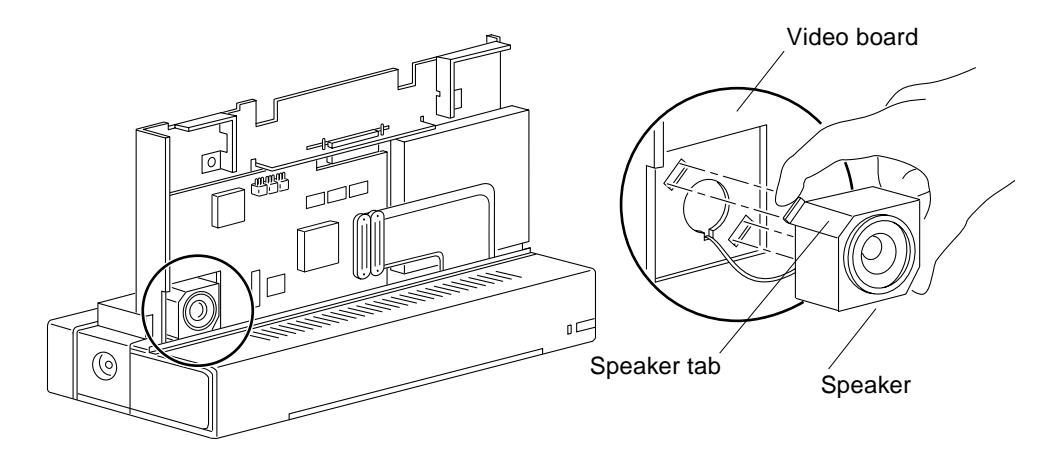

**FIGURE 10-7** Removing/Replacing the Speaker

### **3. Disconnect the flex cable from the video board.**

See FIGURE 10-8.

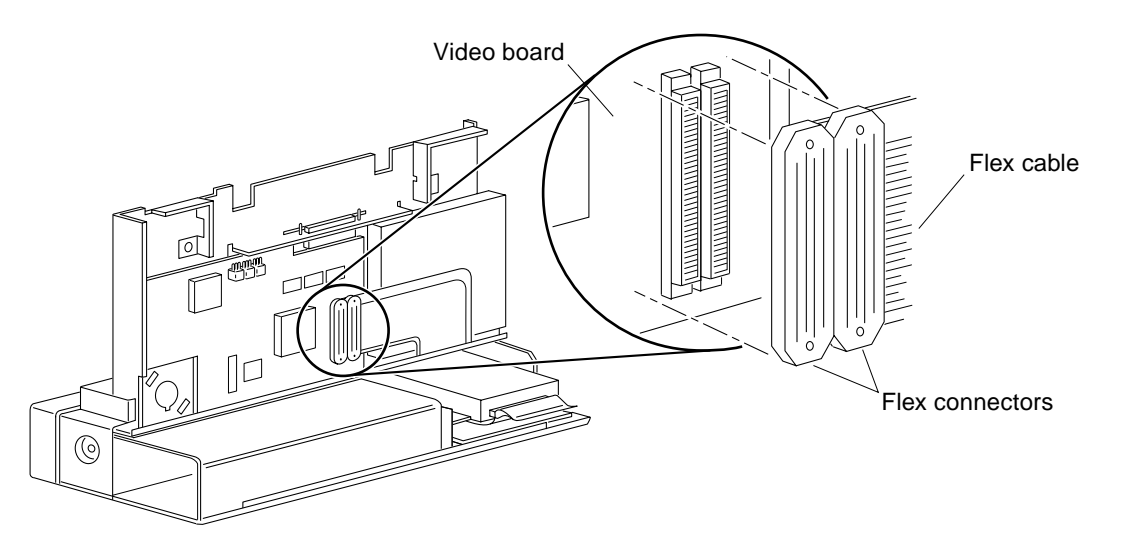

**FIGURE 10-8** Flex Connectors Location on the Video Board

### **4. Remove the three screws from the video board.**

See FIGURE 10-9. Use a Phillips screwdriver.

### **5. Pull the video board down slightly and slide it out of the three pins.**

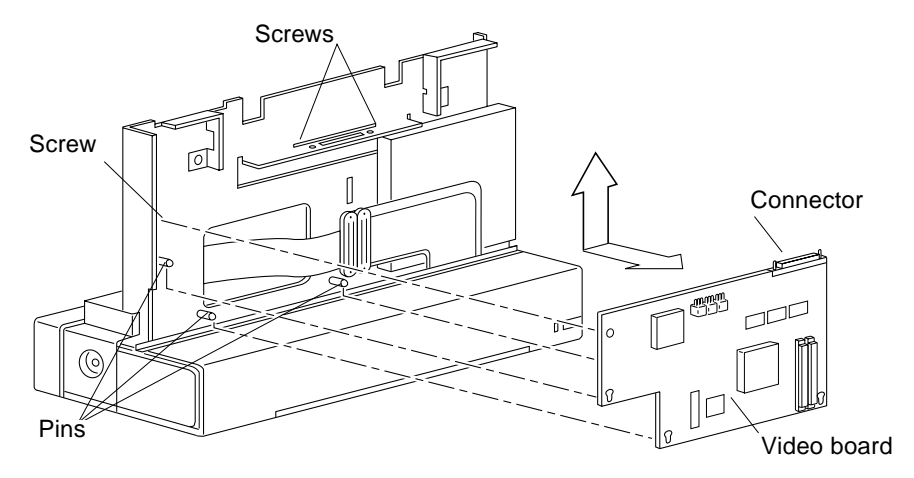

**FIGURE 10-9** Removing /Replacing the Video Board

### Replacing the Video Board

- **1. Position the new video board on the three pins.** See FIGURE 10-9. The video board connector should stick out of the slot on the system unit.
- **2. Insert and tighten the three screws.**
- **3. Connect the flex cable to the video board.** See FIGURE 10-8.
- **4. Gently press the speaker tabs and insert the speaker back into its cavity.** See FIGURE 10-7.
- **5. Close the system and power it on.**

# Memory Card

### Removing the Memory Card

**1. Pull the pull tab out from behind the defective memory card.**

**2. Gently pull up the pull tab to remove the memory card.**

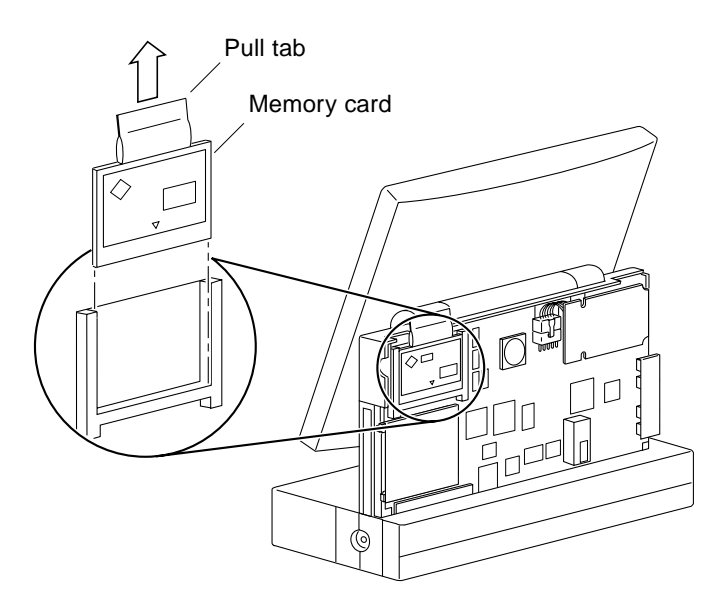

**FIGURE 10-10** Removing the Memory Card

### Replacing the Memory Card

#### **1. Push the replacement memory card all the way into the slot.**

See FIGURE 10-11. The Sun logo on the memory card should be facing out. The memory card is keyed so it fits one way only.

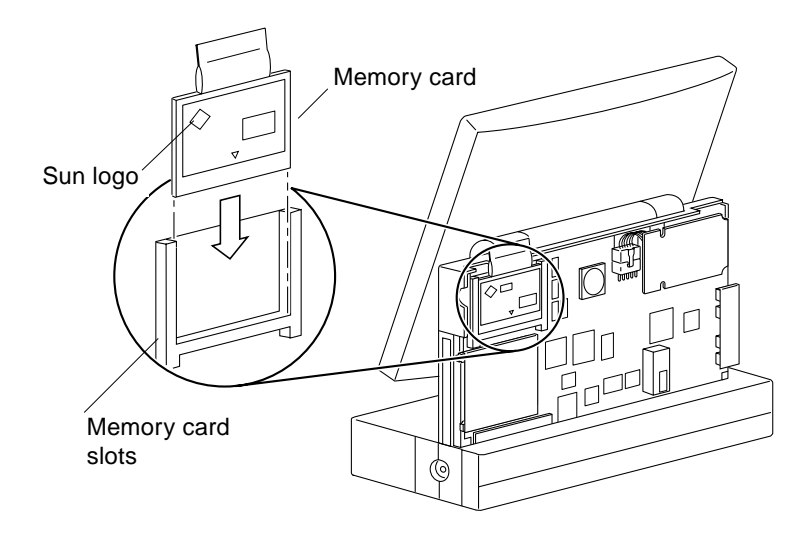

**FIGURE 10-11** Replacing a Memory Card

- **2. Tuck the pull tab behind the memory card.** The pull tab interferes with the rear cover installation if not tucked in.
- **3. Close the system and power it on.**

## IR Board

### Removing the IR Board

- **1. Remove the hard disk drive.** See Section "Removing the Hard Disk Drive" on page 9-92.
- **2. Disconnect the SCSI cable from the I/O board.**

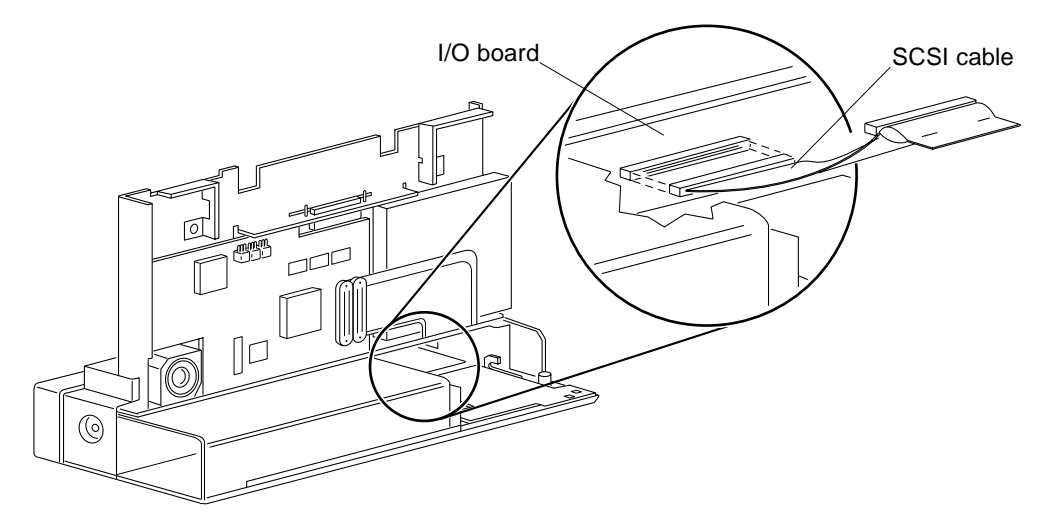

**FIGURE 10-12** Connecting/Disconnecting the SCSI Cable—the I/O board

### **3. Disconnect the IR cable from the IR board.**

See FIGURE 10-13.

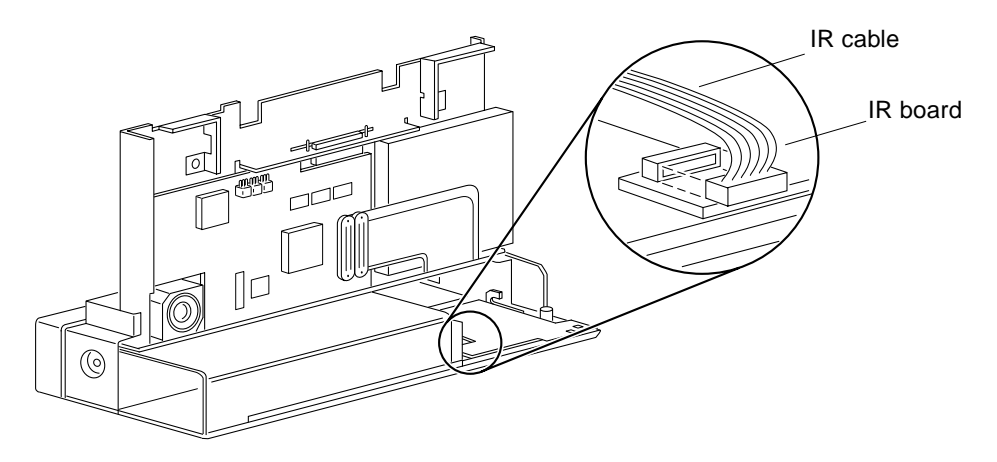

**FIGURE 10-13** IR Cable Connection to the IR Board

#### **4. Remove the two screws from the IR board.**

Use a Phillips screwdriver.

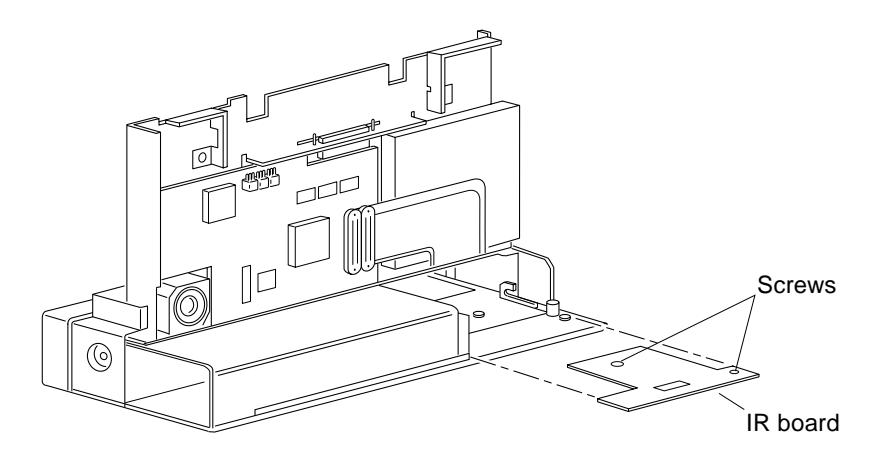

**FIGURE 10-14** Removing/Replacing the IR Board

**5. Remove the IR board.**

Place it on an antistatic surface.

### Replacing the IR Board

- **1. Position the replacement IR board in the unit.** See FIGURE 10-14.
- **2. Install both screws to secure the IR board to the unit.**
- **3. Connect the IR cable to the IR board.** See FIGURE 10-13.
- **4. Connect the SCSI cable to the I/O board.** See FIGURE 10-12.
- **5. Replace the hard disk drive.** See Section "Replacing the Hard Disk Drive" on page 9-94.
- **6. Close the system and power it on.**

# I/O Board

### Removing the I/O Board

#### **1. Remove the hard disk drive.**

See Section "Removing the Hard Disk Drive" on page 9-92.

#### **2. Disconnect the SCSI cable from the I/O board.**

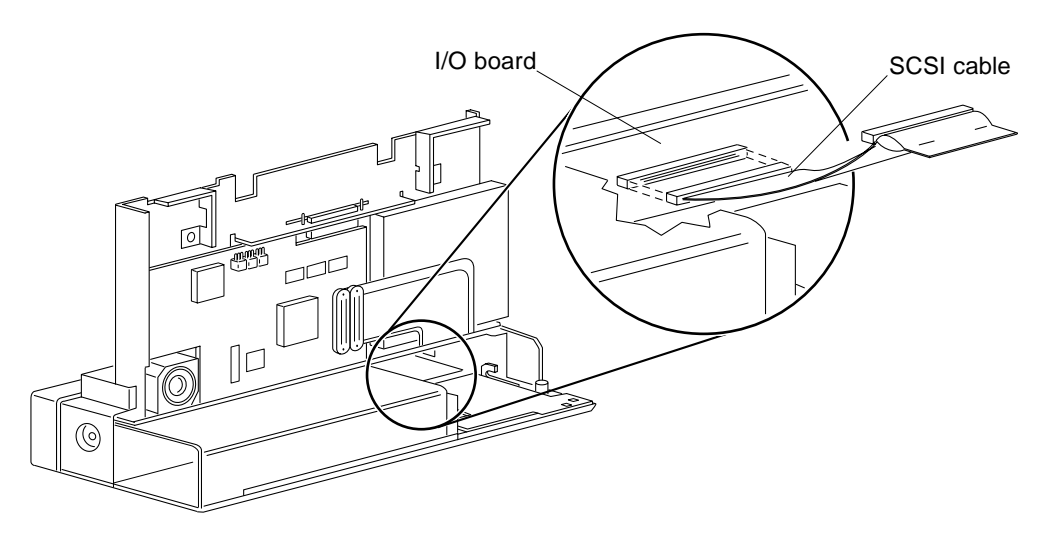

**FIGURE 10-15** Connecting/Disconnecting the SCSI Cable—the I/O board

**3. Remove the CPU board.**

Section "Removing the CPU Board" on page 10-96.

**4. Disconnect the DC harness from the I/O board.**

See FIGURE 10-16

- **5. Disconnect the IR cable from the I/O board.**
- **6. Remove all screws from the back panel.** See FIGURE 10-16.

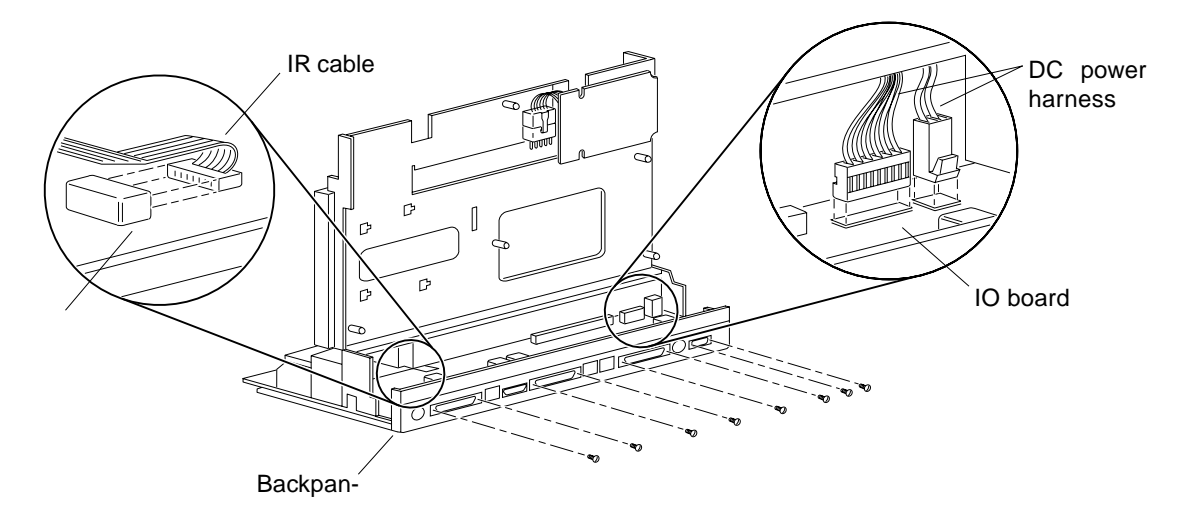

**FIGURE 10-16** I/O Board and Backpanel

**7. Remove the screw from the I/O board.**

See FIGURE 10-17.

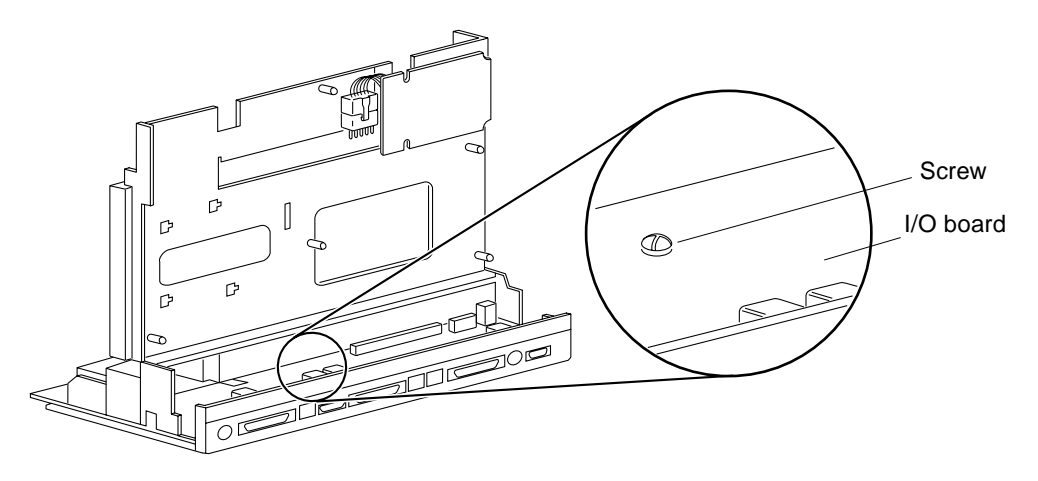

**FIGURE 10-17** Screw Location at the Bottom of I/O Board

**8. Grasp the I/O board at both ends and gently lift it up and out of the unit.** See FIGURE 10-18. Place it on an antistatic surface.

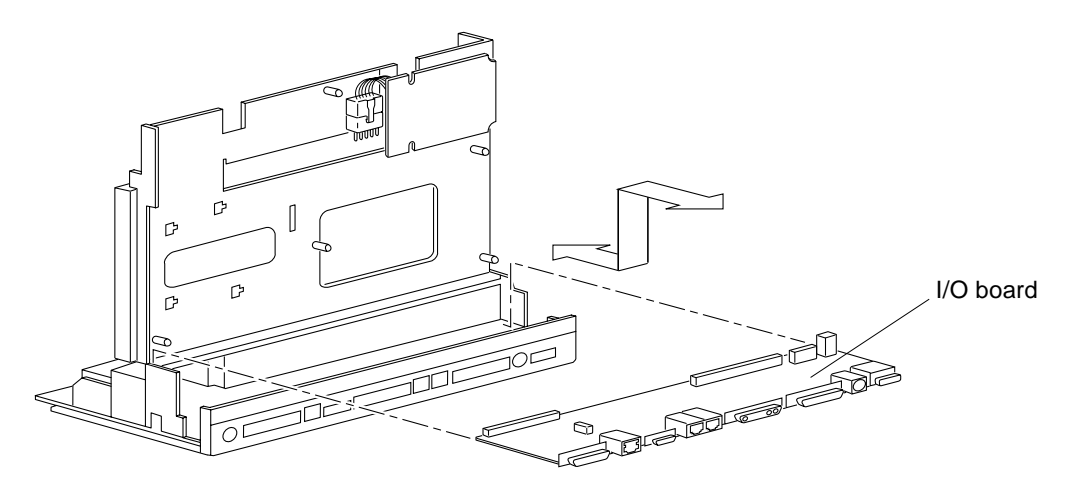

**FIGURE 10-18** Removing/Replacing the I/O Board

### Replacing the I/O Board

- **1. Replace the I/O board into the unit.** See FIGURE 10-18.
- **2. Insert and tighten all screws on the back panel.** See FIGURE 10-16.
- **3. Tighten the screw on the I/O board.** See FIGURE 10-17.
- **4. Connect the DC power harness to the I/O board.** See FIGURE 10-16.
- **5. Connect the IR cable to the I/O board.** See FIGURE 10-16.
- **6. Connect the SCSI cable to the I/O board.** See FIGURE 10-12.
- **7. Replace the CPU board.** See Section "Replacing the CPU Board" on page 10-99.
- **8. Replace the hard disk drive.** See Section "Replacing the Hard Disk Drive" on page 9-94.

## Replacement Parts

This chapter provides the replacement parts list and figures to illustrate the SPARCstation Voyager workstation.

## List of Replacement Parts

This section lists part numbers and describes replacement parts for the system. Although these part numbers are correct as of the publication date of this document, they are subject to change. Consult your authorized Sun sales representative or service provider to confirm part numbers before you order new or replacement parts.

| <b>Replacement Parts</b> | <b>Part Number</b> | <b>Description</b>                |
|--------------------------|--------------------|-----------------------------------|
| <b>CPU</b> Board         | 501-2581           | Assy, CPU, w/ 16 MB Memory        |
| <b>CPU Components</b>    | 525-1373           | TOD/NVRAM                         |
| Video Boards             | 501-2494           | Assy, VOB-1, Mono, Tested         |
|                          | 501-2583           | Assy, VOB-1, Color, Tested        |
| $I/O$ Board              | 501-2582           | Assy, I/O Board, Tested           |
| <b>IR</b> Board          | 501-2491           | Assy, IR Board, Tested            |
| <b>Memory Cards</b>      | 595-3092           | Assy, Memory Card, 16MB, Tested   |
|                          | 595-3093           | Assy, Memory Card, 32MB, Tested   |
| <b>Power Supplies</b>    | 300-1212           | Power Supply and Charger, 60W     |
|                          | 300-1234           | Power Supply, 40W DC/DC Converter |

**TABLE 11-1** Replacement Parts List

| <b>Replacement Parts</b> | <b>Part Number</b> | <b>Description</b>                       |
|--------------------------|--------------------|------------------------------------------|
| <b>Drives</b>            | 540-2445           | Drive, Floppy                            |
|                          | 540-2446           | Hard Disk Drive, 340MB, 2.5" (6.125 cm)  |
| Speaker                  | 540-2454           | Speaker, Internal                        |
| Display Panels           | 540-2452           | Flat Panel, Color                        |
|                          | 540-2453           | Flat Panel, Mono                         |
| Cables                   | 530-2049           | Cable, Flex, Circuit                     |
|                          | 530-2061           | Cable, Floppy Drive                      |
|                          | 530-2062           | Cable, SCSI                              |
|                          | 530-2063           | Cable, Ext, DC Power                     |
|                          | 530-2071           | Cable, IR, Internal                      |
|                          | 530-2123           | Cable, Keyboard, 1.5 m                   |
|                          | 530-1442           | Cable, Keyboard, 2.0 m                   |
| Keyboards                | 320-1194           | Sun Compact 1, Keyboard, US              |
|                          | 320-1197           | Sun Compact 1, Keyboard, UNIX            |
|                          | 320-1200           | Sun Compact 1, Keyboard, German          |
|                          | 320-1206           | Sun Compact 1, Keyboard, Swedish         |
|                          | 320-1210           | Sun Compact 1, Keyboard, UK              |
|                          | 320-1213           | Sun Compact 1, Keyboard, UNIX, Logoless  |
|                          | 320-1214           | Sun Compact 1, Keyboard, Japan, Logoless |
|                          | 320-1072           | Type 5 Keyboard, U.S.                    |
| Mouse                    | 370-1586           | Sun Compact 1, Mouse, Opto-mechanical    |
|                          | 370-1587           | Sun Compact 1, Mouse, Logoless           |
| PCMCIA Modem<br>Card     | 370-1791           | PCMCIA Modem Card, U.S.                  |
|                          | 370-1795           | PCMCIA Modem Card, U.K.                  |
|                          | 370-1796           | PCMCIA Modem Card, German                |
|                          | 370-1797           | PCMCIA Modem Card, Japan                 |
|                          | 370-1798           | PCMCIA Modem Card, Sweden                |
|                          | 370-1799           | PCMCIA Modem Card, Australian            |
|                          | 370-1802           | PCMCIA Modem Card, French                |
| Power Cord               | 530-2073           | Power Cord Assy. British                 |

**TABLE 11-1** Replacement Parts List *(Continued)*

| <b>Replacement Parts</b> | <b>Part Number</b> | <b>Description</b>           |
|--------------------------|--------------------|------------------------------|
|                          | 530-2074           | Power Cord Assy. European    |
|                          | 530-2075           | Power Cord Assy. Australian  |
|                          | 530-2076           | Power Cord Assy. N. American |
|                          | 530-2122           | Power Cord Assy. Japanese    |
| Door                     | 540-2493           | <b>Battery Door</b>          |
|                          | 540-2494           | <b>Power Supply Door</b>     |
| <b>ACCESSORIES</b>       |                    |                              |
| <b>Battery Pack</b>      | 595-3146           | <b>Battery Pack</b>          |
| Microphone               | 370-1678           | Microphone                   |
| <b>Screw Cover</b>       | 330-1743           | Screw Cover (Rubber plug)    |

**TABLE 11-1** Replacement Parts List *(Continued)*

# Illustrated Parts Breakdown

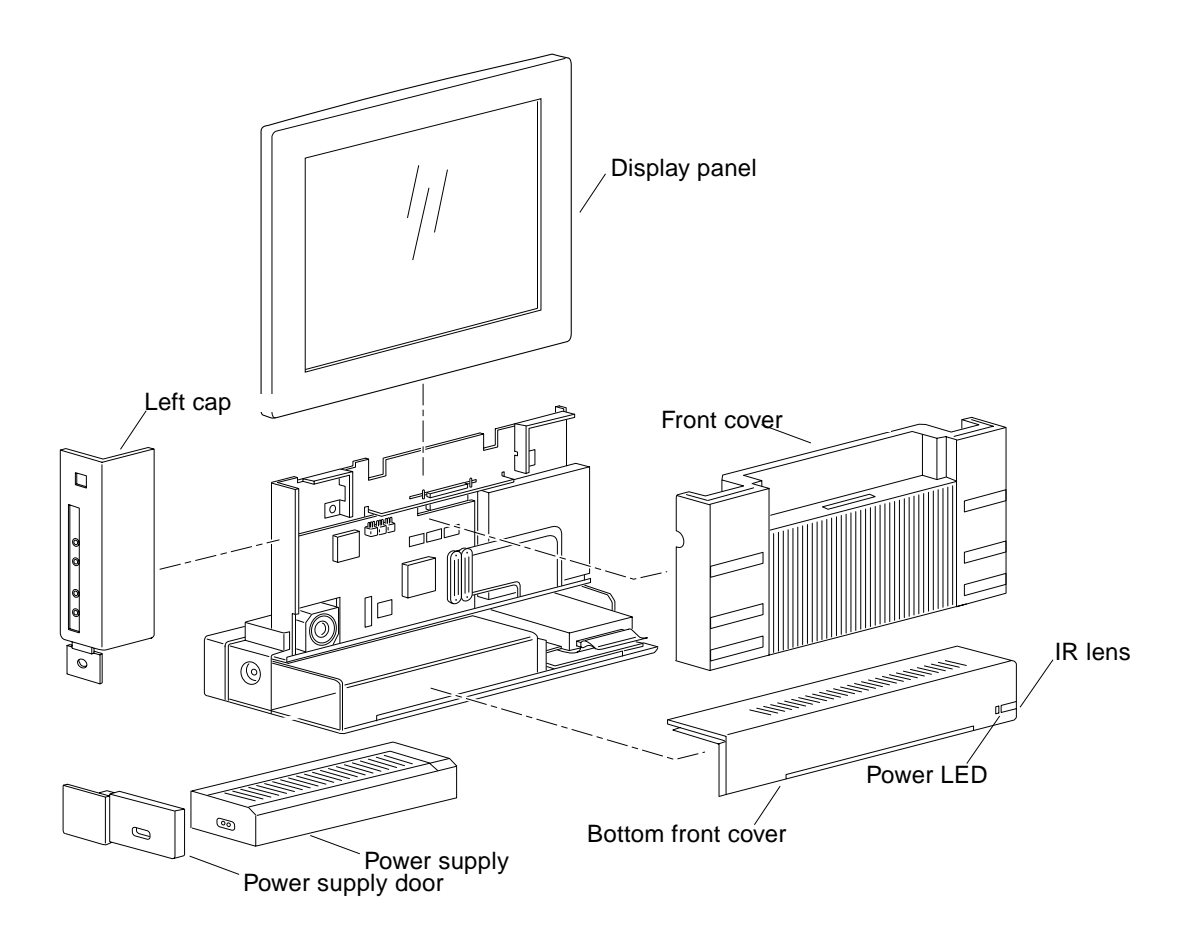

**FIGURE 11-1** Front View—Exploded

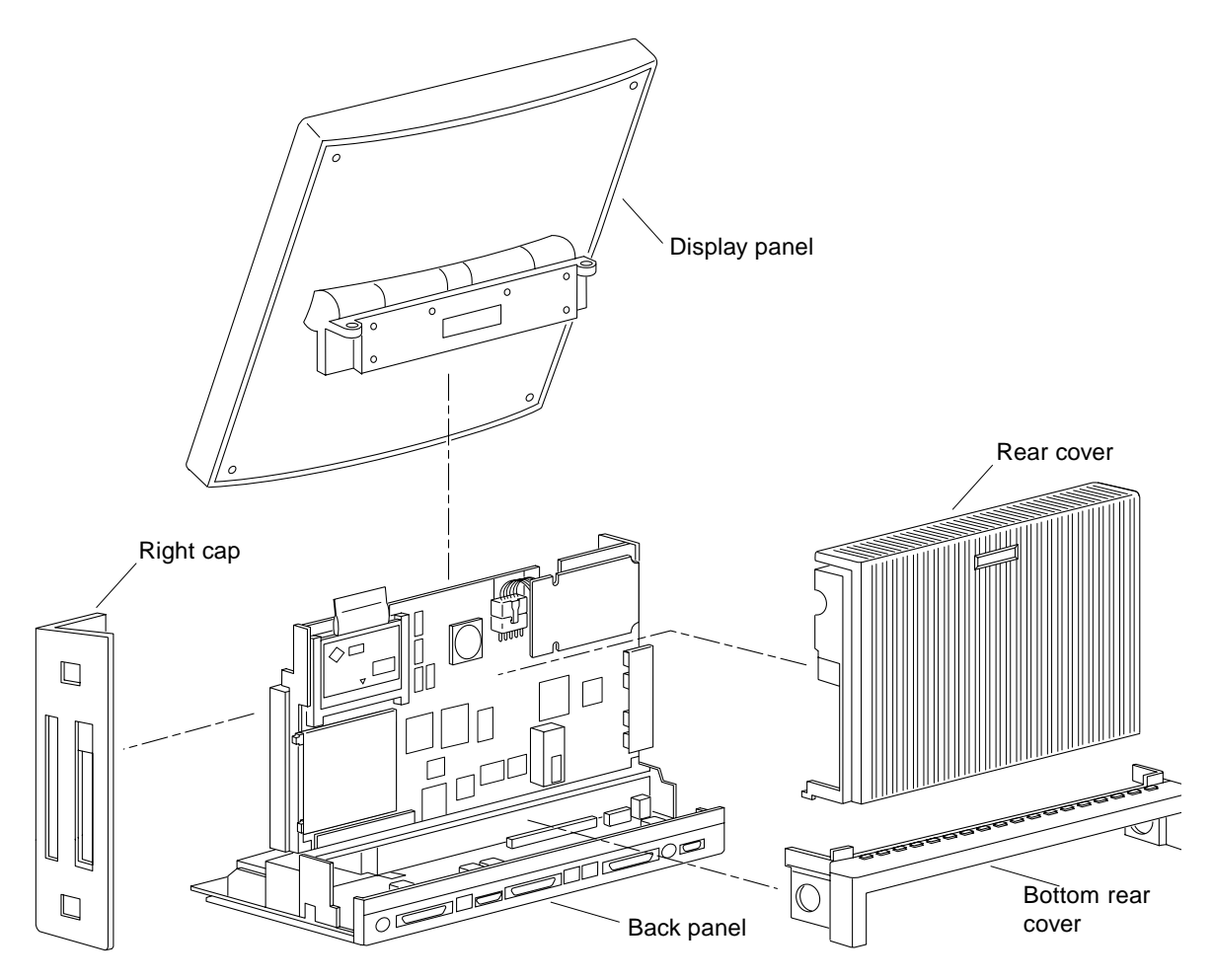

**FIGURE 11-2** Rear View—Exploded

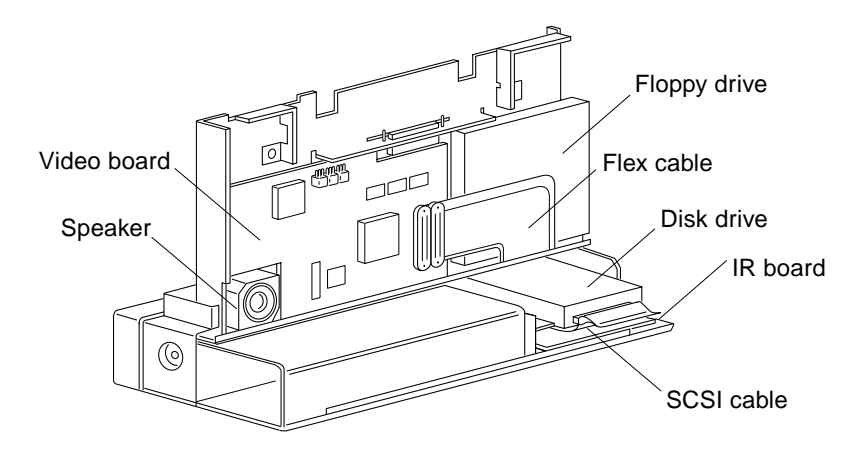

**FIGURE 11-3** Front View—Internal

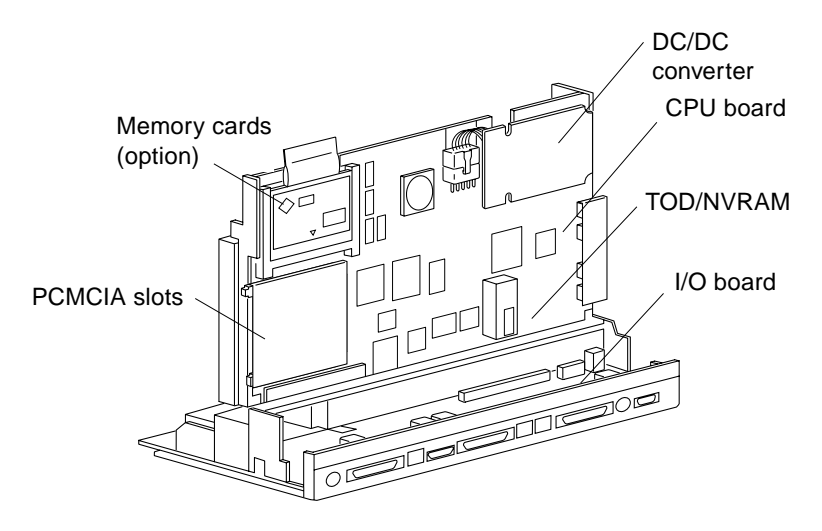

**FIGURE 11-4** Rear View—Internal

# Product Specifications

# Physical Specifications

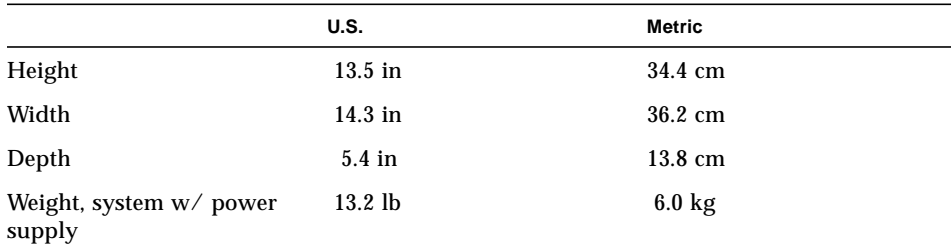

**TABLE A-1** Color System Physical Specifications

#### **TABLE A-2** Monochrome System Physical Specifications

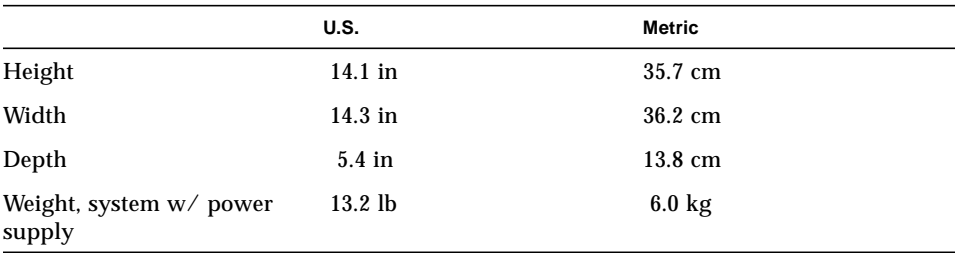

|                                   | U.S.      | <b>Metric</b>    |
|-----------------------------------|-----------|------------------|
| Height                            | 8.4 in    | 21.3 cm          |
| Width                             | $14.3$ in | 36.2 cm          |
| Depth                             | $5.4$ in  | 13.8 cm          |
| Weight, system w/ power<br>supply | $7.9$ lb  | $3.6 \text{ kg}$ |

**TABLE A-3** Headless System Physical Specifications

# Electrical Specifications

**TABLE A-4** AC/DC Power Supply Specifications

| <b>Parameter</b>   |                         | Value                            |
|--------------------|-------------------------|----------------------------------|
| Input              | Voltage range           | 100 to 120 VAC or 200 to 240 VAC |
|                    | Current, maximum        | 1A                               |
|                    | Current frequency range | $47 - 63$ Hz                     |
| Output             | 16.8 VDC, maximum       | 3.5A                             |
| Input power rating | Total continuous power  | 72W                              |
| Volt-Ampere rating |                         | 80 VA                            |
| Btu/hr rating      |                         | $245$ Btu/hr                     |
| Power factor       |                         | $0.8 - 0.99$                     |

# Environmental Requirements

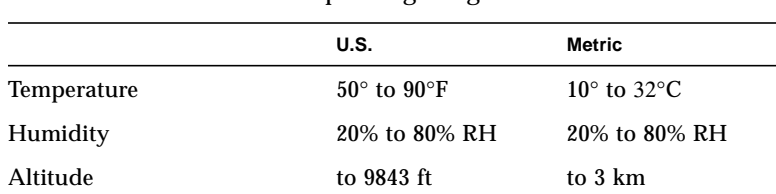

### **TABLE A-5** Recommended Operating Ranges

#### **TABLE A-6** Environmental Limits

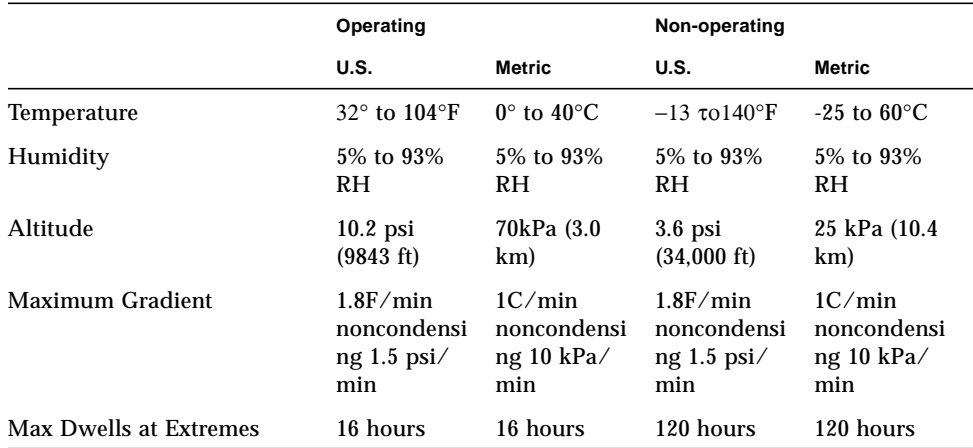

# Signal Descriptions

## External Battery Connector

This connector is located on the I/O board and is designated as J0201.

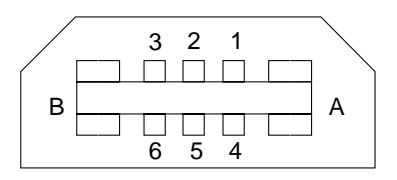

**FIGURE B-1** Power Connector

**TABLE B-1** Power Connector Pin Assignments

| <b>Pin</b>            | Name     | <b>VO</b> | <b>Description</b>           | Pin | Name      | VO. | <b>Description</b>            |
|-----------------------|----------|-----------|------------------------------|-----|-----------|-----|-------------------------------|
|                       | batt rtn | O         | <b>Battery Return</b>        | 6   | batt ac   |     | <b>Battery AC</b>             |
| $\mathbf{2}^{\prime}$ | batt rtn | Ő         | <b>Battery Return</b>        |     | batt_vsp1 |     | <b>Battery Voltage Supply</b> |
| 3                     | batt txd |           | <b>Battery Transmit Data</b> | 8   | batt rtn2 | O   | <b>Battery Return 2</b>       |
| 4                     | batt rxd | O         | <b>Battery Receive Data</b>  | 9   | batt_vsp1 |     | <b>Battery Voltage Supply</b> |
| 5                     | batt_cpu |           | <b>Battery CPU</b>           | 10  | batt_vsp1 |     | <b>Battery Voltage Supply</b> |

# Internal Battery Connector

This connector is located on the I/O board and is designated as J0202.

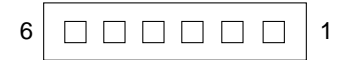

**FIGURE B-2** Battery Signal Connector

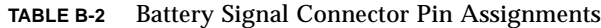

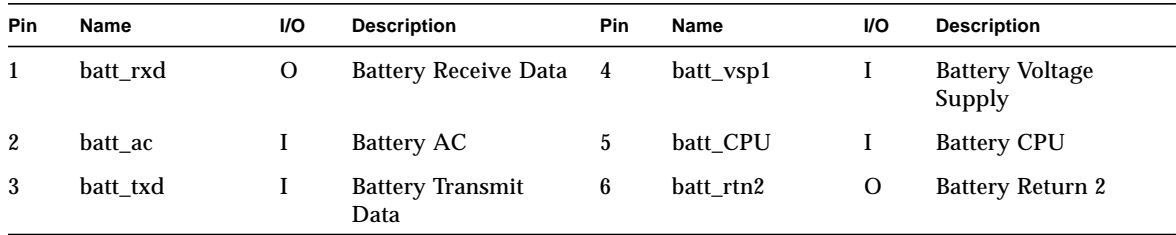

This connector is located on the I/O board and is designated as J203.

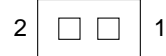

**FIGURE B-3** Battery Power Connector

**TABLE B-3** Battery Power Connector Pin Assignment

| Pin            | Name            | 1/O      | <b>Description</b>            |
|----------------|-----------------|----------|-------------------------------|
|                | Batt-vspl       |          | <b>Battery Voltage Supply</b> |
| $\overline{2}$ | <b>Batt-RTN</b> | $\Omega$ | <b>Battery Return</b>         |
## <span id="page-144-1"></span><span id="page-144-0"></span>CPU Board to I/O Board Connector

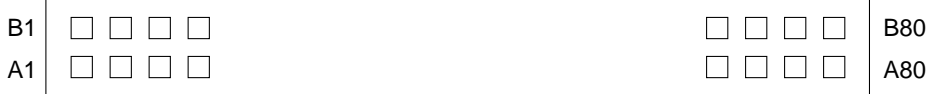

**FIGURE B-4** CPU to I/O Board Connector

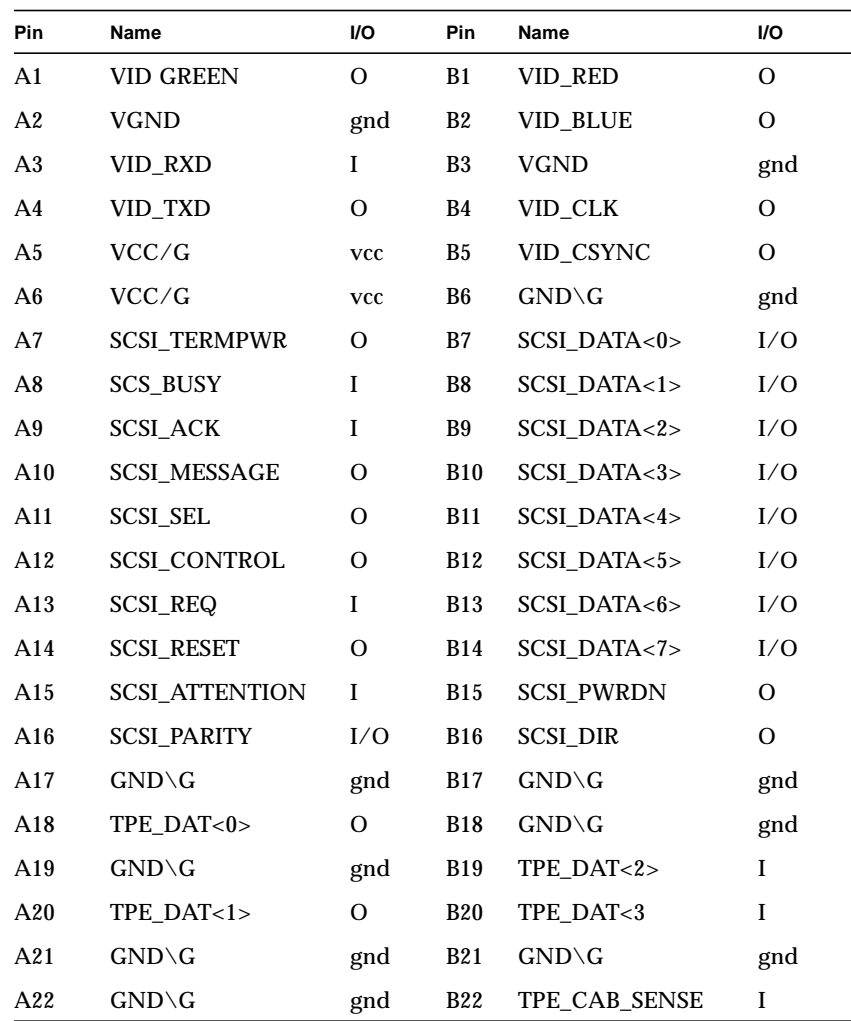

### **TABLE B-4** CPU to I/O Board Pin Assignments

| Pin | Name              | I/O | Pin        | Name              | I/O          |
|-----|-------------------|-----|------------|-------------------|--------------|
| A23 | PP_SELECT         | O   | <b>B23</b> | PP_IN*            | Ι            |
| A24 | PP_PE             | O   | <b>B24</b> | PP_RESET*         | O            |
| A25 | PP_BUSY           | I/O | <b>B25</b> | PP_ERROR          | I            |
| A26 | PP_ACK*           | I   | <b>B26</b> | PP_AUTO_FEED*     | $\Omega$     |
| A27 | PP_DATA<7>        | O   | <b>B27</b> | $PP$ _DATA<6>     | O            |
| A28 | PP_DATA<5>        | O   | <b>B28</b> | PP_DATA<4>        | O            |
| A29 | PP_DATA<3>        | O   | <b>B29</b> | PP_DATA<2>        | $\mathbf{O}$ |
| A30 | PP_DATA<1>        | O   | <b>B30</b> | PP_DS*            | $\mathbf{O}$ |
| A31 | PP_DATA<0>        | O   | <b>B31</b> | $GND\backslash G$ | gnd          |
| A32 | $GND\backslash G$ | gnd | <b>B32</b> | $GND\backslash G$ | gnd          |
| A33 | <b>SHIELD</b>     |     | <b>B33</b> | SHIELD            |              |
| A34 |                   |     | <b>B34</b> |                   |              |
| A35 |                   |     | <b>B35</b> |                   |              |
| A36 |                   |     | <b>B36</b> |                   |              |
| A37 | ISDN_TE_1         | I/O | <b>B37</b> | ISDN_NT_1         | I/O          |
| A38 | ISDN_TE_3         | I/O | <b>B38</b> | ISDN_NT_3         | I/O          |
| A39 | ISDN_TE_2         | I/O | <b>B39</b> | ISDN_NT_2         | I/O          |
| A40 | ISDN_TE_4         | I/O | <b>B40</b> | ISDN_NT_4         | I/O          |
| A41 |                   |     | <b>B41</b> |                   |              |
| A42 |                   |     | <b>B42</b> |                   |              |
| A43 | SHIELD            |     | <b>B43</b> | SHIELD            |              |
| A44 |                   |     | <b>B44</b> |                   |              |
| A45 |                   |     | <b>B45</b> |                   |              |
| A46 | PANIC*            | I   | <b>B46</b> |                   |              |
| A47 | PANIC             | I   | <b>B47</b> | $VCC\backslash G$ | <b>vcc</b>   |
| A48 | <b>POK</b>        | O   | <b>B48</b> | VID_SENSE0        | I            |
| A49 | $GND\backslash G$ | gnd | B49        | VID_SENSE1        | I            |
| A50 | V3                |     | <b>B50</b> | <b>VID_SENSE2</b> | I            |
| A51 | V3                |     | <b>B51</b> | IR_CLK            | O            |
| A52 | jtag_clk          | I   | <b>B52</b> | SYS_LED           | O            |

**TABLE B-4** CPU to I/O Board Pin Assignments *(Continued)*

| Pin | Name              | I/O      | Pin        | Name                  | I/O          |
|-----|-------------------|----------|------------|-----------------------|--------------|
| A53 | jtag_ms           | I        | <b>B53</b> | $IR$ <sub>-DIN1</sub> | O            |
| A54 | jtag_din_macio    | I        | <b>B54</b> | IR_DIN2               | $\mathbf O$  |
| A55 | jtag_dout_slavio  | I        | <b>B55</b> | IR_DIN3               | $\Omega$     |
| A56 | jtag_jscc_rst     | I        | <b>B56</b> | IR_DOUT               | $\mathbf{O}$ |
| A57 | inhibit           | I        | <b>B57</b> | $GND\G$               | gnd          |
| A58 | <b>VPP</b>        | O        | <b>B58</b> | $+12$ VDC             |              |
| A59 | fd_index          | I        | <b>B59</b> | SP_TXC                | $\Omega$     |
| A60 | fd_drv_sel        | O        | <b>B60</b> | SP_DCD                | $\bf I$      |
| A61 | fd_dsk_chng       | I        | <b>B61</b> | SP_DTR                | $\mathbf{O}$ |
| A62 | fd_eject          | $\Omega$ | <b>B62</b> | SP_DSR                | I            |
| A63 | fd_den_sense      | I        | <b>B63</b> | SP_CTS                | I            |
| A64 | fd_motor_en       | O        | <b>B64</b> | SP_RTXC               | $\bf I$      |
| A65 | fd_desnsity_sel   | O        | <b>B65</b> | SP_RTS                | $\mathbf{O}$ |
| A66 | fd_dir            | O        | <b>B66</b> | SP_RXD                | I            |
| A67 | fd_step           | O        | <b>B67</b> | SP_TRXC               | I            |
| A68 | fd_wr_data        | O        | <b>B68</b> | SP_TXD                | $\Omega$     |
| A69 | fd_wr_en          | O        | <b>B69</b> | <b>KBD_PWR</b>        | O            |
| A70 | fd_track0         | I        | <b>B70</b> | KBD_TXD               | 0            |
| A71 | fd_wr_prot        | I        | <b>B71</b> | KBD_PWK*              | I            |
| A72 | fd_rd_data        | I        | B72        | MSE_RXD               | I            |
| A73 | fd_hd_sel         | I        | <b>B73</b> | KBD_RXD               | I            |
| A74 | $GND\backslash G$ | gnd      | <b>B74</b> | $GND\backslash G$     | gnd          |
| A75 | BATT_EXT_RXD      | I        | <b>B75</b> | BATT_RTN2             | $\pmb{0}$    |
| A76 | BATT_AC           | I        | <b>B76</b> | <b>BATT_TXD</b>       | $\pmb{0}$    |
| A77 | <b>BATT_CPU</b>   | I        | <b>B77</b> | <b>BATT_RXD</b>       | I            |
| A78 | <b>BATT_VSPL</b>  | I        | <b>B78</b> | <b>BATT_RTN</b>       | 0            |
| A79 | BATT_VSPL         | I        | <b>B79</b> | <b>BATT_RTN</b>       | $\bf{0}$     |
| A80 | <b>BATT_VSPL</b>  | I        | <b>B80</b> | <b>BATT_RTN</b>       | $\bf{0}$     |

**TABLE B-4** CPU to I/O Board Pin Assignments *(Continued)*

\* Indicates an active low signal.

## <span id="page-147-1"></span><span id="page-147-0"></span>CPU Board to Video Board Connector

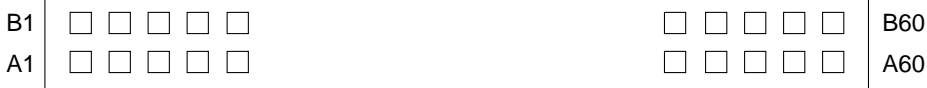

**FIGURE B-5** CPU to Video Board Connector

**TABLE B-5** CPU to Video Board Pin Assignments

| Pin            | Name           | I/O          | Pin            | Name            | I/O |
|----------------|----------------|--------------|----------------|-----------------|-----|
| A1             | sb reset*      | $\mathbf{O}$ | B1             | $+12v$          |     |
| $\mathbf{A2}$  | sba $<$ 27 $>$ | $\rm I/O$    | B2             | $+12v$          |     |
| $\mathbf{A}3$  | sba $<$ 26 $>$ | $\rm I/O$    | B <sub>3</sub> | $+12\mathrm{v}$ |     |
| A <sub>4</sub> | sba < 25       | I/O          | <b>B4</b>      | $+12v$          |     |
| A <sub>5</sub> | sba $<$ 24 $>$ | $\rm I/O$    | B <sub>5</sub> | $+12v$          |     |
| A <sub>6</sub> | GND            | gnd          | B <sub>6</sub> | $sb_ack<2>$     | I/O |
| A7             | sha<22>        | $\rm I/O$    | B7             | sha<23>         | I/O |
| $\mathbf{A8}$  | sha<20>        | I/O          | <b>B8</b>      | sba < 21        | I/O |
| A <sub>9</sub> | sba<18 $>$     | I/O          | <b>B9</b>      | sba<19 $>$      | I/O |
| A10            | $sb_ack<1>$    | I/O          | <b>B10</b>     | <b>VCC</b>      | vcc |
| A11            | sba<16>        | I/O          | <b>B11</b>     | sba<17>         | I/O |
| A12            | sba<14 $>$     | I/O          | <b>B12</b>     | sba<15 $>$      | I/O |
| A13            | sba < 12>      | I/O          | <b>B13</b>     | sba<13 $>$      | I/O |
| A14            | $sb_ack<0>$    | I/O          | <b>B14</b>     | GND             | gnd |
| A15            | sba<10 $>$     | I/O          | <b>B15</b>     | sba<11>         | I/O |
| A16            | sba $<8>$      | I/O          | <b>B16</b>     | sba $<9>$       | I/O |
| A17            | sba $<6>$      | I/O          | <b>B17</b>     | sba $<7>$       | I/O |
| A18            | sb_lerr*       | I/O          | <b>B18</b>     | <b>VCC</b>      | vcc |
| A19            | sba $<4>$      | I/O          | <b>B19</b>     | sba $<5>$       | I/O |
| A20            | sba $<2>$      | I/O          | <b>B20</b>     | sba $<$ 3 $>$   | I/O |
| A21            | sba< $0$ >     | I/O          | <b>B21</b>     | sba $<1>$       | I/O |
| A22            | sb_rd          | $\Omega$     | <b>B22</b>     | <b>GND</b>      | gnd |

| Pin | Name                     | I/O            | Pin        | Name                    | I/O            |
|-----|--------------------------|----------------|------------|-------------------------|----------------|
| A23 | $sb$ siz $<1>$           | I/O            | <b>B23</b> | $sb\_siz < 2>$          | I/O            |
| A24 | sbd<31>                  | I/O            | <b>B24</b> | $sb\_siz<0>$            | I/O            |
| A25 | <b>VCC</b>               | vcc            | <b>B25</b> | sbd<30>                 | I/O            |
| A26 | sbd<28>                  | I/O            | <b>B26</b> | sbd<29                  | I/O            |
| A27 | sbd<26                   | I/O            | <b>B27</b> | sbd<27                  | I/O            |
| A28 | sbd<24                   | I/O            | <b>B28</b> | sbd<25                  | ${\rm I/O}$    |
| A29 | sbd<23                   | I/O            | <b>B29</b> | <b>GND</b>              | gnd            |
| A30 | sbd<21                   | I/O            | <b>B30</b> | sbd<22>                 | I/O            |
| A31 | sbd<19>                  | I/O            | <b>B31</b> | sbd<20>                 | I/O            |
| A32 | <b>VCC</b>               | vcc            | <b>B32</b> | sbd<18>                 | I/O            |
| A33 | sbd<16                   | I/O            | <b>B33</b> | sbd<17                  | I/O            |
| A34 | sbd<14>                  | $\rm I/O$      | <b>B34</b> | sbd<15>                 | $\rm I/O$      |
| A35 | sbd<12>                  | I/O            | <b>B35</b> | sbd<13>                 | I/O            |
| A36 | sbd<11>                  | I/O            | <b>B36</b> | GND                     | gnd            |
| A37 | sbd<9>                   | I/O            | <b>B37</b> | sbd<10>                 | I/O            |
| A38 | sbd<7>                   | I/O            | <b>B38</b> | sbd<8>                  | I/O            |
| A39 | <b>VCC</b>               | vcc            | <b>B39</b> | sbd<6>                  | I/O            |
| A40 | sbd<4>                   | I/O            | <b>B40</b> | sbd<5>                  | I/O            |
| A41 | sbd<2>                   | I/O            | <b>B41</b> | sbd<3>                  | I/O            |
| A42 | sbd<0>                   | I/O            | <b>B42</b> | sbd<1>                  | I/O            |
| A43 | $sb$ <sub>_</sub> $as^*$ | I/O            | <b>B43</b> | <b>GND</b>              | gnd            |
| A44 | $sb_bg<0>$               | $\Omega$       | <b>B44</b> | $sb_br<0>$              | I/O            |
| A45 |                          |                | <b>B45</b> | sb_clk3                 | O              |
| A46 | fb_sel*                  | $\Omega$       | <b>B46</b> | $sb_{{\text{intr}}<5>}$ | I/O            |
| A47 | spkr-b                   | O              | B47        | spkr-a                  | $\Omega$       |
| A48 | tab_tx                   | $\Omega$       | <b>B48</b> | tab_rx                  | I              |
| A49 | brightness               | O              | <b>B49</b> | <b>VGND</b>             | gnd            |
| A50 | <b>VGND</b>              | gnd            | <b>B50</b> | VID_RED                 | I              |
| A51 | <b>VID_SENSE0</b>        | O              | <b>B51</b> | <b>VGND</b>             | gnd            |
| A52 | VID_SENSE1               | $\overline{O}$ | <b>B52</b> | VID_GREEN               | $\overline{O}$ |

**TABLE B-5** CPU to Video Board Pin Assignments

| Pin             | Name       | <b>VO</b> | <b>Pin</b> | <b>Name</b>     | I/O      |
|-----------------|------------|-----------|------------|-----------------|----------|
| A53             | VID SENSE2 | $\Omega$  | <b>B53</b> | <b>VGND</b>     | gnd      |
| A54             | VID CSYNC  | $\Omega$  | <b>B54</b> | <b>VID BLUE</b> | 0        |
| A <sub>55</sub> | VGND       | gnd       | <b>B55</b> | <b>VGND</b>     | gnd      |
| A56             |            |           | <b>B56</b> | VID CLK         | $\Omega$ |
| A57             | VID TXD    | O         | <b>B57</b> | VID RXD         | I        |
| A58             | batt_vspl  | $\Omega$  | <b>B58</b> | batt rtn        | I        |
| A59             | batt_vspl  | $\Omega$  | <b>B59</b> | batt rtn        | I        |
| A60             | batt_vspl  | $\Omega$  | <b>B60</b> | batt rtn        | I        |

**TABLE B-5** CPU to Video Board Pin Assignments

<span id="page-149-0"></span>\* Indicates an active low signal

# <span id="page-149-1"></span>Mono Display Panel Connector

This connector is located on the mono video board.

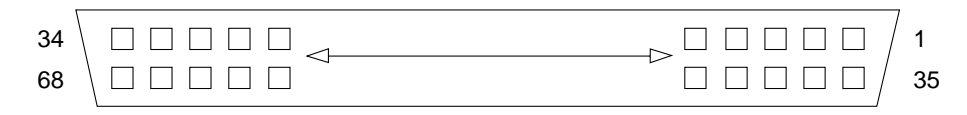

**FIGURE B-6** Mono Display Panel Connector

**TABLE B-6** Mono Display Panel Pin Assignments

| Pin              | <b>Name</b>     | <b>VO</b> | <b>Pin</b> | <b>Name</b>     | <b>VO</b> |
|------------------|-----------------|-----------|------------|-----------------|-----------|
| 1                | <b>GND</b>      | gnd       | 35         | <b>TAB RX</b>   | I         |
| $\boldsymbol{2}$ | <b>TAB TX</b>   | $\Omega$  | 36         | <b>PWR 5V</b>   | pwr       |
| 3                |                 |           | 37         |                 |           |
| 4                | <b>BATT_RTN</b> | I         | 38         | <b>BRIGHT</b>   | O         |
| 5                | <b>OHSYNC</b>   | I         | 39         | <b>BATT RTN</b> | I         |
| 6                | <b>BATT_RTN</b> | Ī         | 40         | <b>BATT_RTN</b> | I         |
| 7                | <b>BLENB</b>    | Ī         | 41         | <b>BATT</b>     | O         |
| 8                | <b>BATT</b>     | Ω         | 42         | <b>BATT</b>     | O         |

| Pin               | Name                    | I/O            | Pin        | Name                    | I/O          |
|-------------------|-------------------------|----------------|------------|-------------------------|--------------|
| $\bf{9}$          | $\mathop{\mathrm{GND}}$ | gnd            | 43         | FPS <sub>2</sub>        | $\bf I$      |
| 10                | FPS1                    | $\bf I$        | 44         | FPS0                    | $\bf I$      |
| $11\,$            | GND                     | gnd            | $\bf 45$   | $\mathop{\mathrm{GND}}$ | gnd          |
| 12                | PWR 5V                  | pwr            | 46         | PWR 5V                  | pwr          |
| 13                | $\mathop{\mathrm{GND}}$ | gnd            | 47         | $\mathop{\mathrm{GND}}$ | gnd          |
| 14                | <b>PWR 12V</b>          | pwr            | 48         | <b>PWR 12V</b>          | pwr          |
| 15                |                         |                | 49         |                         |              |
| ${\bf 16}$        |                         |                | ${\bf 50}$ |                         |              |
| 17                |                         |                | 51         |                         |              |
| 18                |                         |                | 52         |                         |              |
| 19                |                         |                | 53         |                         |              |
| $20\,$            |                         |                | ${\bf 54}$ |                         |              |
| 21                |                         |                | 55         | GND                     | gnd          |
| 22                | FLCD <0>                | $\mathbf O$    | 56         | FLCD < 1>               | $\mathbf O$  |
| 23                | FLCD < 2>               | $\mathbf{O}$   | 57         | FLCD<3>                 | $\rm{O}$     |
| 24                | $\mathop{\mathrm{GND}}$ | gnd            | 58         | FLCD < 4>               | ${\bf O}$    |
| $25\,$            | FLCD < 5                | $\rm{O}$       | 59         | FLCD <sub>6</sub>       | $\mathbf 0$  |
| 26                | FLCD < 7>               | $\overline{O}$ | 60         | $\mathop{\mathrm{GND}}$ | gnd          |
| 27                | FLCD < 8 >              | $\overline{O}$ | 61         | FLCD < 9 >              | $\mathbf{O}$ |
| 28                | FLCD < 10               | $\mathbf 0$    | 62         | FLCD < 11               | $\mathbf{O}$ |
| $\boldsymbol{29}$ | $\mathop{\mathrm{GND}}$ | gnd            | 63         | FLCD < 12               | $\mathbf{O}$ |
| 30                | FLCD < 13               | $\overline{O}$ | 64         | FLCD < 13               | $\mathbf{O}$ |
| 31                | FLCD < 15               | $\mathbf O$    | 65         | $\mathop{\mathrm{GND}}$ | gnd          |
| $32\,$            | <b>FHS</b>              | $\mathbf O$    | 66         | $\mathop{\mathrm{GND}}$ | gnd          |
| 33                | <b>FVS</b>              | $\mathbf O$    | 67         | $\mathop{\mathrm{GND}}$ | gnd          |
| 34                | <b>FDCLK</b>            | $\mathbf 0$    | 68         | $\mathop{\mathrm{GND}}$ | gnd          |

**TABLE B-6** Mono Display Panel Pin Assignments

# <span id="page-151-1"></span><span id="page-151-0"></span>Color Display Panel Connector

This connector is located on the color video board.

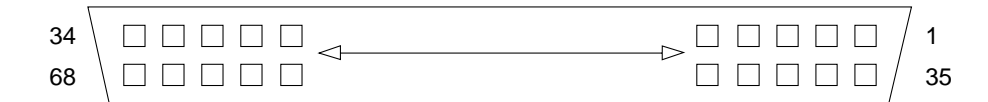

**FIGURE B-7** Color Display Panel Connector

| Pin                     | Name                    | I/O          | Pin        | Name                    | I/O           |
|-------------------------|-------------------------|--------------|------------|-------------------------|---------------|
| 1                       | <b>GND</b>              | gnd          | 35         | TAB RX                  | $\mathbf I$   |
| $\boldsymbol{2}$        | <b>TAB TX</b>           | $\Omega$     | 36         | PWR 5V                  | pwr           |
| 3                       |                         |              | 37         |                         |               |
| $\overline{\mathbf{4}}$ | <b>BATT_RTN</b>         | $\mathbf I$  | 38         | <b>BRIGHT</b>           | $\mathbf O$   |
| $\mathbf{5}$            | <b>OHSYNC</b>           | $\mathbf I$  | 39         | <b>BATT_RTN</b>         | $\bf{I}$      |
| $\bf 6$                 | <b>BATT_RTN</b>         | $\mathbf I$  | $40\,$     | <b>BATT_RTN</b>         | $\mathbf I$   |
| $\overline{7}$          | <b>BLENB</b>            | $\mathbf I$  | 41         | <b>BATT</b>             | $\Omega$      |
| $\bf 8$                 | <b>BATT</b>             | ${\bf O}$    | $42\,$     | <b>BATT</b>             | $\mathcal{O}$ |
| $9\phantom{.0}$         | GND                     | gnd          | 43         | FPS <sub>2</sub>        | $\mathbf I$   |
| 10                      | FPS1                    | $\mathbf{I}$ | 44         | FPS0                    | $\mathbf I$   |
| 11                      | $\mathop{\mathrm{GND}}$ | gnd          | $\bf 45$   | $\mathop{\mathrm{GND}}$ | gnd           |
| 12                      | PWR 5V                  | pwr          | 46         | PWR 5V                  | pwr           |
| 13                      | GND                     | gnd          | 47         | GND                     | gnd           |
| 14                      | <b>PWR 12V</b>          | pwr          | 48         | <b>PWR 12V</b>          | pwr           |
| 15                      |                         |              | 49         |                         |               |
| ${\bf 16}$              |                         |              | ${\bf 50}$ | GND                     | gnd           |
| 17                      | <b>B13</b>              | $\mathbf{O}$ | 51         | <b>B12</b>              | $\mathbf{O}$  |
| 18                      | <b>B11</b>              | ${\bf O}$    | $52\,$     | <b>B10</b>              | $\mathbf{O}$  |
| 19                      | <b>GND</b>              | gnd          | $53\,$     | <b>B03</b>              | $\mathbf O$   |
| 20                      | <b>B02</b>              | $\mathbf{O}$ | 54         | <b>B01</b>              | $\mathbf{O}$  |
| 21                      | <b>B00</b>              | $\mathbf{O}$ | 55         | <b>GND</b>              | gnd           |

**TABLE B-7** Color Display Panel Pin Assignments

| Pin    | Name            | I/O      | Pin | Name            | I/O           |
|--------|-----------------|----------|-----|-----------------|---------------|
| $22\,$ | G13             | $\Omega$ | 56  | G12             | $\Omega$      |
| 23     | G11             | $\Omega$ | 57  | G10             | $\Omega$      |
| 24     | <b>GND</b>      | gnd      | 58  | G03             | $\mathcal{O}$ |
| 25     | G02             | $\Omega$ | 59  | G <sub>01</sub> | $\mathbf O$   |
| 26     | G00             | $\Omega$ | 60  | <b>GND</b>      | gnd           |
| 27     | R13             | $\Omega$ | 61  | R12             | $\Omega$      |
| 28     | R11             | $\Omega$ | 62  | R10             | $\Omega$      |
| 29     | <b>GND</b>      | gnd      | 63  | <b>R03</b>      | $\Omega$      |
| 30     | R02             | $\Omega$ | 64  | R01             | $\mathcal O$  |
| 31     | R <sub>00</sub> | $\Omega$ | 65  | <b>GND</b>      | gnd           |
| 32     | <b>FHS</b>      | $\Omega$ | 66  | GND             | gnd           |
| 33     | <b>FVS</b>      | $\Omega$ | 67  | GND             | gnd           |
| 34     | <b>FDCLK</b>    | $\Omega$ | 68  | GND             | gnd           |

**TABLE B-7** Color Display Panel Pin Assignments

## <span id="page-152-1"></span><span id="page-152-0"></span>PCMCIA Connector(s)

These connectors are located on the CPU board.

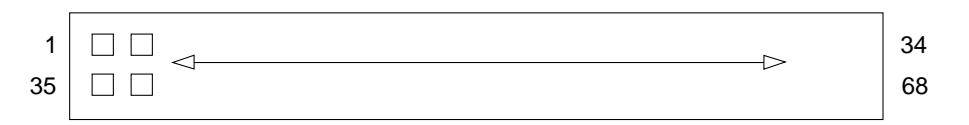

**FIGURE B-8** PCMCIA Connector(s)

**TABLE B-8** PCMCIA Pin Assignments

| Pin              | Name | <b>I/O</b> | <b>Description</b> | Pin | Name            | IJO | <b>Description</b> |
|------------------|------|------------|--------------------|-----|-----------------|-----|--------------------|
|                  | GND  |            | Ground             | 35  | <b>GND</b>      |     | Ground             |
| $\boldsymbol{2}$ | D3   | I/O        | Data bit 3         | 36  | CD1             | Ω   | Card detect        |
| 3                | D4   | I/O        | Data bit 4         | 37  | D <sub>11</sub> | I/O | Data bit 11        |
| 4                | D5   | I/O        | Data bit 5         | 38  | D <sub>12</sub> | I/O | Data bit 12        |

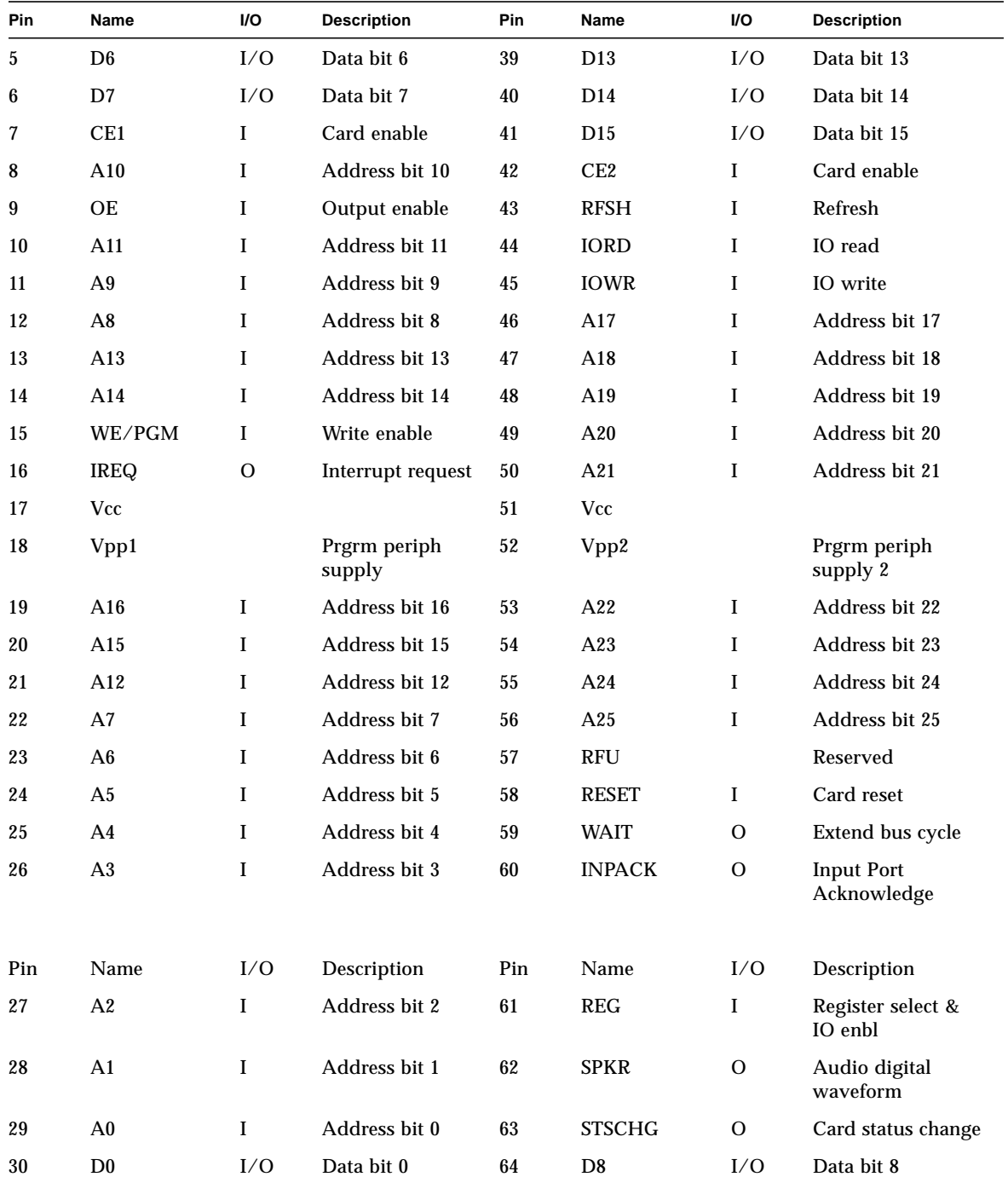

#### **TABLE B-8** PCMCIA Pin Assignments

| Pin | Name               | <b>VO</b> | <b>Description</b> | Pin | Name            | <b>VO</b> | <b>Description</b> |  |
|-----|--------------------|-----------|--------------------|-----|-----------------|-----------|--------------------|--|
| 31  | D1                 | I/O       | Data bit 1         | 65  | D <sub>9</sub>  | I/O       | Data bit 9         |  |
| 32  | D <sub>2</sub>     | I/O       | Data bit 2         | 66  | D <sub>10</sub> | I/O       | Data bit 10        |  |
| 33  | IOIS <sub>16</sub> | O         | IO port is 16-bit  | 67  | CD2             | $\Omega$  | Card detect        |  |
| 34  | GND                |           | Ground             | 68  | <b>GND</b>      |           | Ground             |  |
|     |                    |           |                    |     |                 |           |                    |  |

<span id="page-154-2"></span>**TABLE B-8** PCMCIA Pin Assignments

# Keyboard/Mouse and Serial Port

## <span id="page-154-0"></span>Keyboard/Mouse

This connector is located on the I/O board and is designated J0404.

<span id="page-154-1"></span>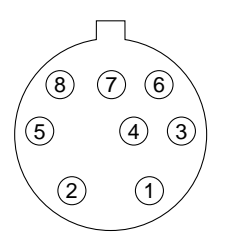

**FIGURE B-9** Keyboard/Mouse Connector

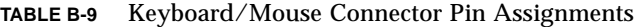

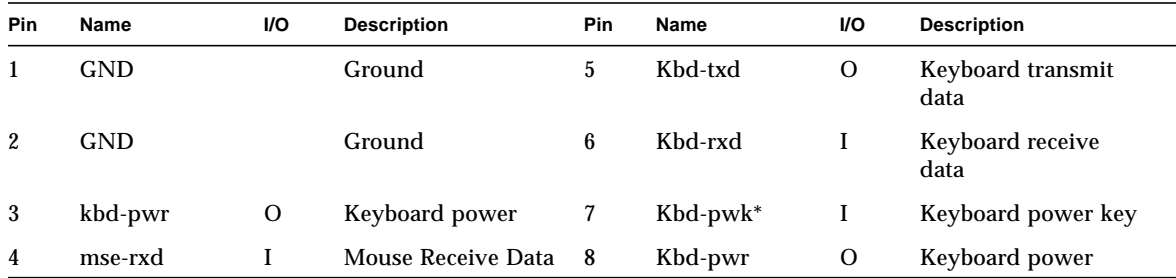

\* Indicates an active low signal

# <span id="page-155-1"></span>ISDN Ports

## ISDN TE

<span id="page-155-2"></span>This connector is located on the I/O board and is designated J0301.

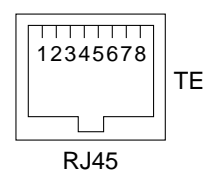

**FIGURE B-10** ISDN TE Connector

<span id="page-155-0"></span>**TABLE B-10** ISDN TE Connector Pin Assignments

| Pin | Name          | I/O | Pin | Name          | I/O |
|-----|---------------|-----|-----|---------------|-----|
|     | isdn_te_ps3_p | I/O | 5   | isdn_te_3     | I/O |
| 2   | isdn_te_ps3_n | I/O | 6   | isdn te 4     | I/O |
| 3   | isdn_te_1     | I/O |     | isdn_te_ps2_n | I/O |
| 4   | isdn te 2     | I/O | 8   | isdn_te_ps2_p | I/O |

## ISDN NT

This connector is located on the I/O board and is designated J0302.

<span id="page-156-2"></span>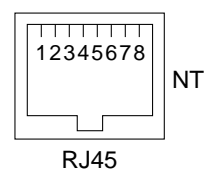

**FIGURE B-11** ISDN NT Connector

<span id="page-156-0"></span>**TABLE B-11** ISDN TE Connector Pin Assignments

| Pin | Name          | <b>I/O</b> | Pin | Name          | I/O |
|-----|---------------|------------|-----|---------------|-----|
|     | isdn_nt_ps3_p | I/O        | 5   | isdn nt 3     | I/O |
| 2   | isdn_nt_ps3_n | I/O        | 6   | isdn nt 4     | I/O |
| 3   | isdn nt 1     | I/O        |     | isdn_nt_ps2_n | I/O |
| 4   | isdn nt 2     | I/O        | 8   | isdn_nt_ps2_p | I/O |

## <span id="page-156-1"></span>Serial Port

This serial port is located on the I/O board and is designated as J0403.

13 1 25 14

**FIGURE B-12** Serial Port Connector

**TABLE B-12** Serial Port Connector Pin Assignments

| Pin              | Name       | I/O      | <b>Description</b>   | <b>Pin</b> | <b>Name</b> | VO. | <b>Description</b>    |
|------------------|------------|----------|----------------------|------------|-------------|-----|-----------------------|
| $\mathbf{1}$     |            |          |                      | 14         |             |     |                       |
| $\boldsymbol{2}$ | sp_txd     | O        | <b>Transmit Data</b> | 15         | sp_trxc     | I   | Transmit Signal Clock |
| 3                | sp_rxd     |          | Receive Data         | 16         |             |     |                       |
| $\overline{4}$   | sp_rts     | $\Omega$ | Request to Send      | 17         | sp_rtxc     | I   | Receive Signal Clock  |
| $5\overline{)}$  | sp_cts     | L        | Clear to Send        | 18         |             |     |                       |
| 6                | sp_dsr     | Ι        | Data Set Ready       | 19         |             |     |                       |
| 7                | <b>GND</b> | O        | Ground               | 20         | sp_dtr      | O   | Data Terminal Ready   |
| 8                | sp_dcd     |          | Data Carrier Detect  | 21         |             |     |                       |

| Pin | Name | I/O | <b>Description</b> | Pin | Name   | I/O      | <b>Description</b>    |  |
|-----|------|-----|--------------------|-----|--------|----------|-----------------------|--|
| 9   |      |     |                    | 22  |        |          |                       |  |
| 10  |      |     |                    | 23  |        |          |                       |  |
| 11  |      |     |                    | 24  | sp_txc | $\Omega$ | <b>Transmit Clock</b> |  |
| 12  |      |     |                    | 25  |        |          |                       |  |
| 13  |      |     |                    |     |        |          |                       |  |

<span id="page-157-1"></span>**TABLE B-12** Serial Port Connector Pin Assignments

## Twisted Pair Ethernet

This connector is located on the I/O board and is designated as J0205.

<span id="page-157-2"></span>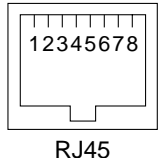

**FIGURE B-13** Twisted Pair Ethernet Connector

<span id="page-157-0"></span>**TABLE B-13** Twisted Pair Ethernet Pin Assignments

| Pin              | Name    | <b>I/O</b> | <b>Description</b> | <b>Pin</b> | Name        | <b>VO</b> | <b>Description</b> |
|------------------|---------|------------|--------------------|------------|-------------|-----------|--------------------|
|                  | $tpe_1$ | O          | Data Out $(+)$     | 5          | N.C.        |           |                    |
| $\boldsymbol{2}$ | $tpe_0$ | O          | Data Out $(-)$     | 6          | $the-3$     |           | Data In $(-)$      |
| 3                | $tpe_2$ |            | Data In $(+)$      |            | tpe_cab_sen |           | Cable Sense        |
| 4                | N.C.    |            |                    | 8          | <b>GND</b>  |           | Ground             |

# Floppy Connector

This connector is located on the system board and is designated as J1200.

### <span id="page-158-1"></span>

#### **FIGURE B-14** Floppy Connector

#### **TABLE B-14** Floppy Pin Assignments

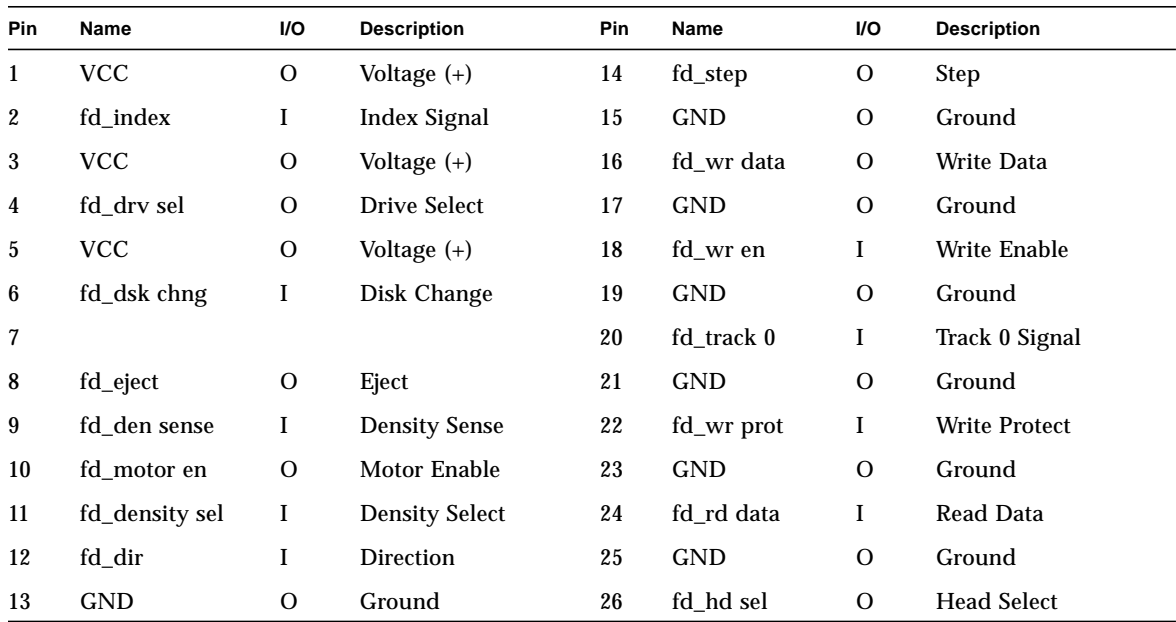

## <span id="page-158-0"></span>SCSI Connector (Internal)

This connector is located on the I/O board and is designated as J0303.

1  $\sim$  26

#### <span id="page-159-0"></span>49  $\begin{smallmatrix} \texttt{00000000000000000000000000} \end{smallmatrix}$ 50

#### **FIGURE B-15** SCSI Connector (Internal)

#### **TABLE B-15** SCSI (Internal) Pin Assignments

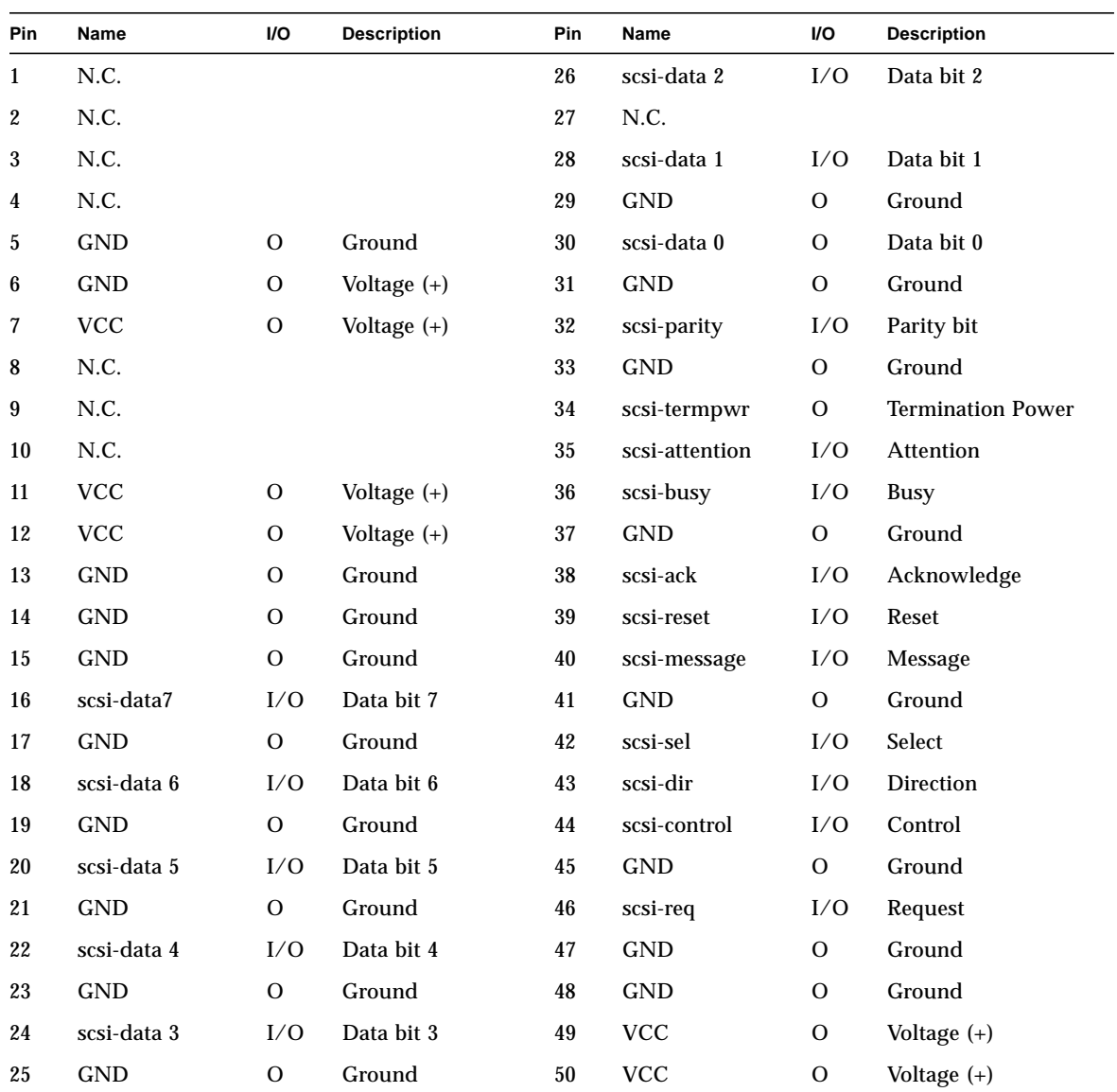

## <span id="page-160-1"></span><span id="page-160-0"></span>SCSI Connector (External)

This connector is located on the I/O board and is designated as J0304.

#### 25 50

**FIGURE B-16** SCSI Connector (External)

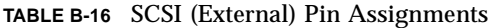

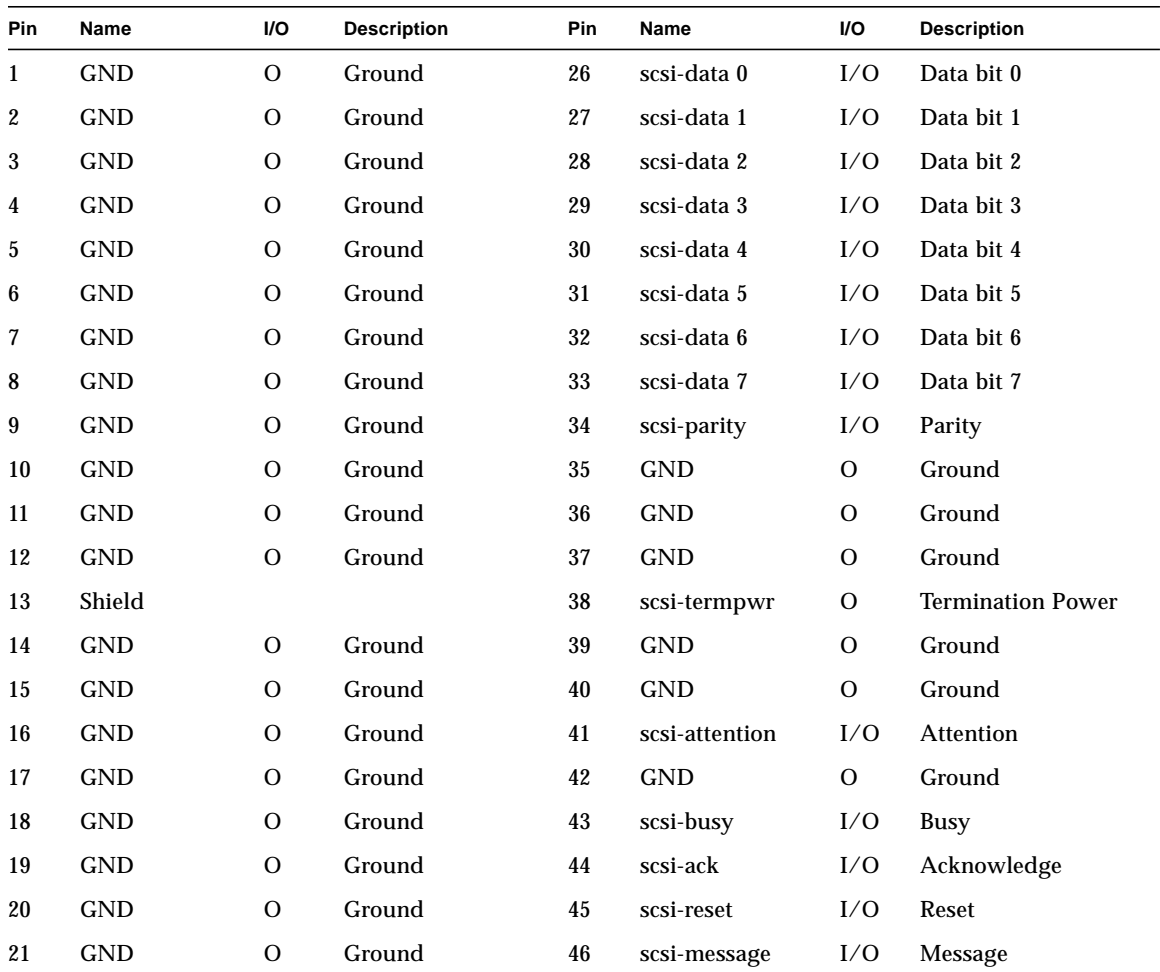

| Pin | Name       | I/O | <b>Description</b> | Pin | Name         | VO. | <b>Description</b> |
|-----|------------|-----|--------------------|-----|--------------|-----|--------------------|
| 22  | <b>GND</b> | Ω   | Ground             | 47  | scsi-sel     | I/O | Select             |
| 23  | <b>GND</b> | Ω   | Ground             | 48  | scsi-control | I/O | Control            |
| 24  | <b>GND</b> | Ω   | Ground             | 49  | scsi-req     | I/O | Request            |
| 25  | <b>GND</b> |     | Ground             | 50  | scsi-dir     | I/O | <b>Direction</b>   |

<span id="page-161-0"></span>**TABLE B-16** SCSI (External) Pin Assignments *(Continued)*

## <span id="page-161-1"></span>Audio Connectors

<span id="page-161-2"></span>The Microphone Input connector is located on the CPU board and is designated as J0601.

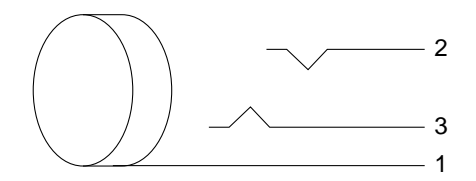

**FIGURE B-17** Audio Connector—Microphone Input

**TABLE B-17** Audio—Microphone Input Pin Assignments

| Pin | Name               | VO.       | <b>Description</b>      |
|-----|--------------------|-----------|-------------------------|
| -1  | <b>GND</b>         | $\lambda$ | Ground                  |
| 2   | audi- in & pw- out | I/O       | Audio In & Power<br>Out |
| 3   |                    |           |                         |

The Line Input connector is located on the CPU board and is designated as J0700.

<span id="page-162-2"></span><span id="page-162-0"></span>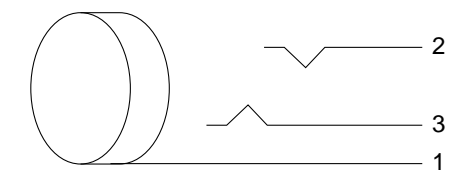

**FIGURE B-18** Audio Connector—Line Input

**TABLE B-18** Audio—Line Input Pin Assignments

<span id="page-162-1"></span>

| Pin | Name       | VO. | <b>Description</b> |  |
|-----|------------|-----|--------------------|--|
|     | <b>GND</b> | 0   | Ground             |  |
| 2   | line-in-1  |     | Line in left       |  |
| 3   | line-in-r  |     | Line in right      |  |

<span id="page-162-3"></span>The Line Output connector is located on the CPU board and is designated as J0701.

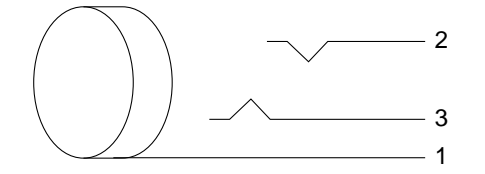

**FIGURE B-19** Audio Connector—Line Output

**TABLE B-19** Audio—Line Output Pin Assignments

| Pin | Name         | 1/O       | <b>Description</b> |
|-----|--------------|-----------|--------------------|
|     | <b>GND</b>   | $\lambda$ | Ground             |
| 2   | line 0-out-1 | $\Omega$  | Line out left      |
| 3   | line 0-out-r | $\lambda$ | Line out right     |

The Headphone Output connector is located on the CPU board and is designated as J0602.

<span id="page-163-1"></span><span id="page-163-0"></span>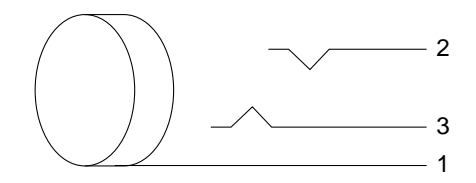

**FIGURE B-20** Audio Connector—Headphone Output

| Pin | Name       | <b>I/O</b>    | <b>Description</b>        |
|-----|------------|---------------|---------------------------|
|     | GND        | $\lambda$     | Ground                    |
| 2   | head-out-l | $\lambda$     | Headphone output<br>left  |
| 3   | head-out-r | $\mathcal{L}$ | Headphone output<br>right |

**TABLE B-20** Audio—Headphone Output Pin Assignments

# Selected On-Board Diagnostics

This appendix describes the selected on-board diagnostics. These tests will help you in troubleshooting the system.

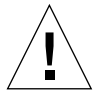

**Caution –** To run diagnostics at the ok prompt, you must shut down the system in an orderly manner. When the operating system or any other stand-alone program is booted, do not use the  $\text{Stop}(L1)$ -A keys to halt the system. Abruptly aborting the operating system may cause damage to data files.

- "test Device Alias, test Device Pathname" on page 143
- <span id="page-164-0"></span>■ "test-all" on page 144
- "watch-clock" on page 144
- "watch-net, watch-tpe" on page 145
- "probe-scsi" on page 146
- "test-memory" on page 146
- "power-off" on page 147

## test Device Alias, test Device Pathname

The test command, combined with a device alias or device pathname, executes that device selftest program. If a device has no selftest program, this message is displayed: No selftest method for device name.

To run the selftest program for a device, type the test command followed by the *device alias* or *device pathname*.

<span id="page-165-0"></span>For example:

ok **test floppy** Testing floppy disk system. A formatted disk should be in the drive. Test succeeded.

## test-all

<span id="page-165-1"></span>The test-all command tests all devices in the system which have a selftest program. Disks, tapes, and CD-ROMs are not tested by test-all. Tests are executed in order using the device tree (viewed with the show-devs command) as reference. The diag-switch? parameter must be set true to run this test.

ok **test-all**

## watch-clock

Displays seconds from the NVRAM/TOD (Non-Volatile RAM/Time of Day). The counter counts from 0 to 59 repeatedly. For example:

ok **watch-clock** Watching the 'seconds' register of the real time clock chip. It should be 'ticking' once a second. Type any key to stop 41

To interrupt the test, press any key on the keyboard.

## <span id="page-166-1"></span>watch-net, watch-tpe

These tests monitor broadcast Ethernet packets on the Ethernet cable connected to the system. Good packets received by the system are displayed on the screen by a period (.). Errors are indicated with an X and the error description. For example:

```
ok watch-net
  Internal loopback test -- succeeded.
 External loopback test -- Auto-selecting Ethernet cable I/F
Trying TPE
Received packet on TPE
Select cable - TPE
succeeded.
Looking for Ethernet packets.
'.' is a good packet. "X" is a bad packet.
Type any key to stop.
...............................................................
...............................................................
   ................Framing error CRC error X............
```
The SPARCstation Voyager workstation has one on-board 10Base T Ethernet interface, (also called twisted-pair Ethernet or TPE).

You can also use watch-tpe to monitor the 10BaseT (TPE) connection. For example:

```
ok watch-tpe
 Internal loopback test -- succeeded.
 External loopback test -- succeeded.
Looking for Ethernet packets.
'.' is a good packet. 'X' is a bad packet.
Type any key to stop.
...............................................................
```
## <span id="page-167-1"></span><span id="page-167-0"></span>probe-scsi

The probe-scsi test sends an inquiry command to internal and external SCSI devices connected to the SPARCstation Voyager workstation on-board SCSI interface. If a SCSI device is connected and powered up, the target address, unit number, device type, and manufacturer name should be displayed. For example:

```
ok probe-scsi
Target 3
   Unit 0 Disk SEAGATE ST1480 SUN04245828 Copyright (c) 1991
Seagate All rights reserved.
```
### test-memory

Tests all of the system main memory if the system diag-switch? parameter is true. If the diag-switch? is set to false, it tests the memory according to the number specified in selftest-#megs. When the test-memory diagnostic is running, the number of Mbytes being tested is displayed and counted down to zero during the test.

If the diag-switch? parameter is false, this test uses the selftest-#megs parameter in NVRAM to determine how much memory to test. The default for the selftest-#megs parameter is 1, so only 1 Mbyte of memory is tested.

To change the amount of memory tested using the selftest-#megs parameter to 16 Mbytes, type this command:

```
ok setenv selftest-#megs 16
```
This sets the desired memory size to 16 Mbytes. Use any whole number as long as it does not exceed the actual size of memory (in Mbtyes) installed in the system. When the test-memory diagnostic is running, the number of megabytes being tested is displayed and counted down to zero during the test.

# <span id="page-168-0"></span>power-off

This commands turn the power off. You must have a Compact 1 or type 5 keyboard attached in order to use this command.

# Glossary

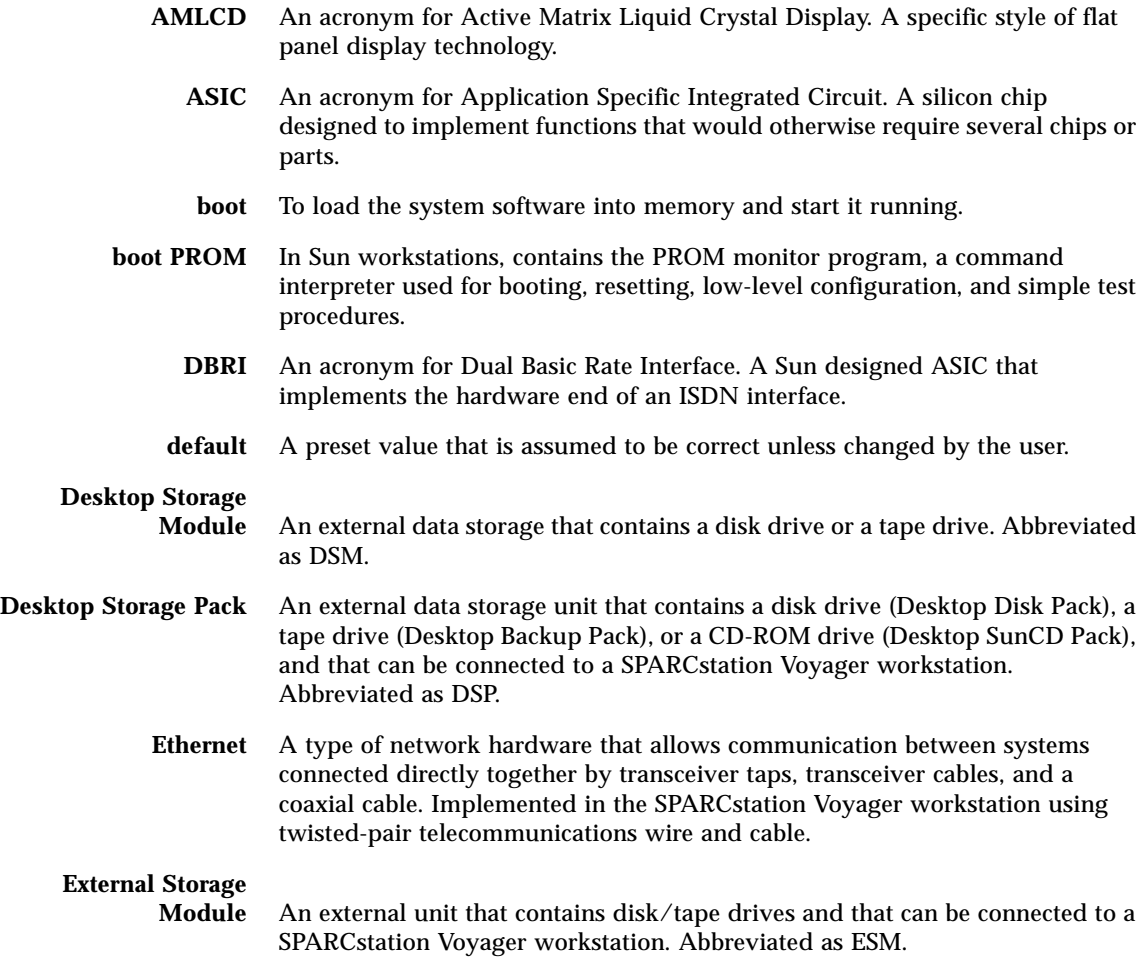

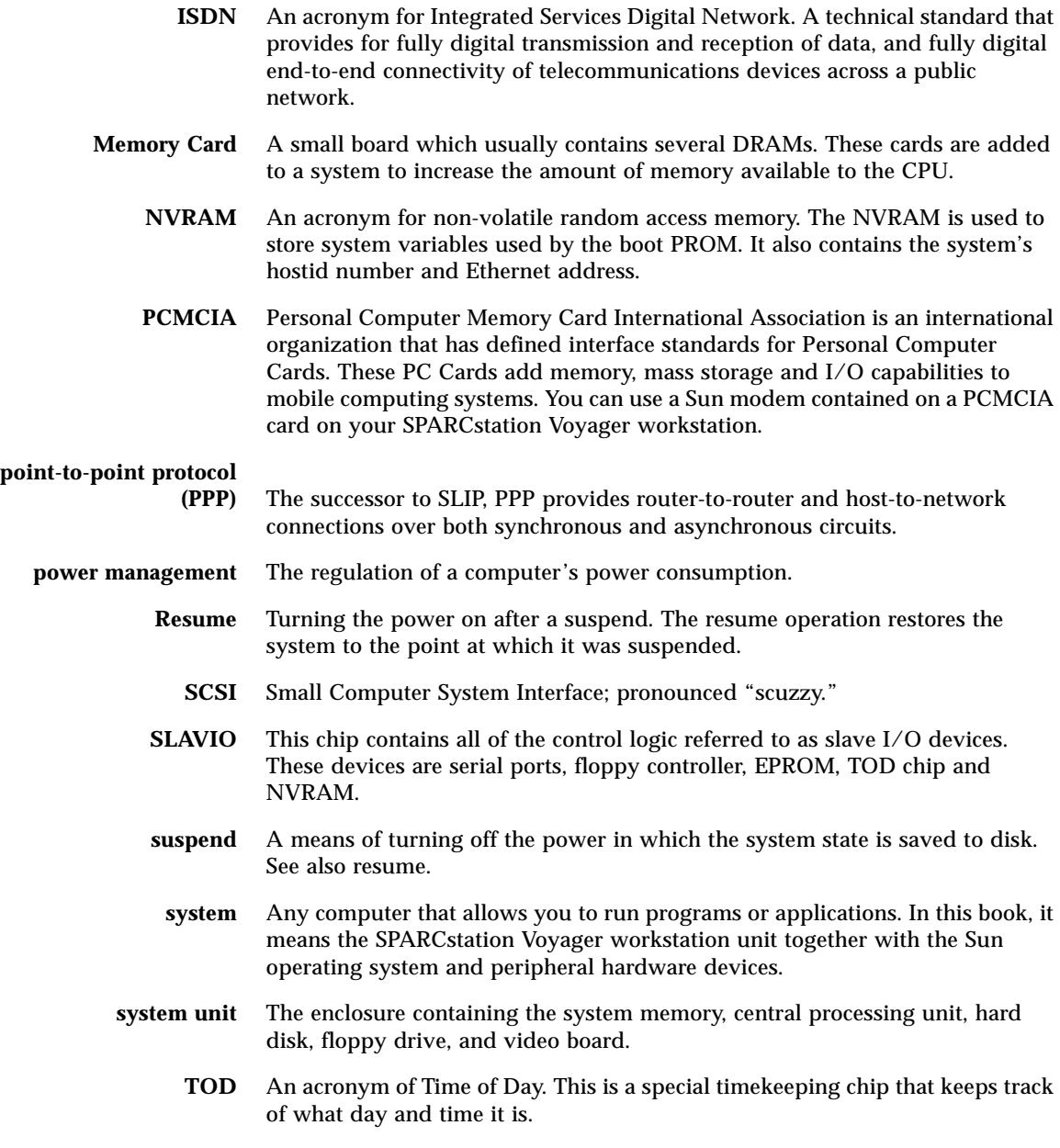

## Index

### **A**

[auto-boot, 8,](#page-29-0) [9](#page-30-0)

### **B**

[back panel, 4](#page-25-0) [bottom front cover, 58](#page-79-0) [bottom rear cover, 55,](#page-76-0) [56](#page-77-0)

### **C**

[Caps Lock key, 20](#page-41-0) [closing system, 55](#page-76-1) connector [audio, 140](#page-161-0) [audio—headphone output, 142](#page-163-0) [audio—line input, 141](#page-162-0) [audio—line output, 141](#page-162-1) [audio—microphone input, 140](#page-161-1) [battery power, 122](#page-143-0) [battery signal, 122](#page-143-1) [color display panel, 130](#page-151-0) [CPU to I/O board, 123](#page-144-0) [CPU to Video board, 126](#page-147-0) [external battery, 121](#page-142-0) [floppy, 136](#page-157-0) [internal battery, 122](#page-143-2) [ISDN NT, 134](#page-155-0) [ISDN TE, 134](#page-155-1) [keyboard/mouse, 133](#page-154-0) [mono display panel, 128](#page-149-0)

[PCMCIA, 131](#page-152-0) [power, 121](#page-142-1) [SCSI \(external\), 139](#page-160-0) [SCSI \(internal\), 137](#page-158-0) [serial port, 135](#page-156-0) [serial port A & B, 135](#page-156-1) [twisted pair ethernet, 136](#page-157-1) controller [SCSI, 29](#page-50-0) cover [filler, 48](#page-69-0) [front, 51](#page-72-0) [bottom, 51](#page-72-1) [rear, 46](#page-67-0) [bottom, 52](#page-73-0) [CPU board, 96](#page-117-0)

### **D**

[DC/DC converter, 27,](#page-48-0) [70](#page-91-0) [test, 27](#page-48-1) [voltages, 27](#page-48-0) [default boot mode, 7](#page-28-0) diagnostic [mode, 15](#page-36-0) [test, 9](#page-30-1) [tools, 8](#page-29-1) [disk drive, 92](#page-113-0) [error, 29](#page-50-1) [fails to boot, 29](#page-50-2) [display panel, 35,](#page-56-0) [68](#page-89-0) [problems, 28](#page-49-0)

[blank area, 28](#page-49-1) [lines on the display panel, 28](#page-49-2) [no video output, 28](#page-49-3) [type, 5](#page-26-0)

### **E**

[electrostatic discharge, 35](#page-56-1) environmental [limits, 119](#page-140-0) [requirements, 119](#page-140-1) [environmental limits, 119](#page-140-2) equipment [modification, 34](#page-55-0) error [disk drive, 29](#page-50-1) [memory, 31](#page-52-0) [read, write or parity, 29](#page-50-3) [SCSI, 29](#page-50-1) error messages [POST, 21](#page-42-0)

### **F**

[filler cover, 49](#page-70-0) [flex cable, 81](#page-102-0) flex connector [location, 53,](#page-74-0) [88,](#page-109-0) [102](#page-123-0) [floppy cable, 73](#page-94-0) [floppy drive, 87](#page-108-0) floppy drive locking lever [screw, 54](#page-75-0) [forth toolkit, 10](#page-31-0) [front cover, 51](#page-72-0) front view [exploded, 114](#page-135-0) [external, 2](#page-23-0) [internal, 4,](#page-25-1) [116](#page-137-0)

#### **H**

[hard disk drive, 92](#page-113-0) [headless system, 48](#page-69-1) **I**

[I/O Board, 108](#page-129-0) [illustrated parts breakdown, 114](#page-135-1) [invoke POST at power on, 17](#page-38-0) [IR board, 105](#page-126-0)

### **K**

[keyboard, 12,](#page-33-0) [38](#page-59-0) LEDs [arrangement, 21](#page-42-1) [description, 21](#page-42-2)

### **L**

LED [keyboard, 21](#page-42-1) [power, 20](#page-41-1) [status lights, 20](#page-41-2) [lithium battery, 35](#page-56-2) [locking lever screw, 54](#page-75-0)

### **M**

[major components, 1](#page-22-0) memory address [physical, 31](#page-52-1) [memory card, 103](#page-124-0) [lower, 22](#page-43-0) [upper, 22](#page-43-0) [memory error, 31](#page-52-0) [modification to equipment, 34](#page-55-0)

### **N**

[normal mode, 15](#page-36-1) [null modem cable, 16](#page-37-0)

### **O**

[on-board diagnostics, 10](#page-31-1) [tests, 11](#page-32-0)

[OpenBoot PROM diagnostics, 10](#page-31-2) opening [system front, 48](#page-69-2) [system rear, 43](#page-64-0) operating ranges [recommended, 119](#page-140-3)

### **P**

panel [back, 4](#page-25-0) display [off, 25](#page-46-0) [type, 5](#page-26-0) [physical memory address, 31](#page-52-2) physical specification [color system, 117](#page-138-0) [headless system, 118](#page-139-0) [monochrome system, 117](#page-138-1) pin assignments [audio —microphone input, 140](#page-161-2) [audio—headphone output, 142](#page-163-1) [audio—line input, 141](#page-162-2) [audio—line output, 141](#page-162-3) [battery power connector, 122](#page-143-3) [color display panel connector, 130](#page-151-1) [CPU to I/O board connector, 123](#page-144-1) [CPU to Video board connector, 126](#page-147-1) [floppy, 137](#page-158-1) [ISDN TE connector, 134,](#page-155-2) [135](#page-156-2) [keyboard/mouse connector, 133](#page-154-1) [mono display panel connector, 128](#page-149-1) [PCMCIA connector, 131](#page-152-1) [SCSI \(external\), 139](#page-160-1) [SCSI \(internal\), 138](#page-159-0) [twisted pair ethernet, 136](#page-157-2) [placement of a Sun product, 34](#page-55-1) [POST, 10,](#page-31-3) [21](#page-42-3) [error messages, 21](#page-42-0) power [key, 38](#page-59-0) [LED, 20](#page-41-1) [off, 37](#page-58-0) [on, 41](#page-62-0) [does not succeed, 26](#page-47-0) [switch, 38](#page-59-1) [power cord connection, 34](#page-55-2)

[power supply, 69](#page-90-0) [door, 65](#page-86-0) [specifications, 118](#page-139-1) [power supply door, 43](#page-64-1) [power-off, 147](#page-168-0) [Power-On Self-Test, 10,](#page-31-3) [21](#page-42-3) [probe, 146](#page-167-0) [probe-scsi, 12,](#page-33-1) [146](#page-167-1) [pull ring, 43](#page-64-2)

### **R**

rear view [exploded, 115](#page-136-0) [external, 3](#page-24-0) [internal, 4,](#page-25-2) [116](#page-137-1) removing [bottom front cover, 52](#page-73-1) [bottom rear cover, 52](#page-73-0) [CPU board, 96](#page-117-1) [DC/DC converter, 70](#page-91-1) [display panel, 49,](#page-70-1) [68](#page-89-1) [filler cover, 48](#page-69-3) [flex cable, 81](#page-102-1) [floppy cable, 73](#page-94-1) [floppy drive, 87](#page-108-1) [front cover, 50](#page-71-0) [hard disk drive, 92](#page-113-1) [I/O board, 108](#page-129-1) [IR board, 105](#page-126-1) [IR cable, 83](#page-104-0) [left cap, 45](#page-66-0) [memory card, 103](#page-124-1) [power supply, 44,](#page-65-0) [69](#page-90-1) [power supply door, 43](#page-64-1) [rear cover, 47](#page-68-0) [right cap, 45](#page-66-1) [rubber plug, 44,](#page-65-1) [45](#page-66-2) [SCSI cable, 72](#page-93-0) [speaker, 69,](#page-90-2) [101](#page-122-0) [TOD/NVRAM, 101](#page-122-1) [video board, 101](#page-122-2) replacing [bottom front cover, 58](#page-79-0) [bottom rear cover, 55,](#page-76-2) [58](#page-79-1) [CPU board, 99](#page-120-0) [DC/DC converter, 72](#page-93-1)

[display panel, 61,](#page-82-0) [68](#page-89-2) [flex cable, 82](#page-103-0) [floppy cable, 76](#page-97-0) [floppy drive, 90](#page-111-0) [front cover, 59](#page-80-0) [I/O board, 110](#page-131-0) [IR board, 107](#page-128-0) [IR cable, 85](#page-106-0) [left cap, 64](#page-85-0) [memory card, 104](#page-125-0) [power supply, 65,](#page-86-1) [69](#page-90-3) [power supply door, 65](#page-86-0) [rear cover, 62](#page-83-0) [right cap, 63](#page-84-0) [rubber plug, 62,](#page-83-1) [64](#page-85-1) [SCSI cable, 73](#page-94-2) [speaker, 70](#page-91-2) [TOD/NVRAM, 98,](#page-119-0) [101](#page-122-3) [video board, 79,](#page-100-0) [103](#page-124-2) requirement [environmental, 119](#page-140-4) [safety, 33](#page-54-0) [rubber plug, 44,](#page-65-1) [45,](#page-66-2) [62,](#page-83-1) [64](#page-85-1)

### **S**

[safety precautions, 34](#page-55-3) [safety requirements, 33](#page-54-0) SCSI [cable, 72,](#page-93-2) [93](#page-114-0) [controller test, 29](#page-50-4) [devices, 12](#page-33-2) [error, 29](#page-50-1) [serial cable, 16](#page-37-1) signal description [audio connector, 140](#page-161-0) [external battery connector, 121](#page-142-0) [floppy connector, 136](#page-157-0) [internal battery connector, 122](#page-143-2) [ISDN NT, 134](#page-155-0) [ISDN TE, 134](#page-155-1) [keyboard/mouse, 133](#page-154-2) [SCSI connector \(external\), 139](#page-160-0) [SCSI connector \(internal\), 137](#page-158-0) [serial port, 133,](#page-154-2) [135](#page-156-0) [twisted pair ethernet, 136](#page-157-1) signal descriptions

[twisted pair ethernet, 136](#page-157-2) specifications [AC/DC power supply, 118](#page-139-1) [electrical, 118](#page-139-2) [physical, 117](#page-138-2) [SunDiag system exerciser, 10,](#page-31-4) [12](#page-33-3) [symbols, 33](#page-54-1) system [board test, 27](#page-48-2) [doesn't power on, 26](#page-47-1) [headless, 48](#page-69-1)

### **T**

test, [143](#page-164-0) [cdrom, 11](#page-32-1) [DC/DC converter, 27](#page-48-1) [disk, 11](#page-32-2) [disk0, 11](#page-32-3) [disk1, 11](#page-32-4) [disk2, 11](#page-32-5) [disk3, 11](#page-32-6) [floppy, 11](#page-32-7) [keyboard, 12](#page-33-4) [memory, 12](#page-33-5) [net, 11](#page-32-8) [net-tpe, 11](#page-32-9) [screen, 11](#page-32-10) [scsi, 11](#page-32-11) [SCSI controller, 29](#page-50-4) [system board, 27](#page-48-2) [tape, 11](#page-32-12) [tape0, 11](#page-32-13) [tape1, 11](#page-32-14) [ttya, 11](#page-32-15) [test<device path>, 143](#page-164-0) [test-all, 12,](#page-33-6) [143,](#page-164-0) [144](#page-165-0) [test-memory, 146](#page-167-2) tests [supported, 11](#page-32-16) [tests after POST, 23](#page-44-0) [tests POST runs, 17](#page-38-1) [threaded standoff, 71](#page-92-0) [threaded stud, 72](#page-93-3) [tip window, 16](#page-37-2) [TOD/NVRAM,](#page-119-0)[98](#page-119-0)

[tools required, 36](#page-57-0) [troubleshooting tips, 25](#page-46-1) [twisted pair ethernet \(TPE\), 145](#page-166-0)

### **U**

[user-specified programs, 9](#page-30-2)

### **V**

[video board, 101,](#page-122-4) [103](#page-124-3) [voltage, 27](#page-48-0)

### **W**

[watch-clock, 12,](#page-33-7) [144](#page-165-1) [watch-net, 12,](#page-33-8) [145](#page-166-1) [watch-tpe, 12,](#page-33-9) [145](#page-166-1) [wrist strap, 47](#page-68-1)